# **AirWorks AWK-1131A User's Manual**

**Version 12.1, March 2021**

**www.moxa.com/product**

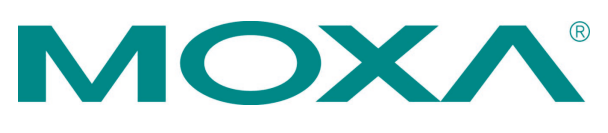

© 2021 Moxa Inc. All rights reserved.

# **AirWorks AWK-1131A User's Manual**

The software described in this manual is furnished under a license agreement and may be used only in accordance with the terms of that agreement.

# **Copyright Notice**

© 2021 Moxa Inc. All rights reserved.

# **Trademarks**

The MOXA logo is a registered trademark of Moxa Inc. All other trademarks or registered marks in this manual belong to their respective manufacturers.

# **Disclaimer**

Information in this document is subject to change without notice and does not represent a commitment on the part of Moxa.

Moxa provides this document as is, without warranty of any kind, either expressed or implied, including, but not limited to, its particular purpose. Moxa reserves the right to make improvements and/or changes to this manual, or to the products and/or the programs described in this manual, at any time.

Information provided in this manual is intended to be accurate and reliable. However, Moxa assumes no responsibility for its use, or for any infringements on the rights of third parties that may result from its use.

This product might include unintentional technical or typographical errors. Changes are periodically made to the information herein to correct such errors, and these changes are incorporated into new editions of the publication.

# **Technical Support Contact Information**

## **www.moxa.com/support**

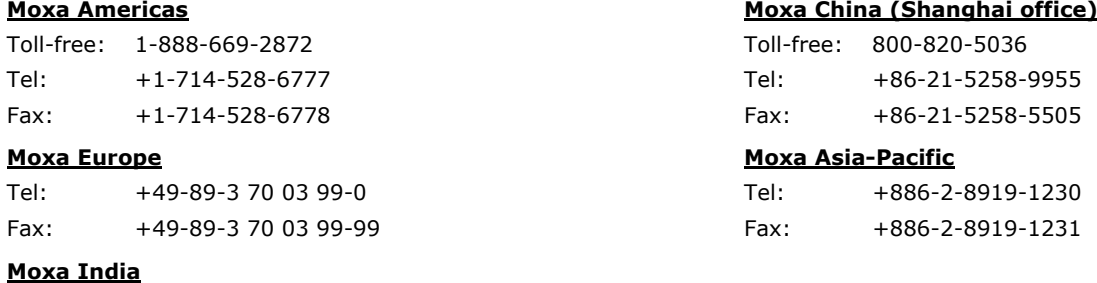

Tel: +91-80-4172-9088 Fax: +91-80-4132-1045

# **Table of Contents**

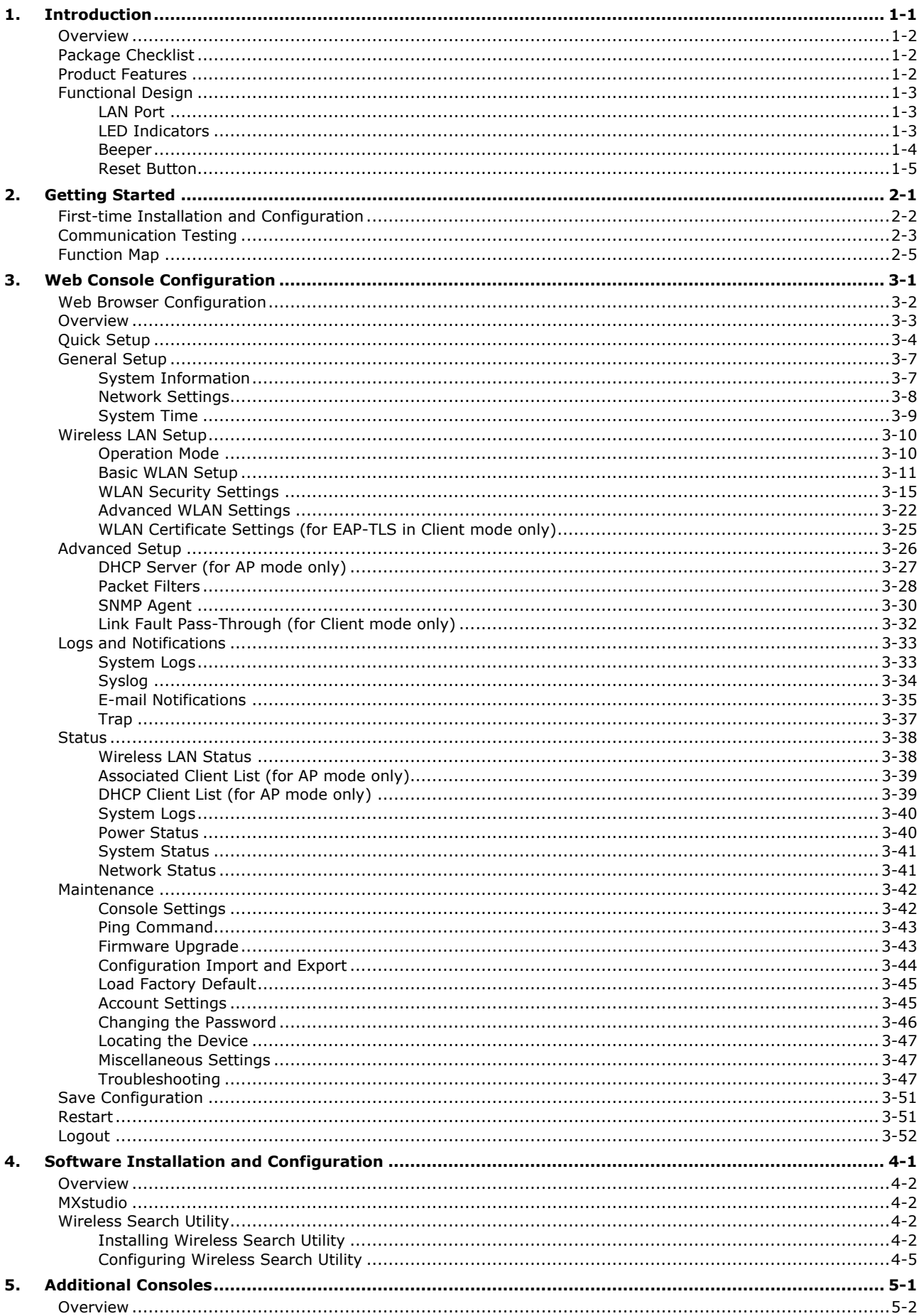

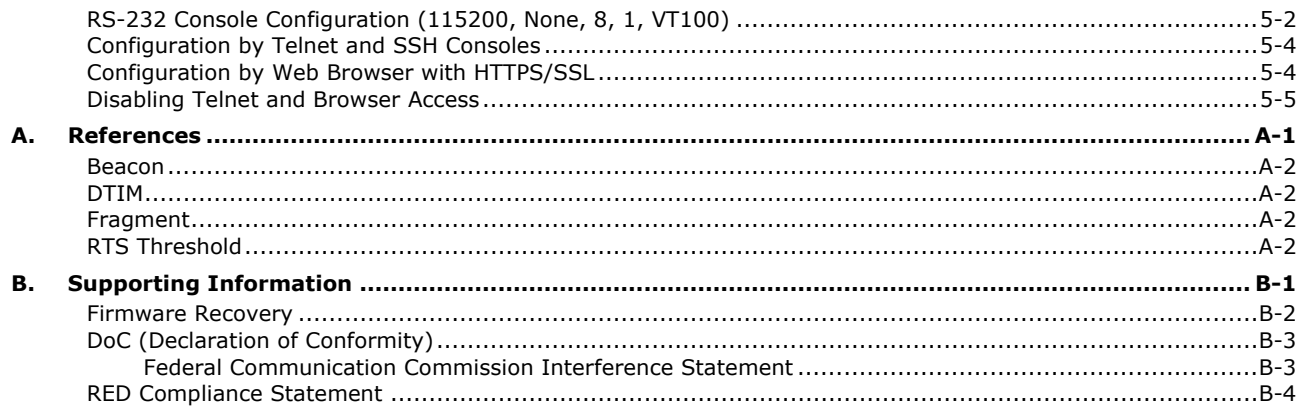

<span id="page-4-0"></span>The AWK-1131A industrial a/b/g/n high speed wireless access point products are ideal wireless solutions for hard-to-wire applications that use mobile equipment connected over a TCP/IP network. The AWK-1131A is rated to operate at temperatures ranging from 0 to 60°C for standard models and -40 to 75°C for wide temperature models, and is rugged enough for any harsh industrial environment.

The following topics are covered in this chapter:

- **[Overview](#page-5-0)**
- **[Package Checklist](#page-5-1)**
- **[Product Features](#page-5-2)**
- **[Functional](#page-6-0) Design**
	- [LAN Port](#page-6-1)
	- [LED Indicators](#page-6-2)
	- > [Beeper](#page-7-0)
	- **≻ [Reset Button](#page-8-0)**

# <span id="page-5-0"></span>**Overview**

The AWK-1131A industrial wireless AP/client meets the growing need for faster data transmission speeds by supporting IEEE 802.11n technology with a net data rate of up to 300 Mbps. The AWK-1131A is compliant with the industrial standards and approvals, covering operating temperature, power input voltage, surge, ESD and vibration. The two redundant DC power inputs increase the reliability of the power supply. The AWK-1131A can operate on either the 2.4 or 5 GHz bands and is backwards-compatible with existing 802.11a/b/g deployments to future-proof your wireless investments.

# <span id="page-5-1"></span>**Package Checklist**

Moxa's AWK-1131A is shipped with the following items. If any of these items is missing or damaged, please contact your customer service representative for assistance.

- AWK-1131A wireless AP/client
- 2 2.4/5 GHz antennas: ANT-WDB-ARM-02
- DIN-rail kit
- 1 plastic RJ45 protective cap
- Quick installation guide (printed)
- Warranty card

**NOTE** The above items come with the standard AWK-1131A model, but the package contents might vary for customized versions.

# <span id="page-5-2"></span>**Product Features**

- IEEE802.11a/b/g/n compliant
- Advanced wireless security
	- 64-bit and 128-bit WEP encryption, WPA /WPA2-Personal and Enterprise (IEEE 802.1X/RADIUS, TKIP, and AES)
	- $\triangleright$  SSID enable/disable
	- > Packet access control & filtering
- Turbo Roaming for rapid handover (Client mode)
- ABC-01 for configuration import/export
- RS-232 console management
- DIN-rail mounting (standard) or wall mounting (optional)
- IP30-rated high-strength metal housing

**NOTE** The latest specifications for Moxa's products can be found at [https://www.moxa.com.](https://www.moxa.com/)

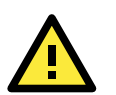

# **ATTENTION**

- The AWK-1131A is NOT a portable mobile device and should be located at least 20 cm away from the human body.
- The AWK-1131A is NOT designed for the general public. A well-trained technician should be enlisted to ensure safe deployment of AWK-1131A units, and to establish a wireless network.

# <span id="page-6-0"></span>**Functional Design**

# <span id="page-6-1"></span>**LAN Port**

The AWK-1131A comes standard with 1 Gigabit port (Ethernet RJ45). The LAN LED will light up when the LAN cable is inserted.

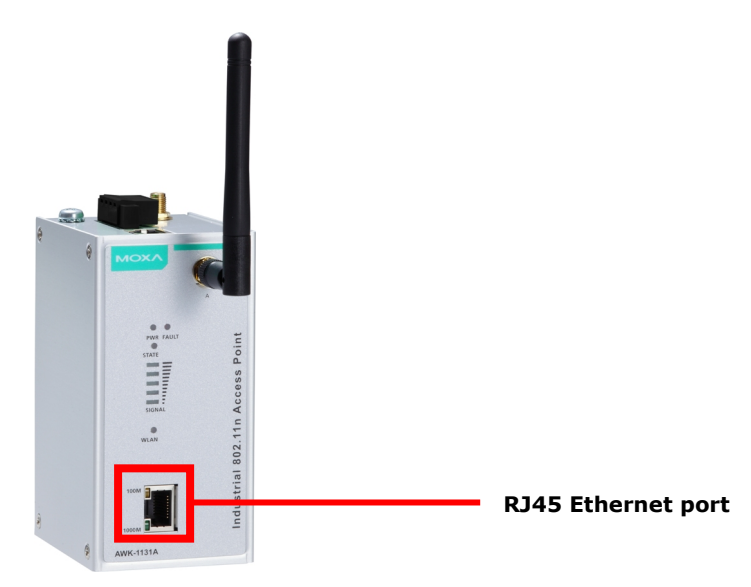

# <span id="page-6-2"></span>**LED Indicators**

The LEDs on the front panel of the AWK-1131A provide a quick and easy means of determining the current operational status and wireless settings.

The **FAULT** LED indicates system failures and user-configured events. If the AWK-1131A cannot retrieve the IP address from a DHCP server, the **FAULT** LED will blink at one second intervals. The **SIGNAL** LEDs indicate signal strength, and only operate in **Client** mode.

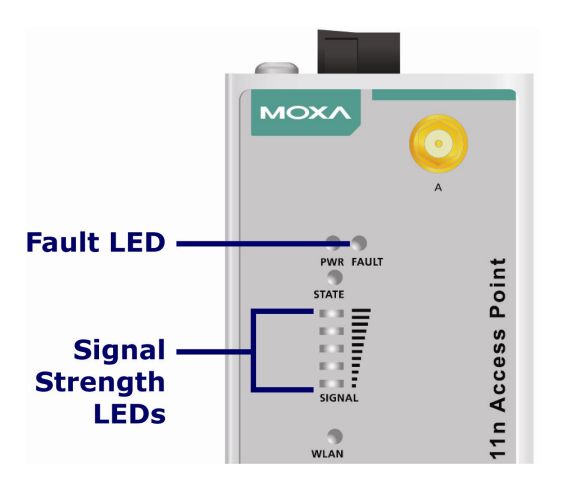

The following table summarizes how to read the device's wireless settings from the LED displays.

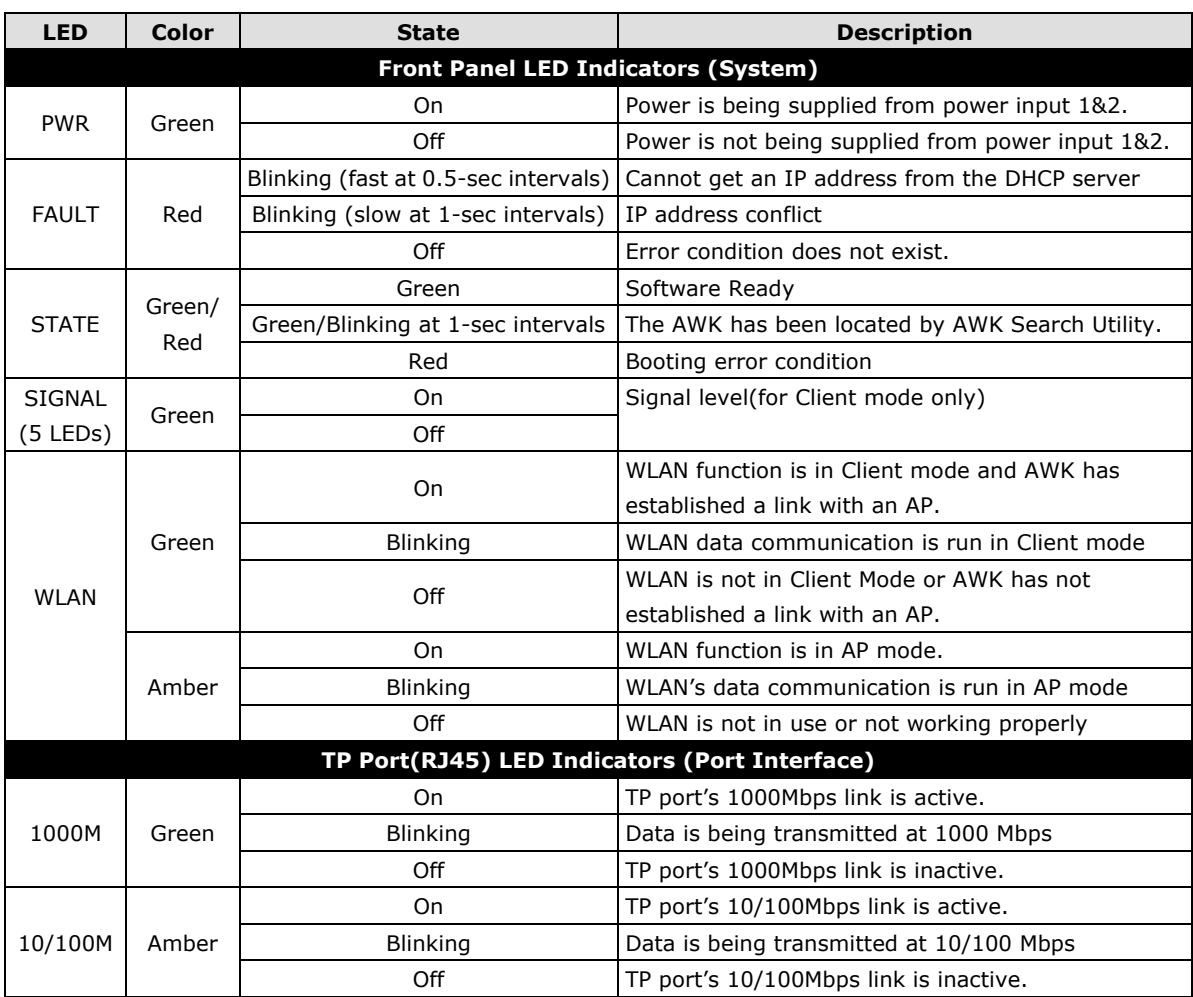

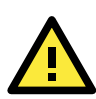

# **ATTENTION**

When the system fails to boot, the LEDs for **STATE** (Green), **FAULT**, and **WLAN** will all light up simultaneously and blink at one-second intervals. This might be due to improper operation or issues such as an unexpected shutdown while updating the firmware. To instruction on recovering the firmware, refer to the "Firmware Recovery" section in Chapter 6.

# <span id="page-7-0"></span>**Beeper**

The beeper emits two short beeps when the system is ready.

# <span id="page-8-0"></span>**Reset Button**

The **RESET** button is located on the rear panel of the AWK-1131A. You can reboot the AWK-1131A or reset it to factory default settings by pressing the **RESET** button with a pointed object such as an unfolded paper clip.

- **System reboot:** Hold the RESET button down for under 5 seconds and then release.
- **Reset to factory default:** Hold the RESET button down for *over* 5 seconds until the **STATE** LED starts blinking green. Release the button to reset the AWK-1131A.

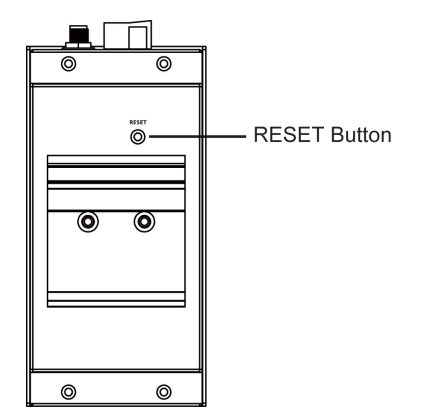

# **2. Getting Started**

<span id="page-9-0"></span>This chapter explains how to install Moxa's AirWorks AWK-1131A for the first time, and quickly set up your wireless network and test whether the connection is running well. The Function Map discussed in the third section provides a convenient means of determining which functions you need to use.

The following topics are covered in this chapter:

- **[First-time Installation and Configuration](#page-10-0)**
- **[Communication Testing](#page-11-0)**
- **[Function Map](#page-13-0)**

# <span id="page-10-0"></span>**First-time Installation and Configuration**

Before installing the AWK-1131A, make sure that all items in the Package Checklist are in the box. You will need access to a notebook computer or PC equipped with an Ethernet port. The AWK-1131A has a default IP address that must be used when connecting to the device for the first time.

## • **Step 1: Select the power source.**

The AWK-1131A can be powered by a DC power input. The AWK-1131A will use whichever power source you choose.

# • **Step 2: Connect the AWK-1131A to a notebook or PC.**

Since the AWK-1131A supports MDI/MDI-X auto-sensing, you can use either a straight-through cable or crossover cable to connect the AWK-1131A to a computer. The LED indicator on the AWK-1131A's LAN port will light up when a connection is established.

# • **Step 3: Set up the computer's IP address.**

Choose an IP address on the same subnet as the AWK-1131A. Since the AWK-1131A's default IP address is **192.168.127.253**, and the subnet mask is **255.255.255.0**, you should set the IP address of the computer to **192.168.127.xxx**.

**NOTE** After you select **Maintenance Load Factory Default** and click the **Submit** button, the AWK-1131A will be reset to factory default settings and the IP address will be reset to **192.168.127.253**.

## • **Step 4: Use the web-based manager to configure the AWK-1131A**

Open your computer's web browser and type **http://192.168.127.253** in the address field to access the homepage of the web-based Network Manager. Before the homepage opens, you will need to enter the user name and password as shown in the following figure. For first-time configuration, enter the default user name and password and then click on the **Login** button:

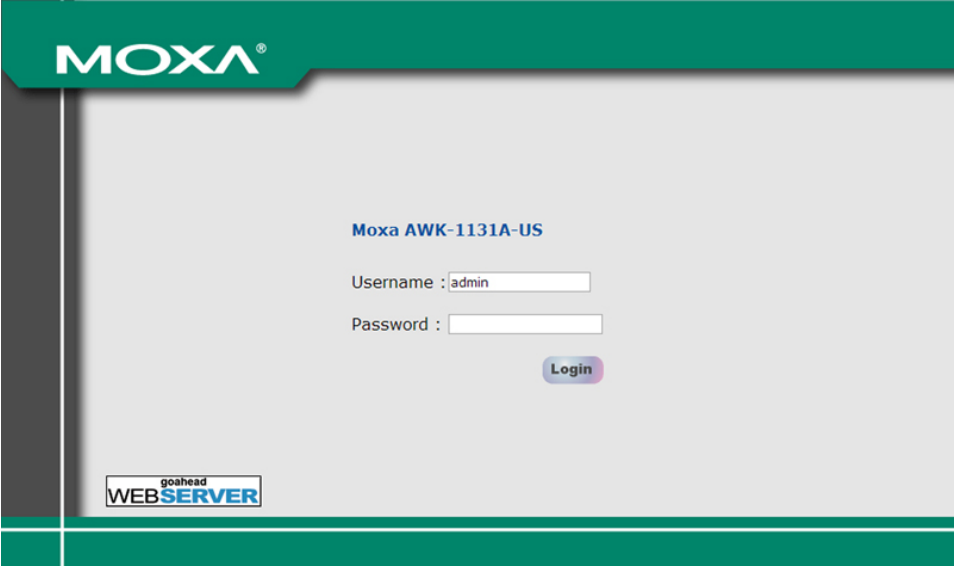

**NOTE** Default user name and password: User Name: **admin** Password: **moxa** For security reasons, we strongly recommend changing the default password. To do so, select **Maintenance**  → **Password**, and then follow the on-screen instructions to change the password.

**NOTE** After you click **Submit** to apply changes the web page is refreshed (indicated by an "**(Updated)"** status appearing next to the title) and a blinking reminder to restart the device of the new settings to take effect, will be shown on the upper-right corner of the web page:

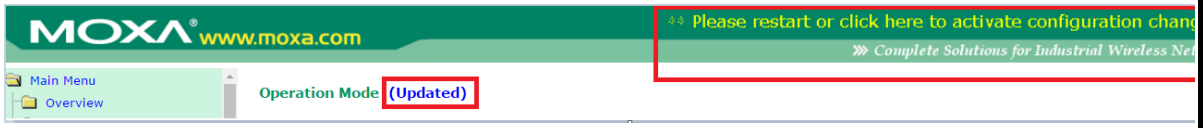

To activate the changes click **Restart** and then **Save and Restart** after you change the settings. About 30 seconds are needed for the AWK-1131A to complete the reboot procedure.

#### • **Step 5: Select the AWK-1131A operation mode.**

By default, the AWK-1131A's operation mode is set to AP. You can change to Client mode in **Wireless LAN Setup Operation Mode**. Detailed information about configuring the AWK-1131A's operation can be found in Chapter 3.

#### • **Step 6: Test communications.**

In the following sections we describe two test methods that can be used to ensure that a network connection has been established.

# <span id="page-11-0"></span>**Communication Testing**

After installing the AWK-1131A you can run a sample test to make sure the AWK-1131A and wireless connection are functioning normally. Two testing methods are described below. Use the first method if you are using only one AWK-1131A device, and use the second method if you are using two or more AWK-1131A units.

# **How to Test One AWK-1131A**

If you are only using one AWK-1131A, you will need a second notebook computer equipped with a WLAN card. Configure the WLAN card to connect to the AWK-1131A (the default SSID is **MOXA**), and change the IP address of the second notebook (Notebook B) so that it is on the same subnet as the first notebook (Notebook A), which is connected to the AWK-1131A.

After configuring the WLAN card, establish a wireless connection with the AWK-1131A and open a DOS window on Notebook B. At the prompt, type

### **ping** *<IP address of notebook A>*

and then press **Enter** (see the figure below). A "Reply from IP address …" response means the communication was successful. A "Request timed out." response means the communication failed. In this case, recheck the configuration to make sure the connections are correct.

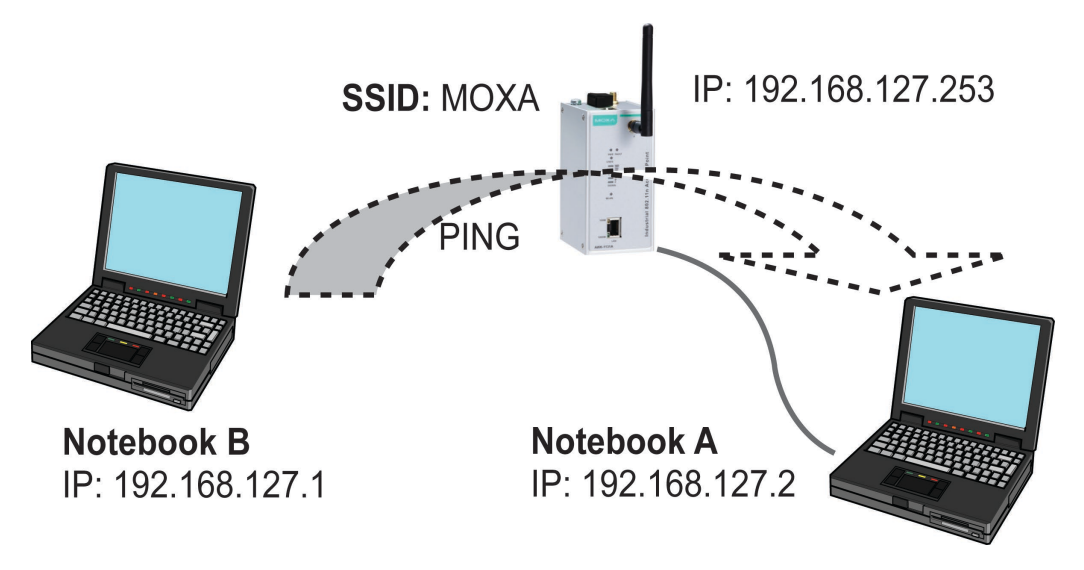

# **How to Test Two or More AWK-1131A Units**

If you have two or more AWK-1131A units, you will need a second notebook computer (Notebook B) equipped with an Ethernet port. Use the default settings for the first AWK-1131A connected to notebook A and change the second or third AWK-1131A connected to notebook B to Client mode, and then configure the notebooks and AWK-1131A units properly.

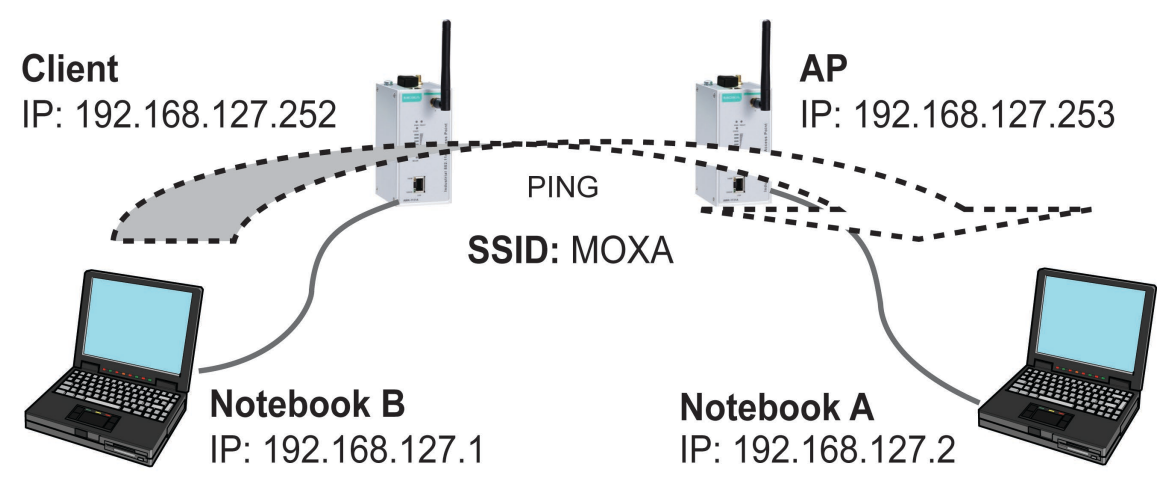

After setting up the testing environment, open a DOS window on notebook B. At the prompt, type:

#### **ping** *<IP address of notebook A>*

and then press **Enter**. A "Reply from IP address …" response means the communication was successful. A "Request timed out" response means the communication failed. In this case, recheck the configuration to make sure the connections are correct.

# <span id="page-13-0"></span>**Function Map**

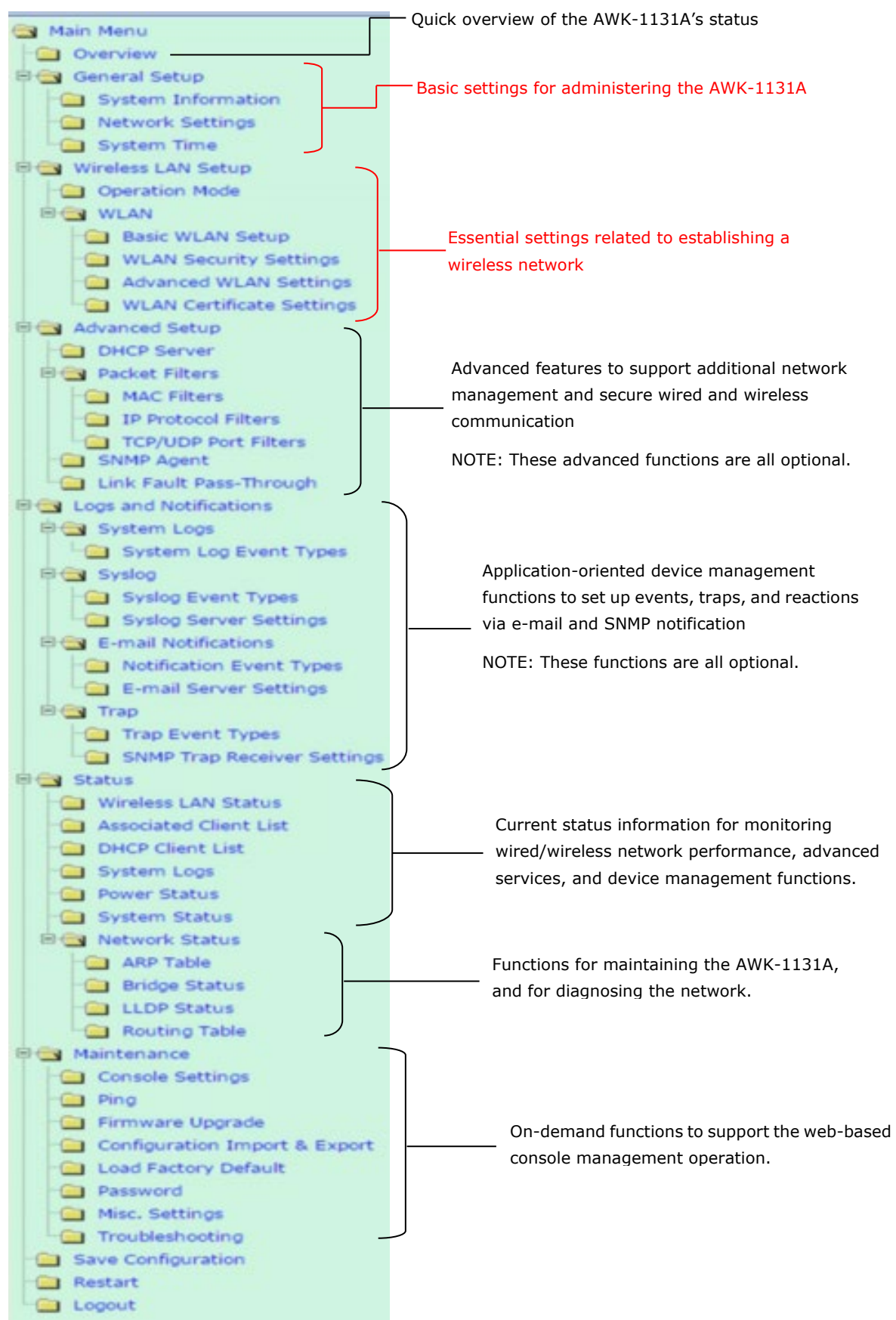

# **3. Web Console Configuration**

<span id="page-14-0"></span>In this chapter, we explain all aspects of web-based console configuration. Moxa's easy-to-use management functions help you set up your AWK-1131A and make it easy to establish and maintain your wireless network.

The following topics are covered in this chapter:

- **[Web Browser Configuration](#page-15-0)**
- **[Overview](#page-16-0)**
- **[Quick Setup](#page-17-0)**
- **[General Setup](#page-20-0)**
	- [System Information](#page-20-1)
	- > [Network Settings](#page-21-0)
	- $>$  [System Time](#page-22-0)

## **[Wireless LAN Setup](#page-23-0)**

- [Operation Mode](#page-23-1)
- > [Basic WLAN Setup](#page-24-0)
- [WLAN Security Settings](#page-28-0)
- > [Advanced WLAN Settings](#page-35-0)

 [WLAN Certificate Settings \(for EAP-TLS in Client](#page-38-0)  [mode only\)](#page-38-0)

## **[Advanced Setup](#page-39-0)**

- DHCP Server [\(for AP mode only\)](#page-40-0)
- $\triangleright$  [Packet Filters](#page-41-0)
- > [SNMP Agent](#page-43-0)
- [Link Fault Pass-Through \(for Client mode only\)](#page-45-0)
- **[Logs and Notifications](#page-46-0)**
	- > [System Logs](#page-46-1)
	- $\triangleright$  [Syslog](#page-47-0)
	- [E-mail Notifications](#page-48-0)
	- $\triangleright$  [Trap](#page-50-0)
- **[Status](#page-51-0)**
	- [Wireless LAN Status](#page-51-1)
	- [Associated Client List \(for AP mode only\)](#page-52-0)
	- [DHCP Client List \(for AP mode only\)](#page-52-1)
	- > [System Logs](#page-53-0)
	- ▶ [Power Status](#page-53-1)
	- ▶ [System Status](#page-54-0)
	- ▶ [Network Status](#page-54-1)

## **[Maintenance](#page-55-0)**

- [Console Settings](#page-55-1)
- $\triangleright$  [Ping Command](#page-56-0)
- [Firmware Upgrade](#page-56-1)
- [Configuration Import and Export](#page-57-0)
- [Load Factory Default](#page-58-0)
- > [Account Settings](#page-58-1)
- [Changing the Password](#page-59-0)
- $\triangleright$  [Locating the Device](#page-60-0)
- [Miscellaneous Settings](#page-60-1)
- > [Troubleshooting](#page-60-2)
- **[Save Configuration](#page-64-0)**
- **[Restart](#page-64-1)**
- **[Logout](#page-65-0)**

# <span id="page-15-0"></span>**Web Browser Configuration**

Moxa AWK-1131A's web browser interface provides a convenient way to modify its configuration and access the built-in monitoring and network administration functions. The recommended web browser is Microsoft® Internet Explorer 7.0 or 8.0 with JVM (Java Virtual Machine) installed.

**NOTE** To use the AWK-1131A's management and monitoring functions from a PC host connected to the same LAN as the AWK-1131A, you must make sure that the PC host and the AWK-1131A are on the same logical subnet.

The Moxa AWK-1131A's default IP is **192.168.127.253**.

Follow these steps to access the AWK-1131A's web-based console management interface.

1. Open your web browser (e.g., Internet Explorer) and type the AWK-1131A's IP address in the address field. Press **Enter** to establish the connection.

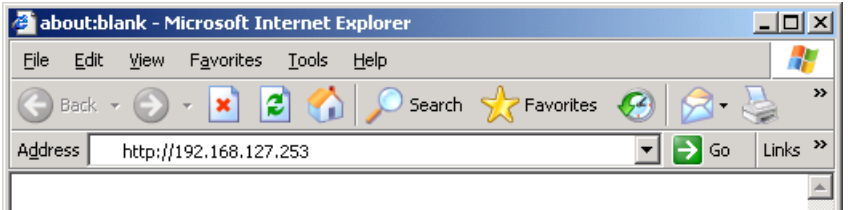

2. In the Web console Login page displayed, enter the password (default Username/password = **admin/moxa**) and then click **Login** to continue.

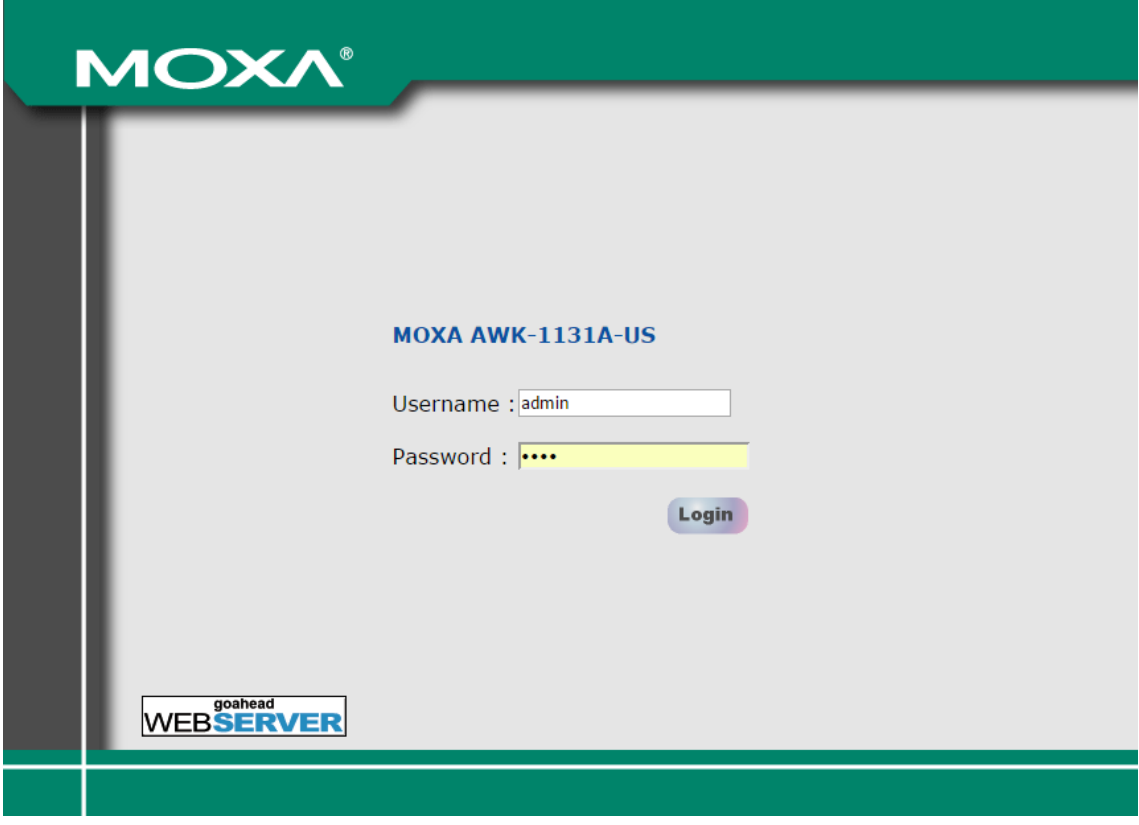

You might have to wait a few moments for the web page to download to your computer. Note that the Model name and IP address of your AWK-1131A are both shown in the title bar of the web page. This information can be used to help you identify multiple AWK-1131A units.

3. Use the menu tree on the left side of the window to open the function pages to access each of the AWK-1131A's functions.

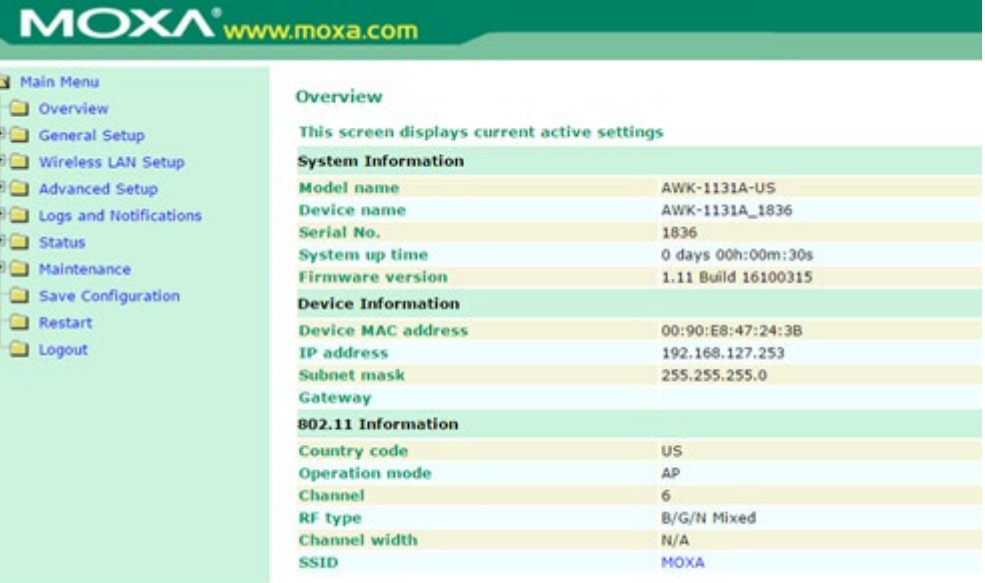

In the following paragraphs, we describe each AWK-1131A management function in detail. A quick overview is available in this manual in the "Function Map" section of Chapter 3.

**NOTE** The model name of the AWK-1131A is shown as AWK-1131A-XX, where XX indicates the country code. The country code indicates the AWK-1131A version and which frequencies it uses. We use **AWK-1131A-US** as an example in the following figures. (The country code and model name that appears on your computer screen might be different from the one shown here.)

# <span id="page-16-0"></span>**Overview**

The **Overview** page summarizes the AWK-1131A's current status. The information is categorized into several groups: **System Information, Device Information** and **802.11 Information**.

# **Overview**

This screen displays current active settings

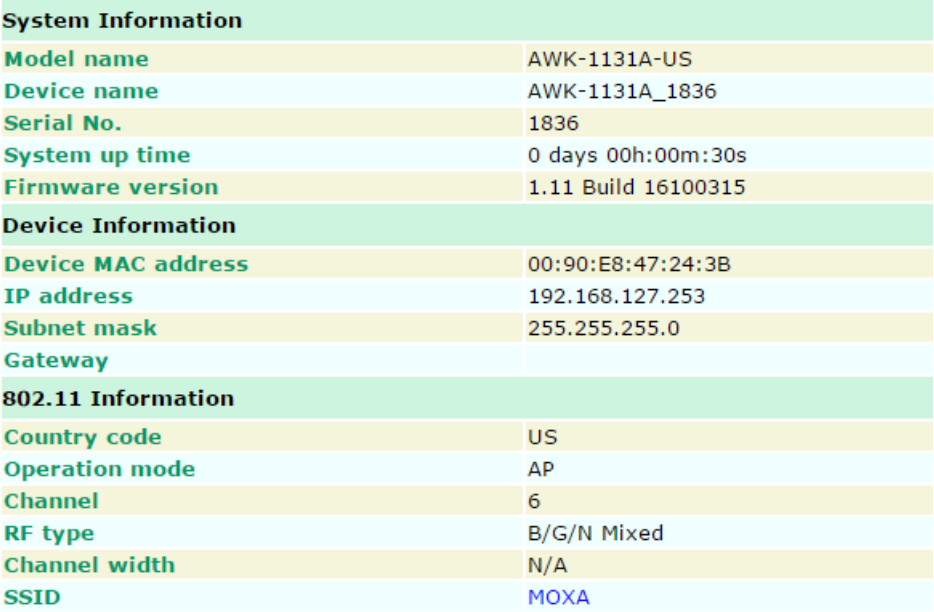

Click on **SSID** for more detailed 802.11 Information, as shown in the following figure.

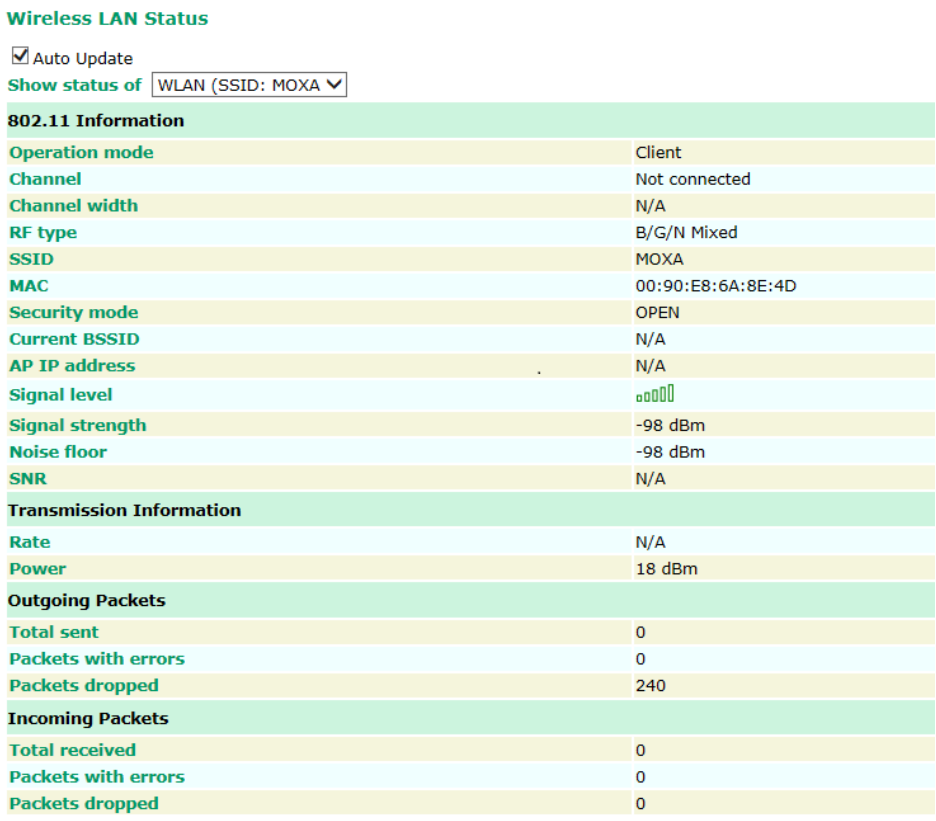

**NOTE** The **802.11 Information** that is displayed might be different for different operation modes. For example, **Current BSSID**, **Signal strength**, and **SNR** are only available under Client operation modes.

# <span id="page-17-0"></span>**Quick Setup**

The AWK-1131A provides a quick setup wizard to help you configure the basic settings including device information and wireless settings.

Once you enter the setup, links to each step in the process are displayed at the top of the page. You can either click **Next** to go to the next step or click directly on a link at the top of the page to go to a specific step.

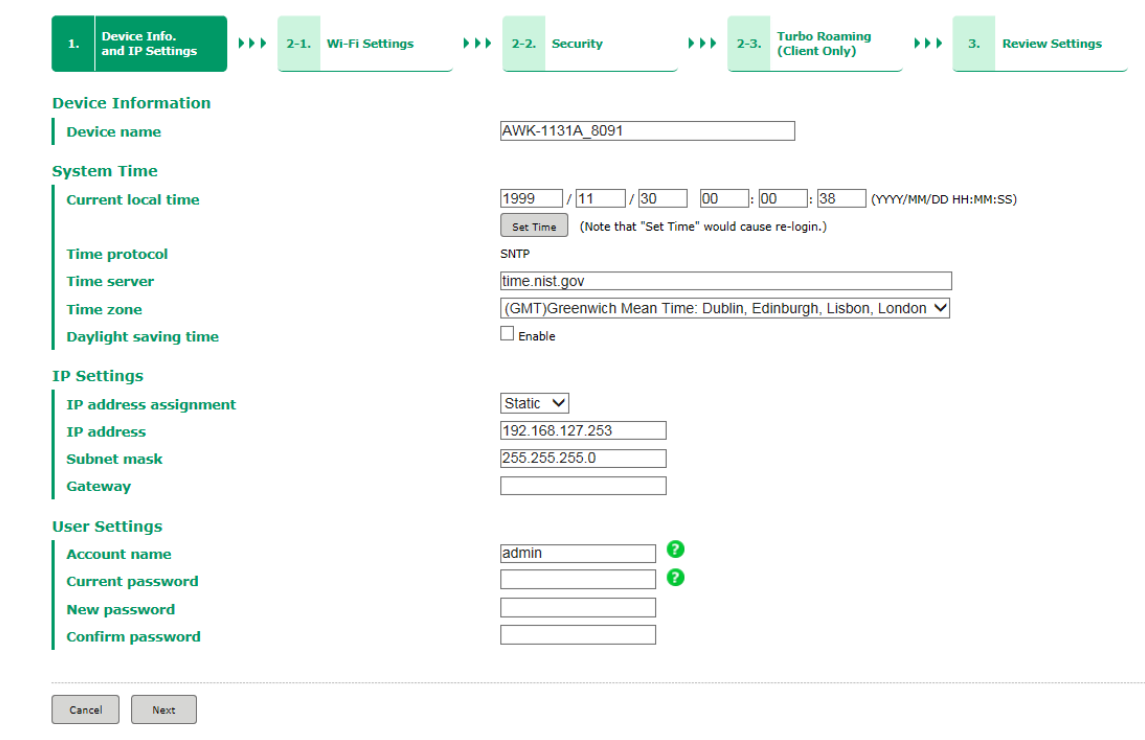

**NOTE** Move the cursor on the question mark symbol next to an entry field to view additional details regarding the field.

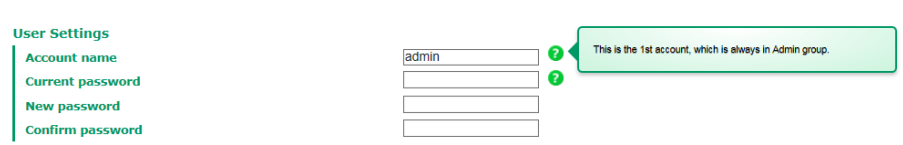

In the **Wi-Fi Settings** step, you can configure the basic Wi-Fi settings and use the channel survey provided in the **Channel Usage** section to find out if a channel is clear or congested. This function can help you deploy a clear channel without requiring the use of a channel analysis tool.

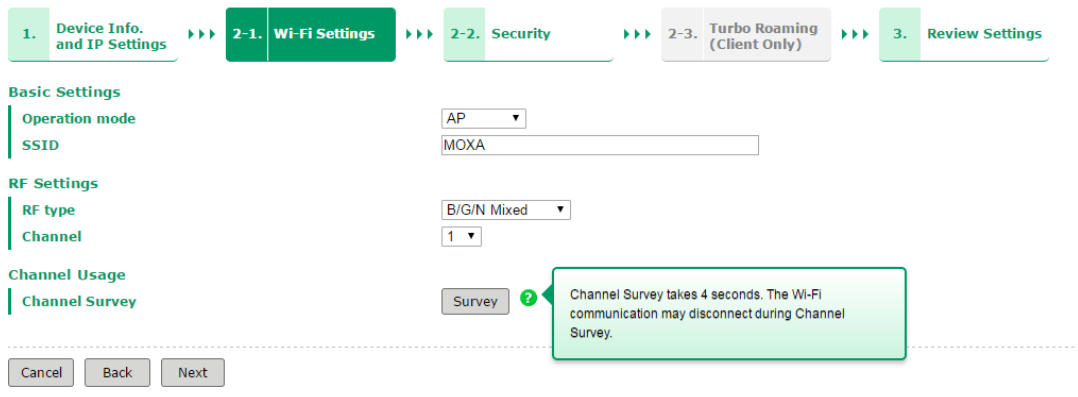

# **Channel Usage**

**Channel Survey** 

Survey **0** 

**Channel Usage Result - 2.4 GHz** 

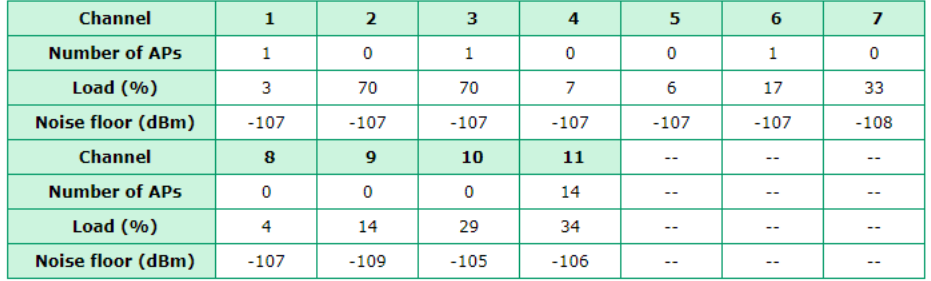

# **Channel Usage Result - 5 GHz**

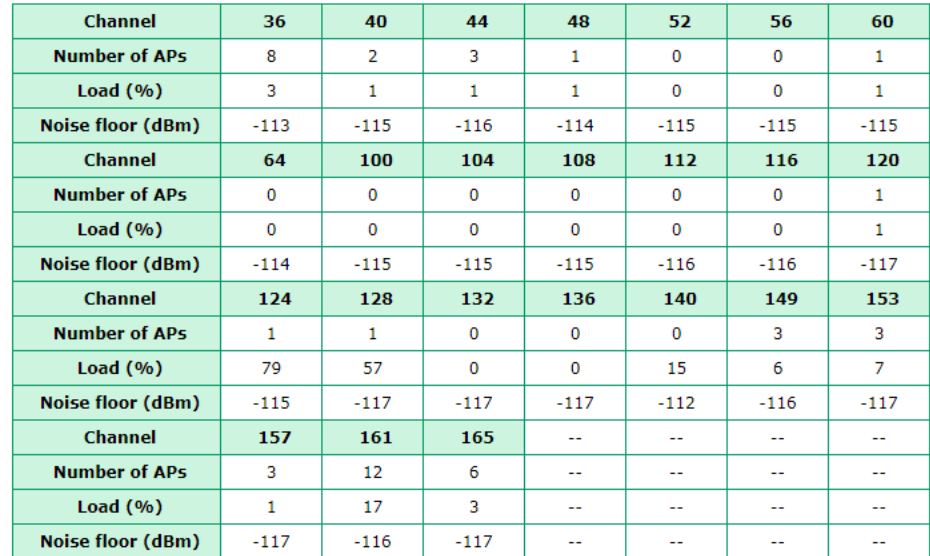

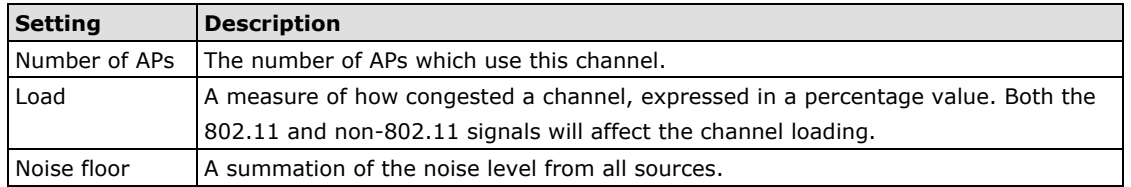

You can see a complete preview of the Wi-Fi parameters that you configured when you click on the final step in the setup process, **Review Settings.**

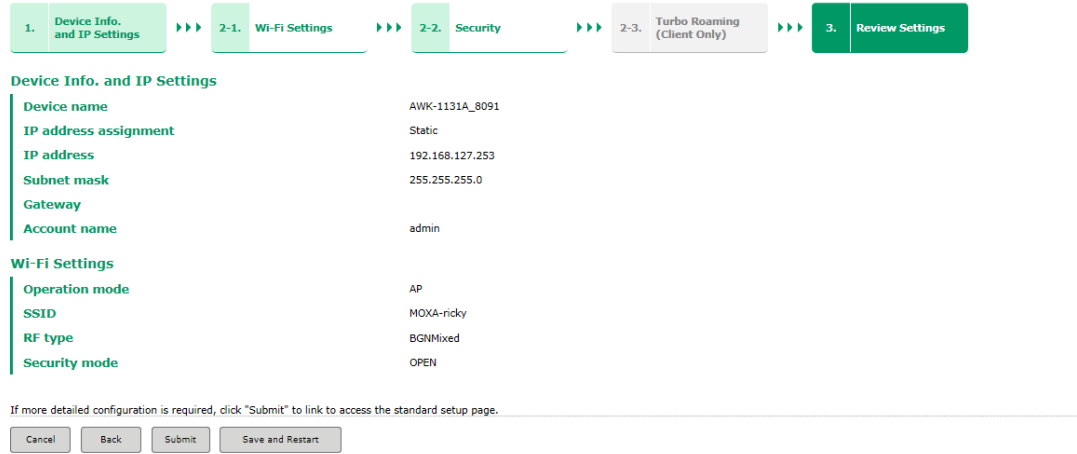

# <span id="page-20-0"></span>**General Setup**

The General Setup group includes the most commonly used settings required by administrators to maintain and control the AWK-1131A.

# <span id="page-20-1"></span>**System Information**

The **System Information** items, especially *Device name* and *Device description*, are displayed and included on the **Overview** page, in SNMP information, and in alarm emails. Setting **System Information**  items makes it easier to identify the different AWK-1131A units connected to your network.

# **System Information**

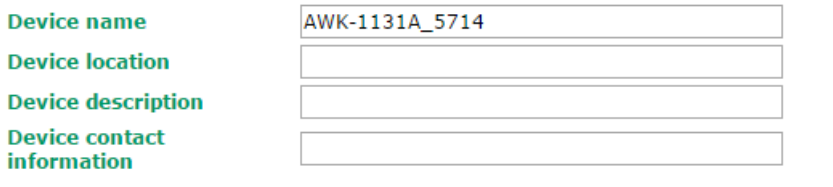

Submit

# *Device name*

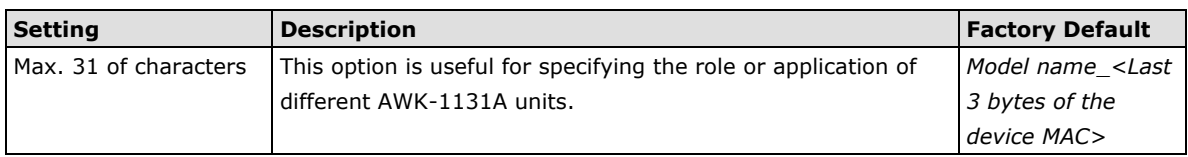

## *Device location*

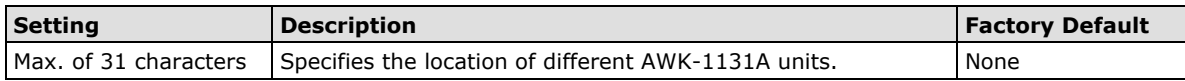

## *Device description*

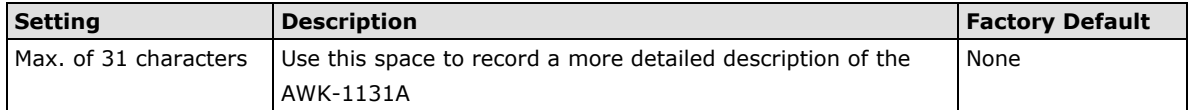

# *Device contact information*

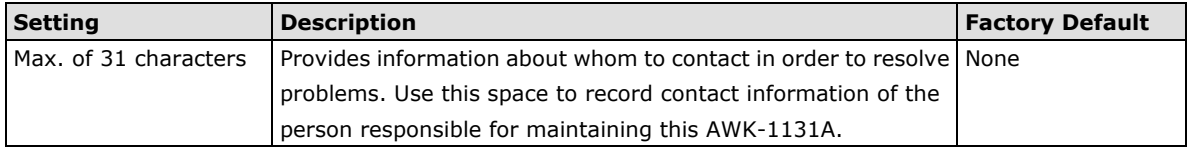

# <span id="page-21-0"></span>**Network Settings**

The Network Settings configuration panel allows you to modify the usual TCP/IP network parameters.

# **Network Settings for AP/Client Operation Modes**

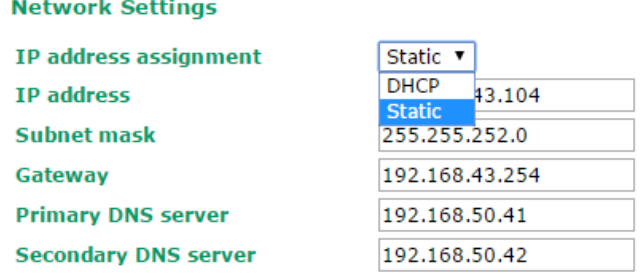

Submit

# *IP address assignment*

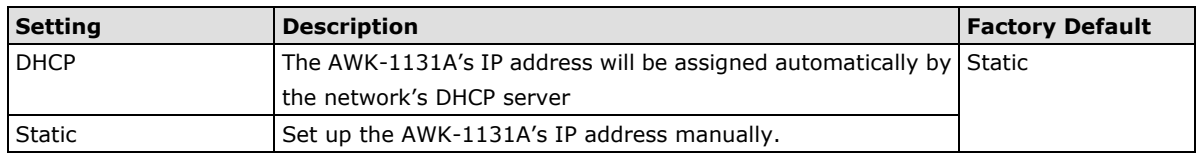

# *IP address*

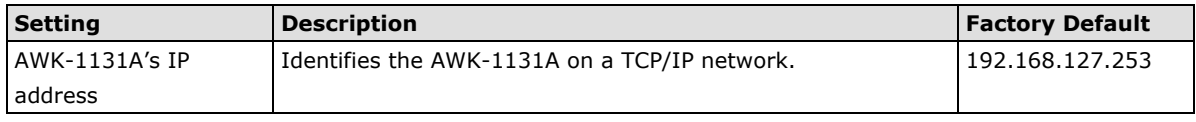

# *Subnet mask*

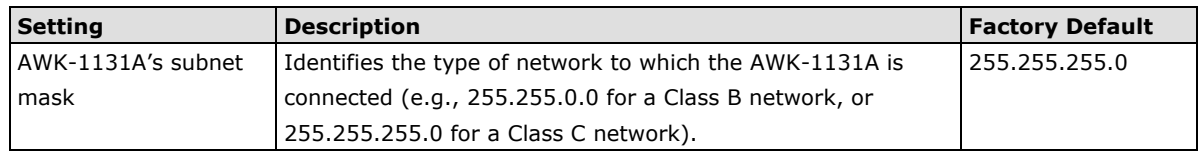

# *Gateway*

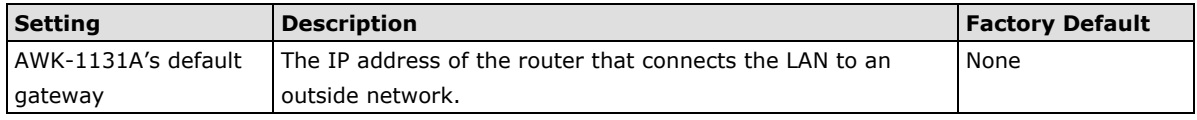

## *Primary/ Secondary DNS server*

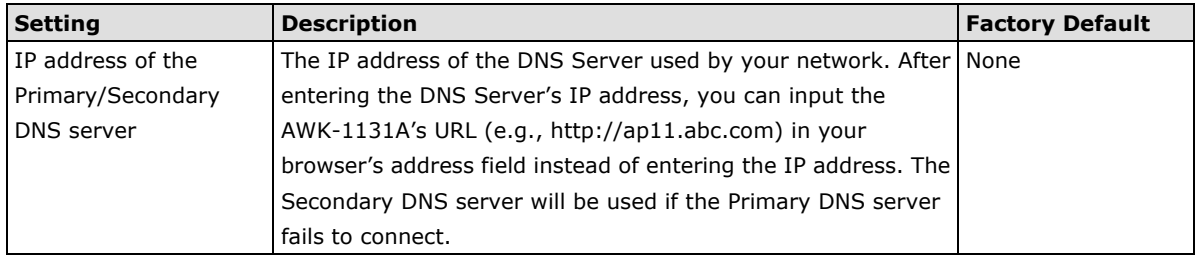

# <span id="page-22-0"></span>**System Time**

The AWK-1131A has a time calibration function based on information from an NTP server or user specified Date and Time information. Functions such as **Logs and Notifications** can add real-time information to the message.

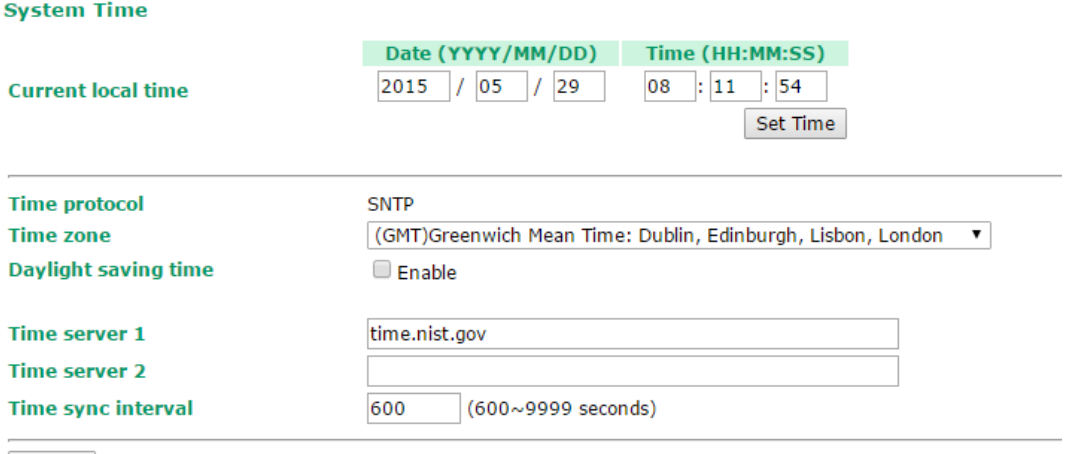

Submit

The *Current local time* shows the AWK-1131A's system time when you open this web page. You can click on the **Set Time** button to activate the updated date and time parameters. An "**(Updated)**" string is displayed, which indicates that the change is complete. Local system time will be immediately activated in the system without running Save and Restart.

**NOTE** The AWK-1131A has a built-in real-time clock (RTC). We strongly recommend that users update the **Current local time** for the AWK-1131A after the initial setup or a long-term shutdown, especially when the network does not have an Internet connection for accessing the NTP server or there is no NTP server on the LAN.

#### *Current local time*

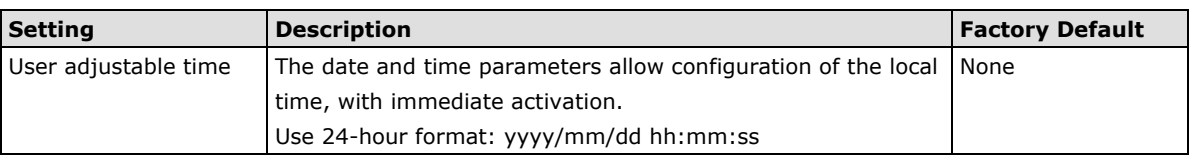

#### *Time zone*

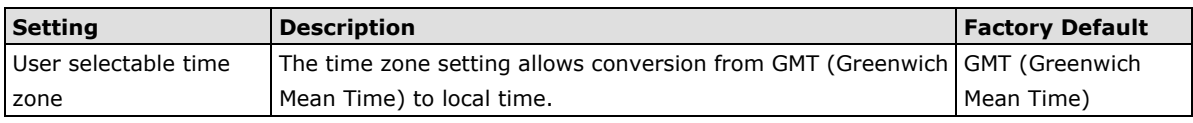

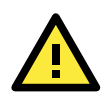

# **ATTENTION**

Changing the time zone will automatically adjust the **Current local time**. You should configure the **Time zone** before setting the **Current local time**.

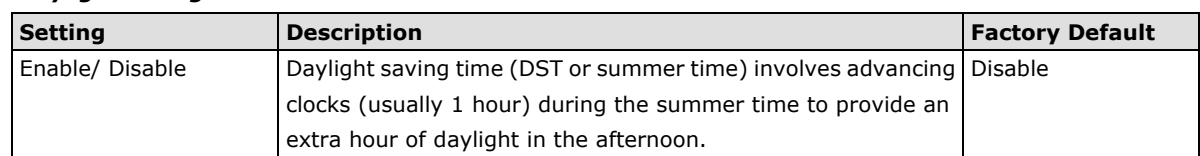

#### *Daylight saving time*

When **Daylight saving time** is enabled, the following parameters will be shown:

- **Starts at:** The date that daylight saving time begins.
- **Stops at:** The date that daylight saving time ends.
- **Time offset:** Indicates how many hours forward the clock should be advanced.

## *Time server 1/2*

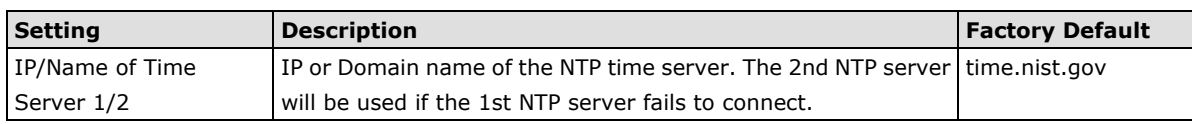

# *Time sync interval*

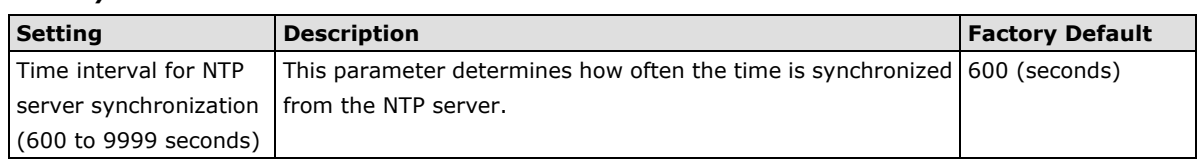

# <span id="page-23-0"></span>**Wireless LAN Setup**

The AWK-1131A provides the AP/client mode for point-to-multipoint communication.

**AP/client:** The IP-Bridging mechanism is used to overcome limitations of the 802.11 standards. In this case, the MAC address of the devices connected to the client radio will be replaced with the client's MAC address. Under AP/client modes, communication problems might be encountered when you have a MAC authenticated system or MAC (Layer 2) based communication. In this case, you will need to change the network to use the master/slave operation mode.

**Sniffer:** In order to provide an easier way for our customers to analyze wireless traffic, the AWK-1131A supports a "Sniffer" mode to co-work with Wireshark packet sniffer software.

**NOTE** Although it is more convenient to use dynamic bridging, there is a limitation—the Client can only transmit IP-based packets between its wireless interface (WLAN) and Ethernet interface (LAN); other types of traffic (such as IPX and AppleTalk) are not forwarded.

# <span id="page-23-1"></span>**Operation Mode**

The AWK-1131A supports three operation modes—AP, Client, and Sniffer—each of which plays a distinct role on the wireless network.

# **Operation Mode**

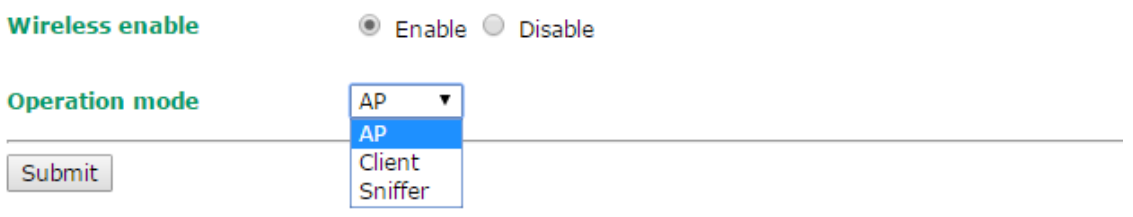

## *Wireless enable*

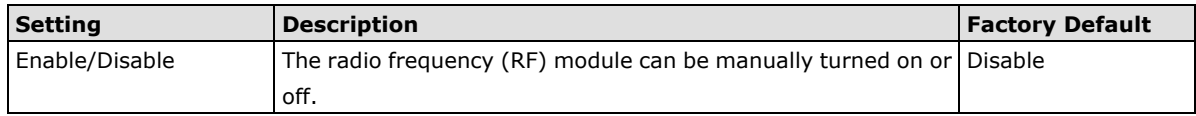

#### *Operation mode*

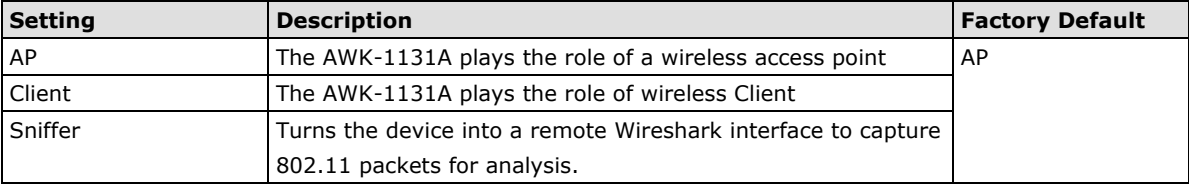

#### **Sniffer mode instructions:**

- 1. Set operation mode to Sniffer mode on the AWK-1131A and then save/reboot the device.
- 2. Connect the AWK-1131A to a laptop with Wireshark installed (v1.12.0 or later release) via Ethernet.
- 3. Add a remote interface by entering the IP address of the AWK-1131A.

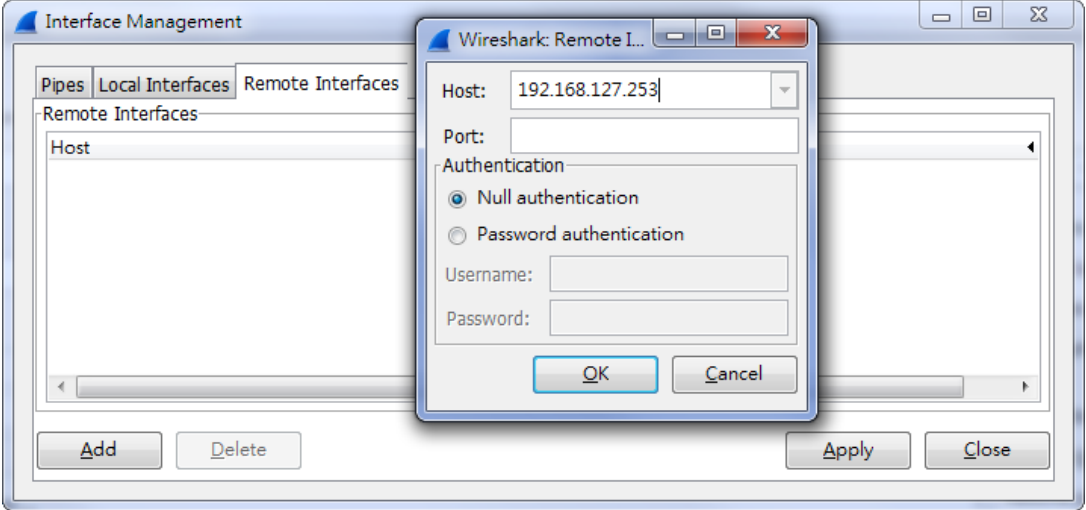

Detailed Wireshark instructions can be found at:

[https://www.wireshark.org/docs/wsug\\_html\\_chunked/ChCapInterfaceRemoteSection.html](https://www.wireshark.org/docs/wsug_html_chunked/ChCapInterfaceRemoteSection.html)

4. Start capturing 802.11 wireless packets with Wireshark.

# <span id="page-24-0"></span>**Basic WLAN Setup**

The "Basic WLAN Setup" panel is used to add and edit SSIDs. An SSID is a unique identifier that wireless networking devices use to establish and maintain wireless connectivity. Multiple access points on a network or sub-network can use the same SSIDs. You can configure your AWK to use up to 9 SSIDs. All of the SSIDs are active at the same time; that is, client devices can use any of the SSIDs to associate with the access point.

**Basic WLAN Setup (Multiple SSID)** 

| <b>Status</b> | SSID        | <b>Operation Mode</b> | <b>Action</b> |
|---------------|-------------|-----------------------|---------------|
| <b>Active</b> | <b>MOXA</b> | <b>AP</b>             | Edit          |
|               |             |                       |               |

Add SSID

Click on **Add SSID** to create more SSIDs.

# **Basic WLAN Setup (Multiple SSID)**

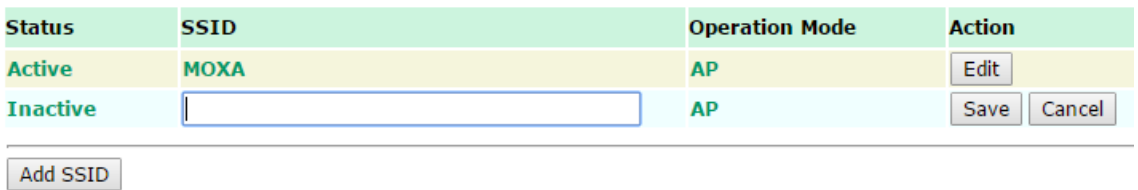

Click on **Edit** to configure the settings. The RF type, channel, and channel width settings will apply to all SSIDs, all other settings can be configured individually for each SSID. The panel appears as follows:

# **Basic WLAN Setup**

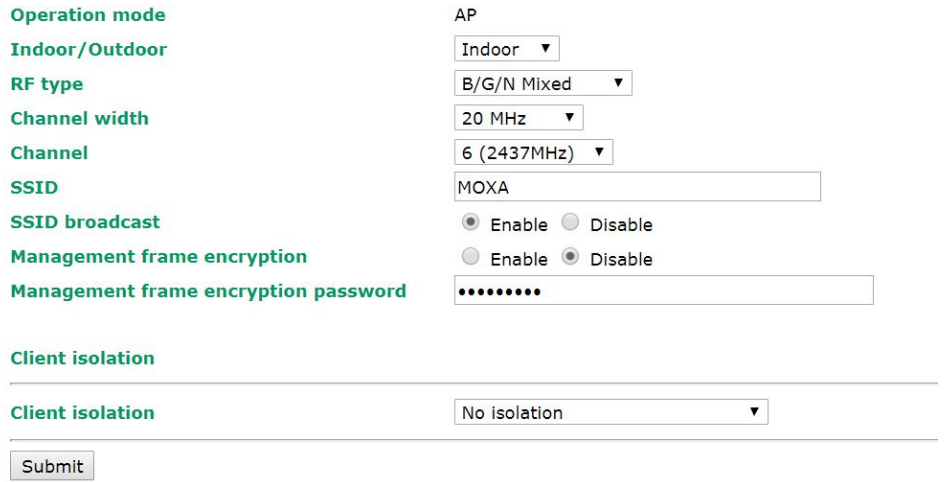

Г

**NOTE** When you switch to **Client** mode, a **Site Survey** button will be available on the Basic WLAN Setup panel. Click this button to view information about available APs, as shown in the following figure. You can click on the SSID of an entity and bring the value of its SSID onto the SSID field of the Basic WLAN Setup page. Click the **Refresh**  button to update the site-survey table.

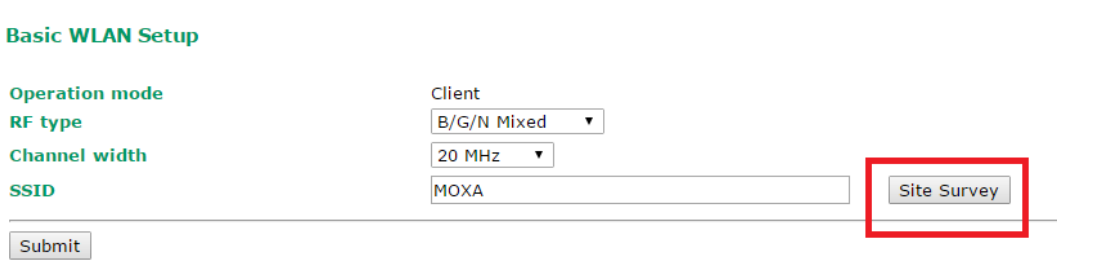

## **Site Survey**

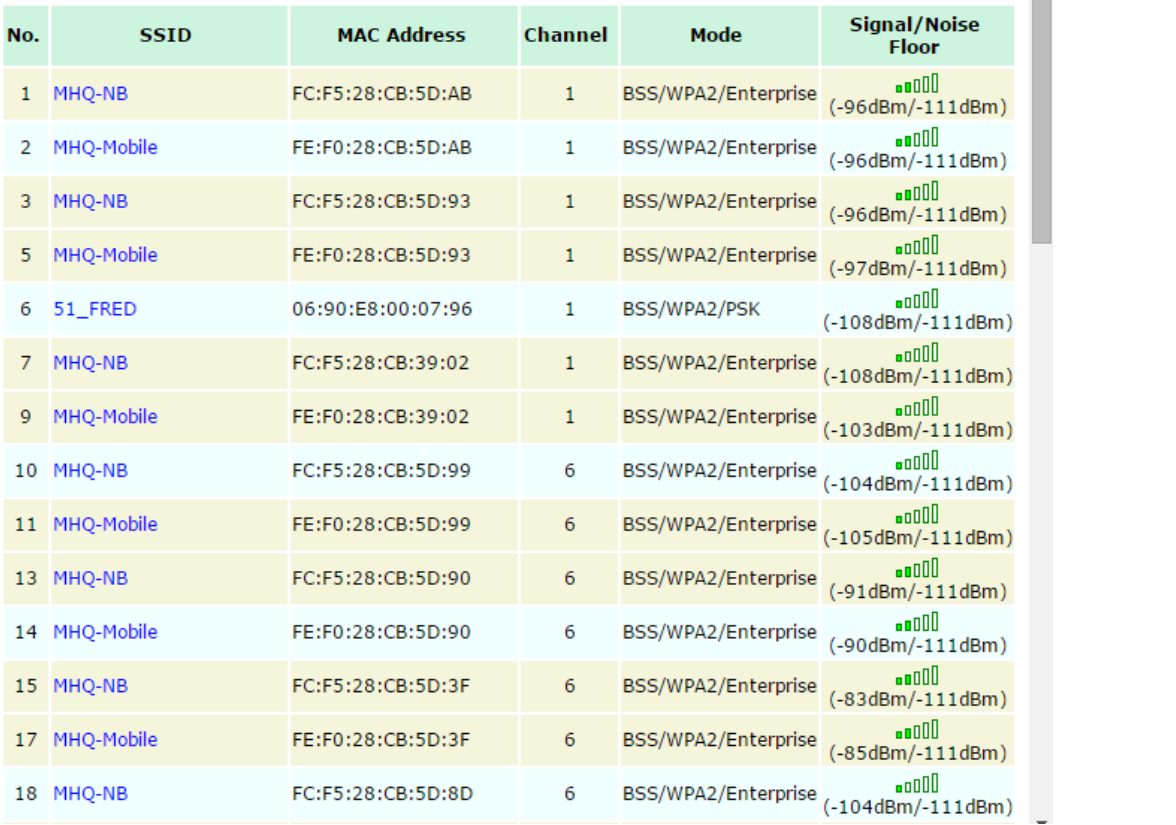

## *Indoor/outdoor*

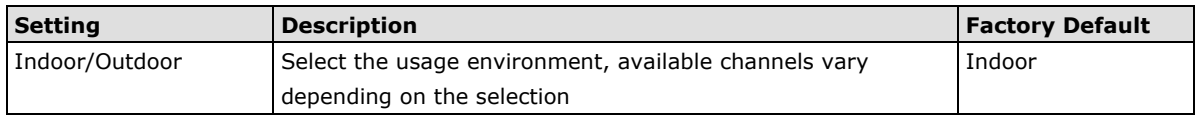

# *RF type*

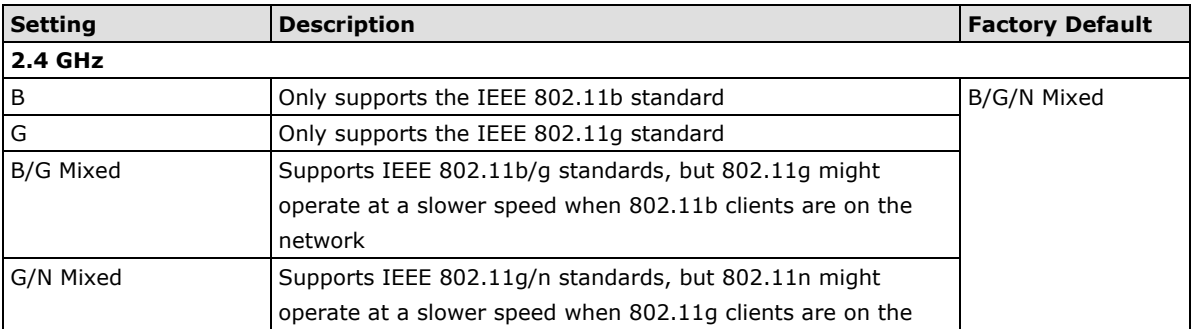

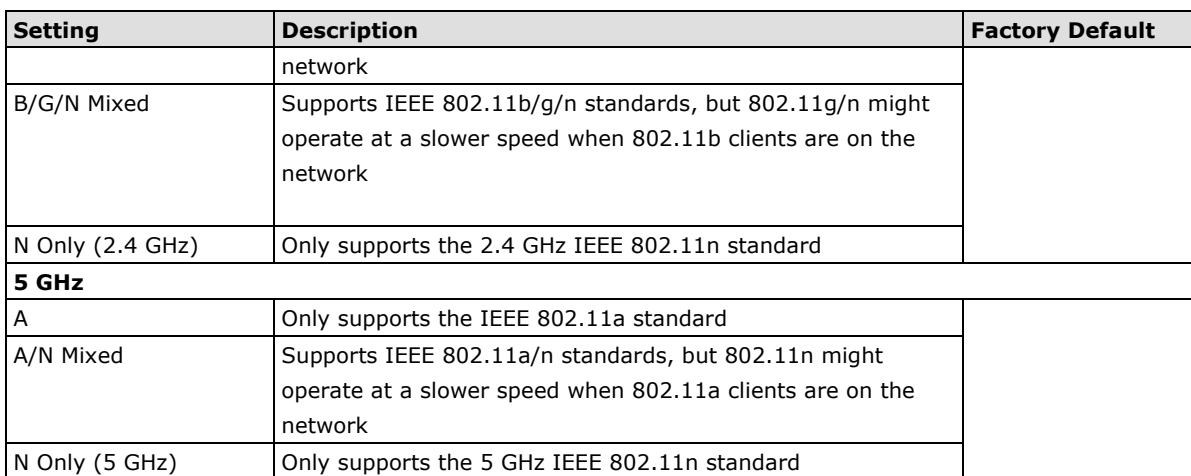

# *Channel (for AP mode only)*

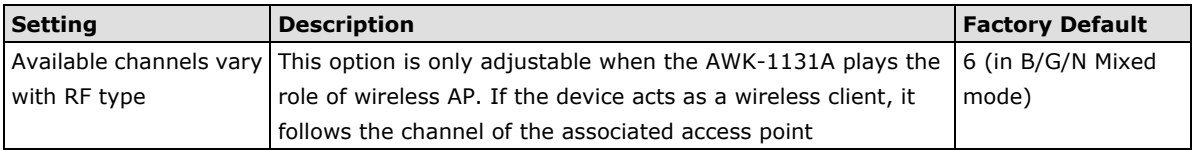

# *Channel width (for any 11N RF type only)*

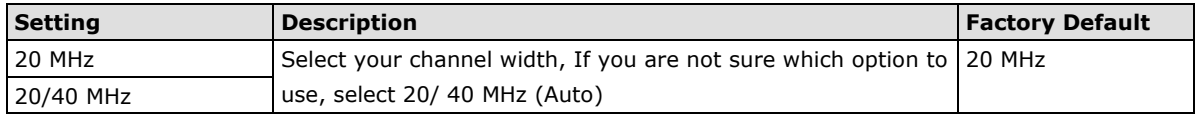

# *Channel bonding*

Channel bonding shows the channel with which the AP will bond if **Channel width** is set to 20/40 MHz.

# *SSID*

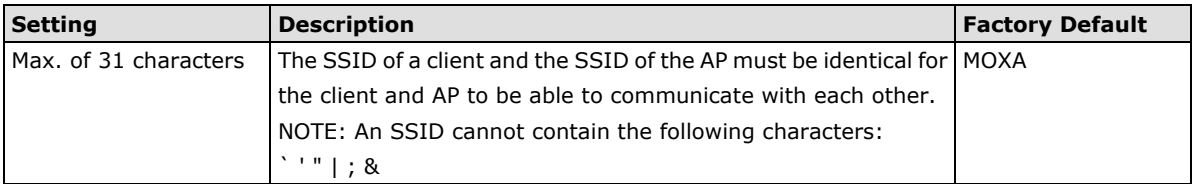

# *SSID broadcast (for AP mode only)*

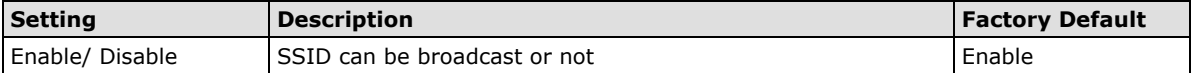

## *Management Frame Encryption*

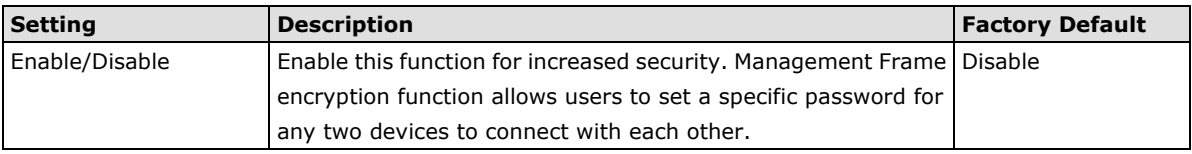

# *Client Isolation (for AP Mode only)*

Client isolation is used to isolate the wireless clients connected to one or more APs. Isolated clients cannot communicate with each other, which increases security. Depending on the type of client isolation, you can specify exceptions (for clients) within the isolation network. This function is useful for cases such as enterprise server services for example.

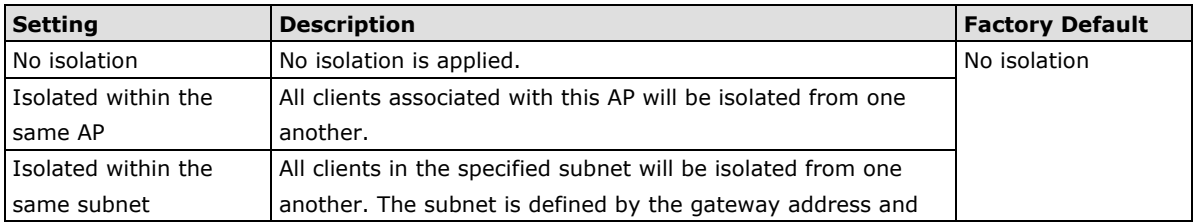

subnet mask.

<span id="page-28-0"></span>

**NOTE** If Client Isolation is enabled, it will be impossible to ping or configure clients directly from the management PC.

# **WLAN Security Settings**

The AWK-1131A provides four standardized wireless security modes: **Open**, **WEP** (Wired Equivalent Privacy), **WPA** (Wi-Fi Protected Access), and **WPA2**. Several security modes are available in the AWK-1131A by selecting *Security mode* and *WPA type*:

- **Open:** No authentication, no data encryption.
- **WEP:** Static WEP (Wired Equivalent Privacy) keys must be configured manually.
- **WPA/WPA2-Personal:** Also known as WPA/WPA2-PSK. You will need to specify the Pre-Shared Key in the **Passphrase** field, which will be used by the TKIP or AES engine as a master key to generate keys that actually encrypt outgoing packets and decrypt incoming packets.
- **WPA/WPA2-Enterprise:** Also called WPA/WPA2-EAP (Extensible Authentication Protocol). In addition to device-based authentication, WPA/WPA2-Enterprise enables user-based authentication via IEEE 802.1X. The AWK-1131A can support three EAP methods: EAP-TLS, EAP-TTLS, and EAP-PEAP.

#### **WLAN Security Settings**

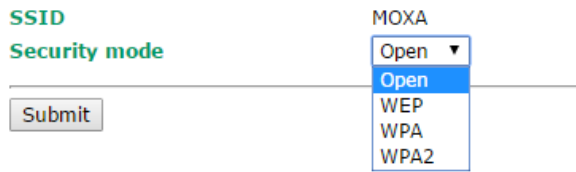

### *Security mode*

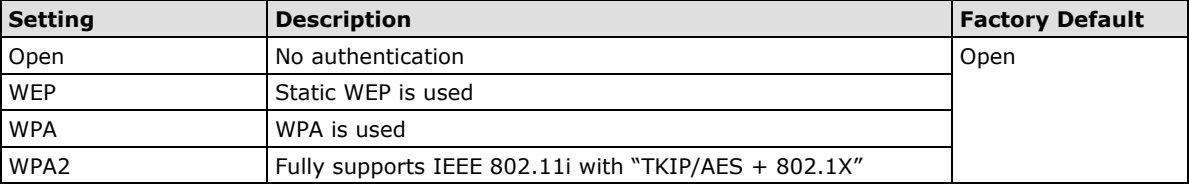

## **Open**

For security reasons, you should NOT set security mode to Open System because authentication and data encryption are not performed in Open System mode.

# **WEP (only for legacy mode)**

**NOTE** Moxa includes WEP security mode only for legacy purposes. WEP is highly insecure and is considered fully deprecated by the Wi-Fi alliance. We do not recommend the use of WEP security under any circumstances.

According to the IEEE 802.11 standard, WEP can be used for authentication and data encryption to maintain confidentiality. Shared (or Shared Key) authentication type is used if WEP authentication and data encryption are both needed. Normally, Open (or Open System) authentication type is used when WEP data encryption is run with authentication.

#### **WLAN Security Settings**

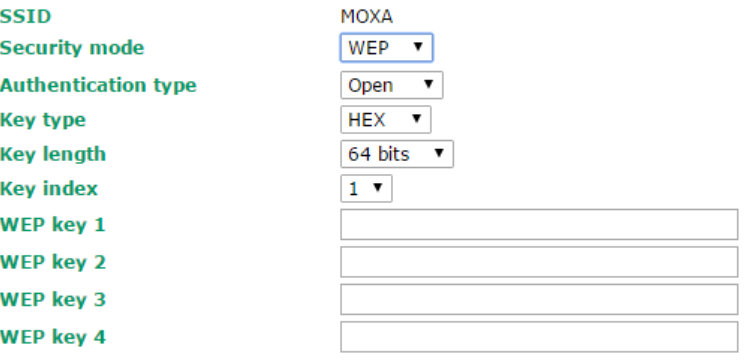

When WEP is enabled as a security mode, the length of a key (so-called WEP seed) can be specified in

64/128 bits, which is actually a 40/104-bit secret key with a 24-bit initialization vector.

Submit

The AWK-1131A provides 4 entities of WEP key settings that can be selected to use with *Key index*. The selected key setting specifies the key to be used as a *send-key* for encrypting traffic from the AP side to the wireless client side. All 4 WEP keys are used as *receive-keys* to decrypt traffic from the wireless client side to the AP side.

The WEP key can be presented in two *Key types*, HEX and ASCII. Each ASCII character has 8 bits, so a 40-bit (or 64-bit) WEP key contains 5 characters, and a 104-bit (or 128-bit) key has 13 characters. In hex, each character uses 4 bits, so a 40-bit key has 10 hex characters, and a 128-bit key has 26 characters.

#### *Authentication type*

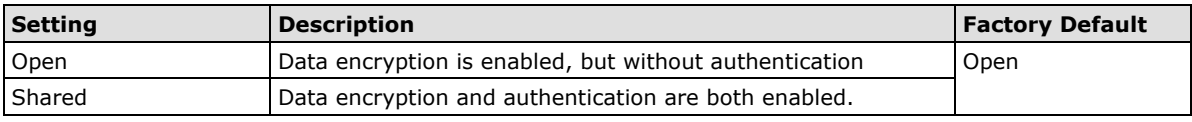

### *Key type*

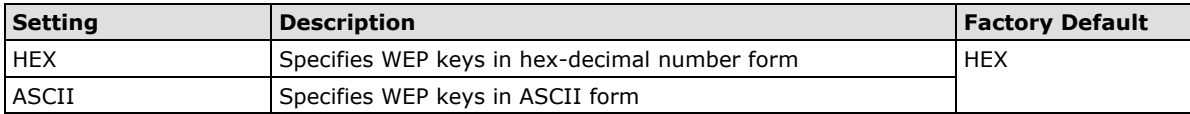

#### *Key length*

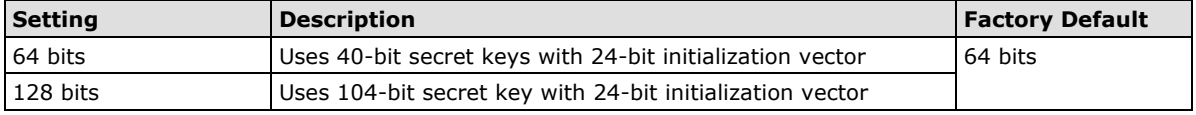

#### *Key index*

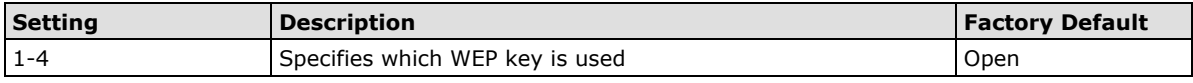

#### *WEP key 1-4*

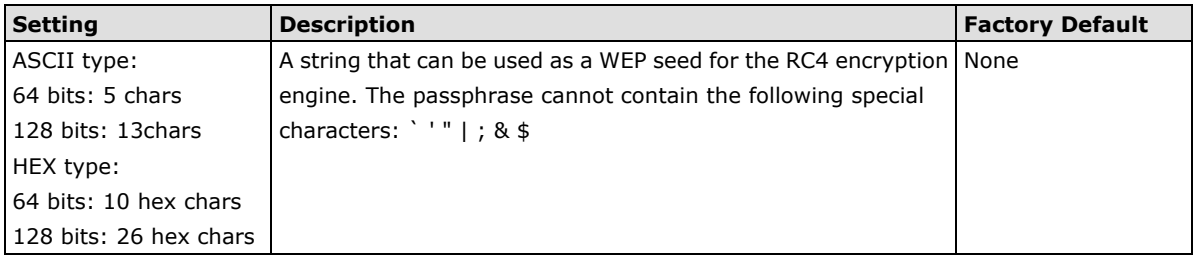

# **WPA/WPA2-Personal**

WPA (Wi-Fi Protected Access) and WPA2 provide significant improvements over the WEP encryption method. WPA is a security standard based on 802.11i draft 3, while WPA2 is based on the fully ratified version of 802.11i. The initial vector is transmitted, encrypted, and enhanced with its 48 bits, twice as long as WEP. The key is regularly changed so that true session is secured.

Even though AES encryption is only included in the WPA2 standard, it is widely available in the WPA security mode of some wireless APs and clients as well. The AWK-1131A also supports AES algorithms in WPA and WPA2 for better compatibility.

Personal versions of WPA/WPA2, also known as WPA/WPA-PSK (*Pre-Shared Key*), provide a simple way of encrypting a wireless connection for high confidentiality. A *passphrase* is used as a basis for encryption methods (or cipher types) in a WLAN connection. The passphrases should be complicated and as long as possible. There must be at least 8 ASCII characters in the Passphrase, and it could go up to 63. For security reasons, this passphrase should only be disclosed to users who need it, and it should be changed regularly.

#### **WLAN Security Settings**

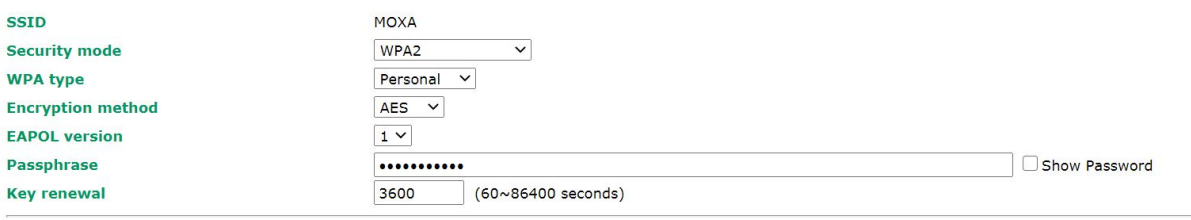

Submit

#### *WPA type*

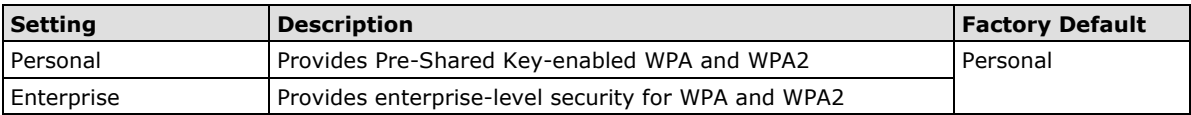

#### *Encryption method*

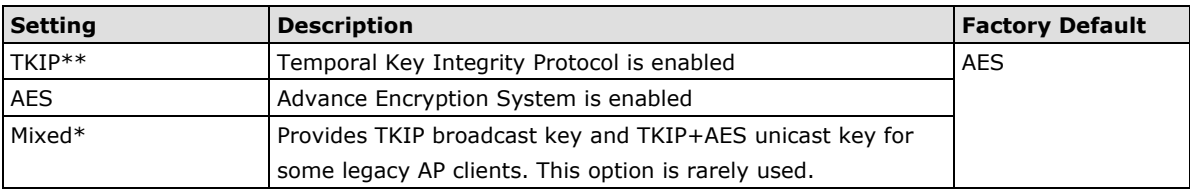

*\*\* This option is only available with 802.11a/b/g standard*

*\* This option is available for legacy mode in AP/Master only, and does not support AES-enabled clients.*

## *Passphrase*

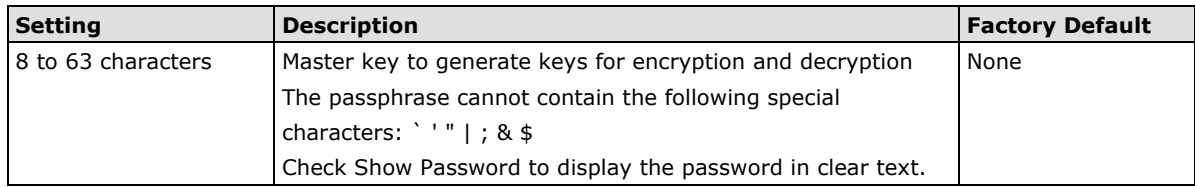

#### *Key renewal (for AP/Master mode only)*

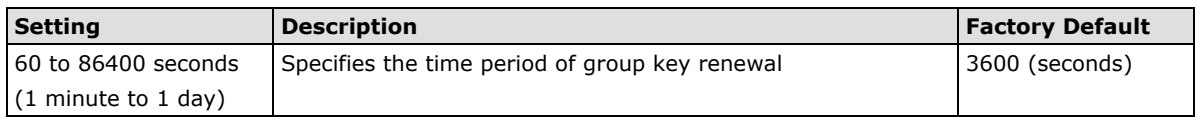

**NOTE** The *key renewal* value dictates how often the wireless AP encryption keys should be changed. The security level is generally higher if you set the key renewal value to a shorter number, which forces the encryption keys to be changed more frequently. The default value is 3600 seconds (6 minutes). Longer time periods can be considered if the line is not very busy.

# **WPA/WPA2-Enterprise (for AP/Master mode)**

By setting **WPA type** to **Enterprise**, you can use *EAP* (*Extensible Authentication Protocol*), a framework authentication protocol used by 802.1X to provide network authentication. In these Enterprise-level security modes, a back-end RADIUS (Remote Authentication Dial-In User Service) server is needed if IEEE 802.1X functionality is enabled in WPA /WPA2. The IEEE 802.1X protocol also offers the possibility of carrying out an efficient connection authentication on a large-scale network. It is not necessary to exchange keys or passphrases.

# **WLAN Security Settings**

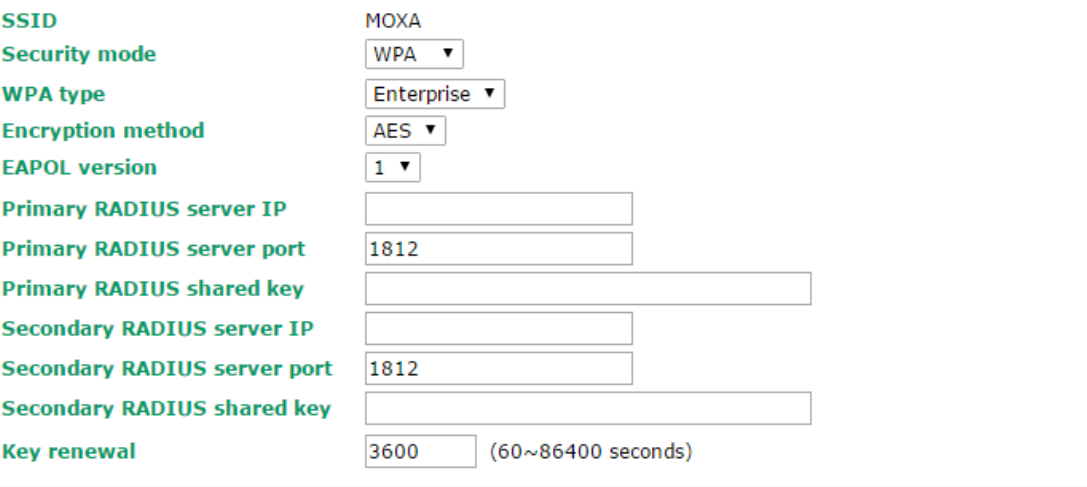

Submit

### *WPA type*

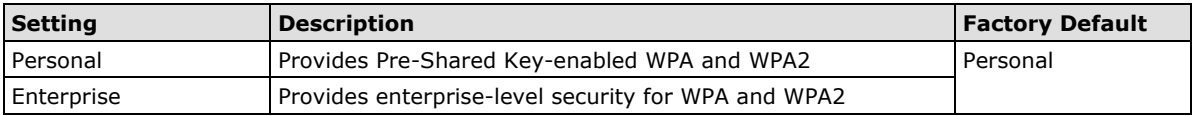

#### *Encryption method*

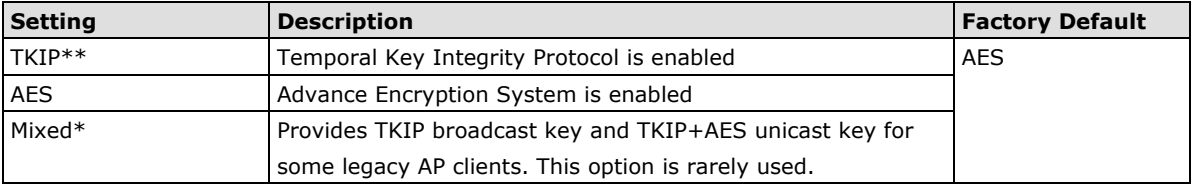

*\*\* This option is only available with 802.11a/b/g standard*

*\* This option is available for legacy mode in AP/Master only, and does not support AES-enabled clients.*

#### *Primary/Secondary RADIUS server IP*

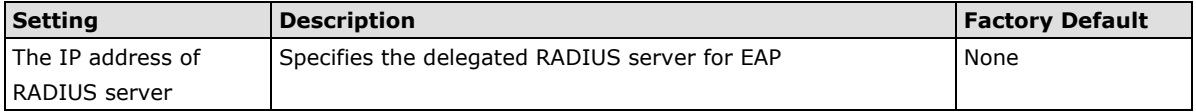

## *Primary/Secondary RADIUS port*

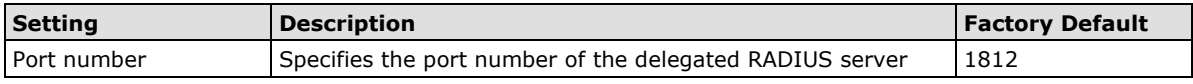

## *Primary/ Secondary RADIUS shared key*

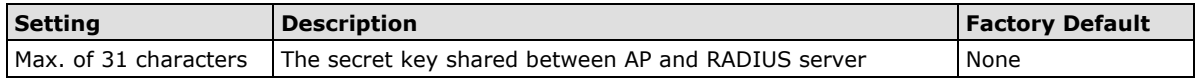

### *Key renewal*

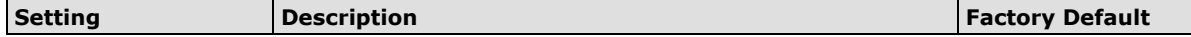

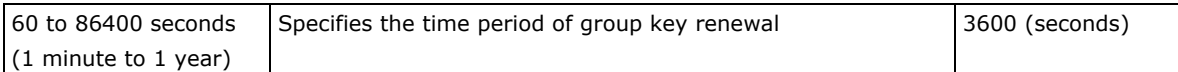

# **WPA/WPA2-Enterprise (for Client)**

When used as a client, the AWK-1131A can support three EAP methods (or *EAP protocols*): **EAP-TLS**, **EAP-TTLS**, and **EAP-PEAP**, corresponding to WPA/WPA2-Enterprise settings on the AP side.

# **WLAN Security Settings**

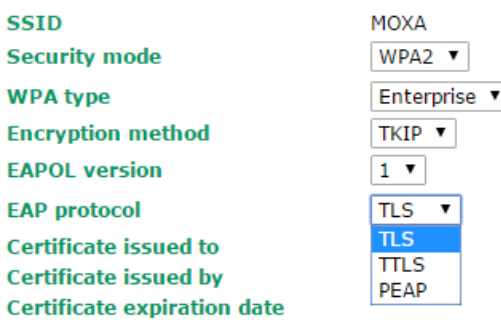

Submit

# *Encryption method*

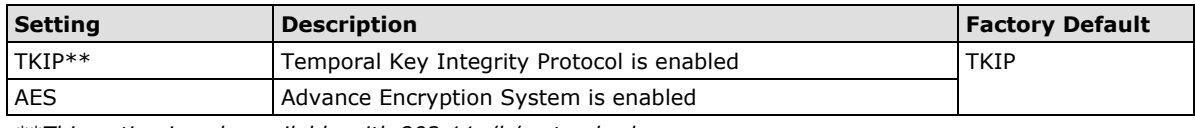

*\*\*This option is only available with 802.11a/b/g standard.*

# *EAP protocol*

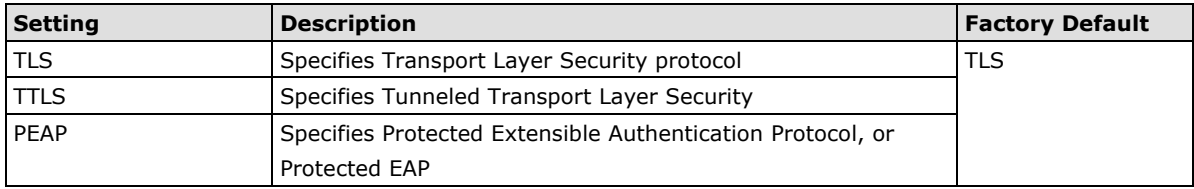

Before choosing the EAP protocol for your WPA/WPA2-Enterpise settings on the client end, please contact the network administrator to make sure the system supports the protocol on the AP end. Detailed information on these three popular EAP protocols is presented in the following sections.

# **EAP-TLS**

TLS is the standards-based successor to Secure Socket Layer (SSL). It can establish a trusted communication channel over a distrusted network. TLS provides mutual authentication through certificate exchange. EAP-TLS is also secure to use. You are required to submit a digital certificate to the authentication server for validation, but the authentication server must also supply a certificate.

You can use **Basic WLAN Setup > WLAN Certificate Settings** to import your WLAN certificate and enable EAP-TLS on the client end.

# **WLAN Security Settings**

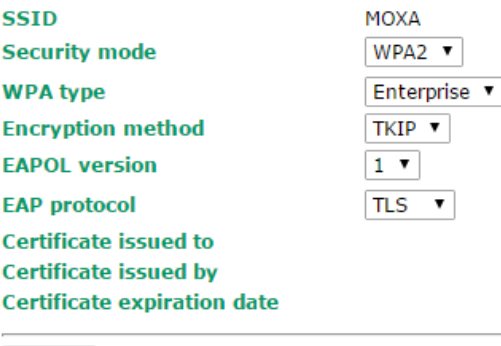

Submit

You can check the current certificate status in **Current Status** if it is available.

- **Certificate issued to:** Shows the certificate user
- **Certificate issued by**: Shows the certificate issuer
- **Certificate expiration date**: Indicates the expiration date of the certificate

## **EAP-TTLS**

It is usually much easier to re-use existing authentication systems, such as a Windows domain or Active Directory, LDAP directory, or Kerberos realm, rather than creating a parallel authentication system. As a result, TTLS (Tunneled TLS) and PEAP (Protected EAP) are used to support the use of so-called "legacy authentication methods."

TTLS and PEAP work in a similar way. First, they establish a TLS tunnel (EAP-TLS for example), and validate whether the network is trustworthy with digital certificates on the authentication server. This step establishes a tunnel that protects the next step (or "inner" authentication), and consequently is sometimes referred to as "outer" authentication. The TLS tunnel is then used to encrypt an older authentication protocol that authenticates the user for the network.

As you can see, digital certificates are still needed for outer authentication in a simplified form. Only a small number of certificates are required, which can be generated by a small certificate authority. Certificate reduction makes TTLS and PEAP much more popular than EAP-TLS.

The AWK-1131A provides some non-cryptographic EAP methods, including **PAP**, **CHAP**, **MS-CHAP**, and **MS-CHAP-V2**. These EAP methods are not recommended for direct use on wireless networks. However, they might be useful as inner authentication methods with TTLS and PEAP.

Because the inner and outer authentications can use distinct user names in TTLS and PEAP, you can use an anonymous user name for the outer authentication, with the true user name only shown through the encrypted channel. Keep in mind that not all client software supports anonymous alteration. Confirm this with the network administrator before you enable identity hiding in TTLS and PEAP.

## **WLAN Security Settings**

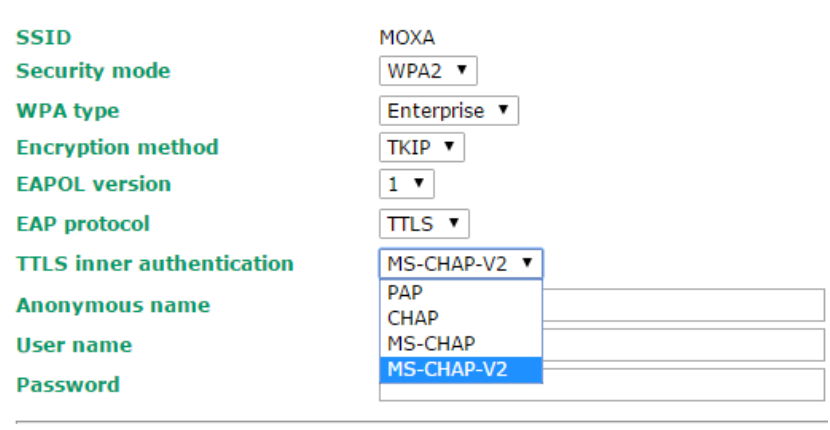

Submit

# *TTL inner authentication*

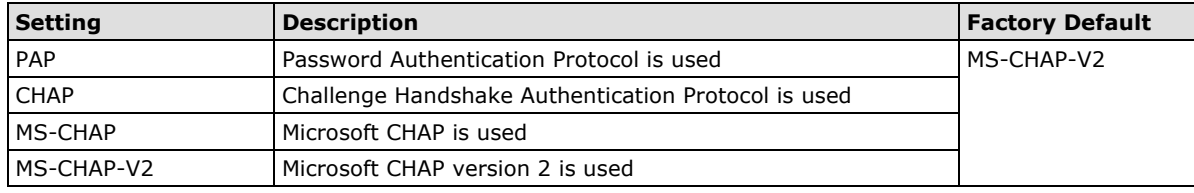

## *Anonymous*

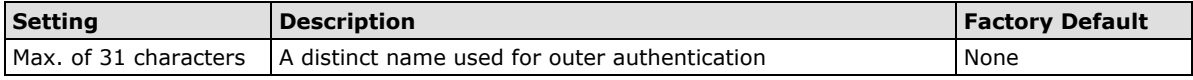

# *User name & Password*

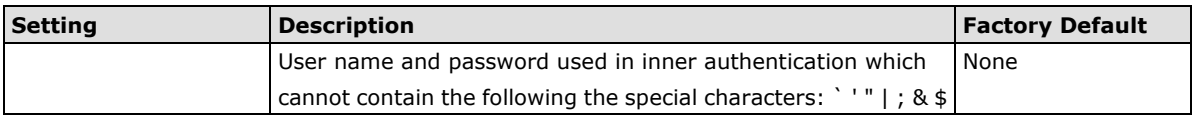

# **PEAP**

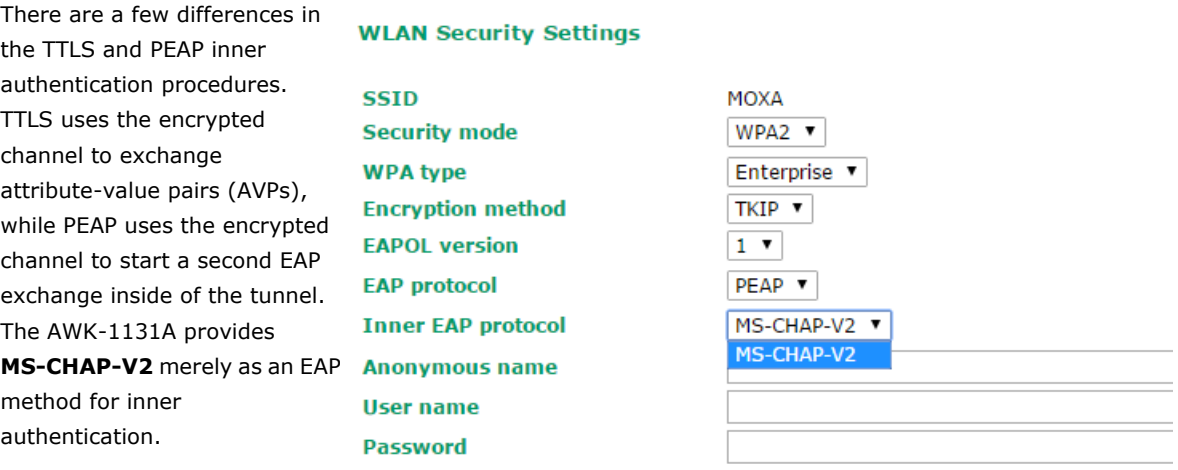

Submit

# *Inner EAP protocol*

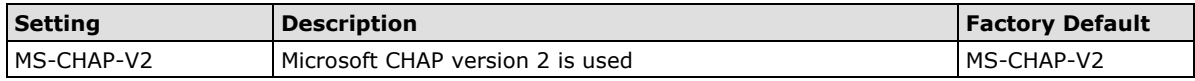

### *Anonymous*

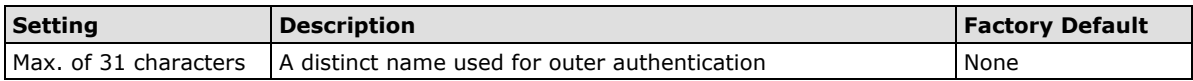

# *User name & Password*

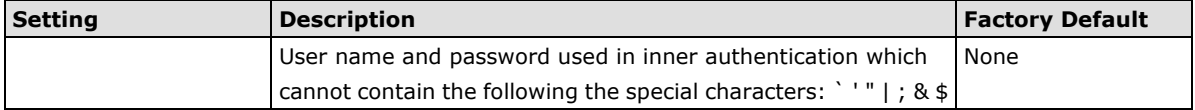

# <span id="page-35-0"></span>**Advanced WLAN Settings**

Additional wireless-related parameters are presented in this section to help you set up your wireless network in detail.

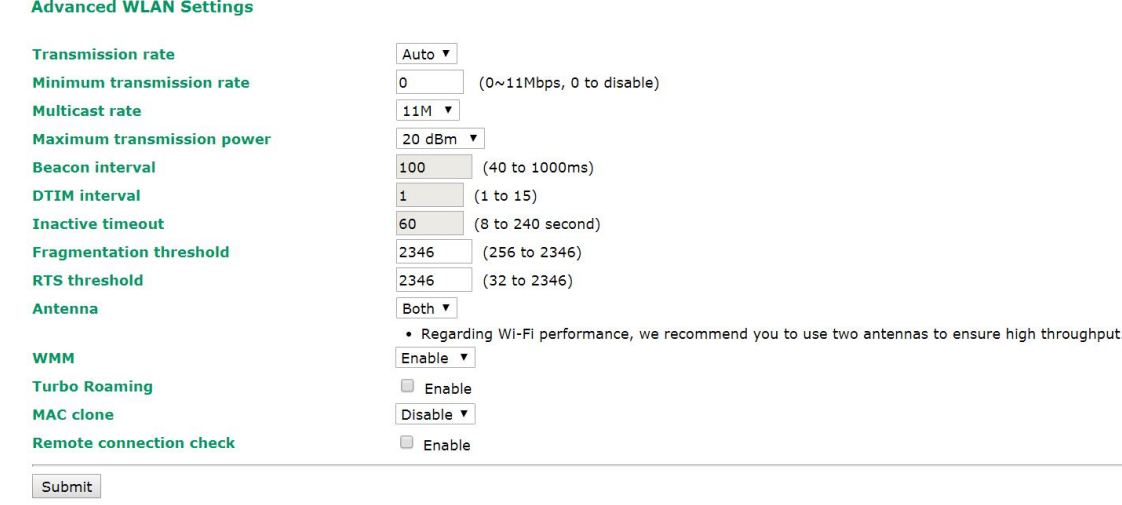

# *Transmission rate*

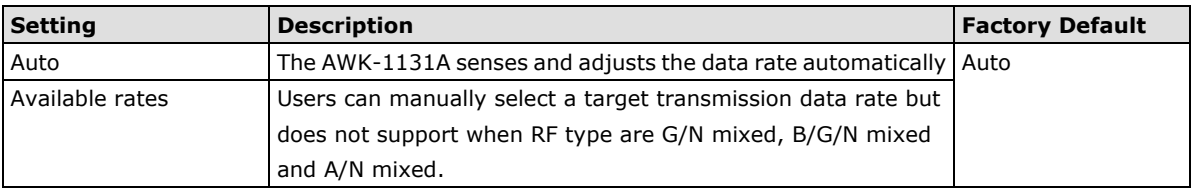

## *Minimum transmission rate*

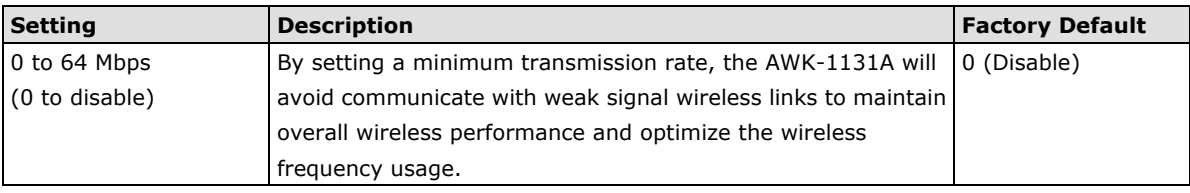

## *Multicast rate*

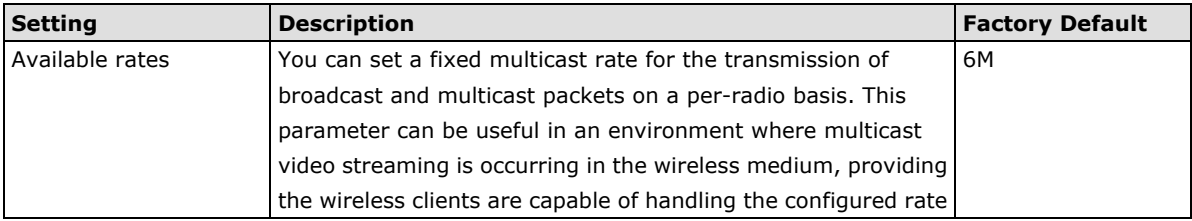

#### *Transmission power*

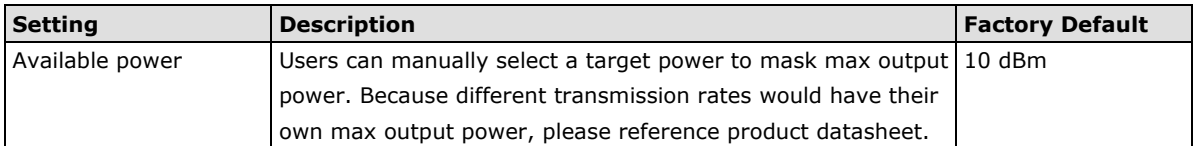

## *Beacon interval (for AP/Master mode only)*

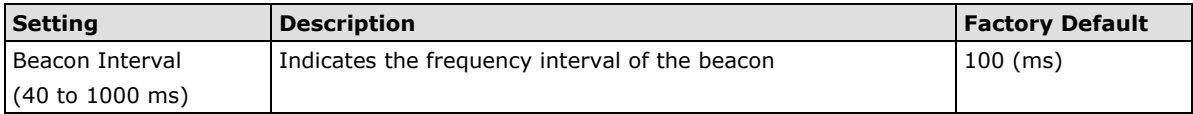

# *Inactive timeout (for AP mode only)*

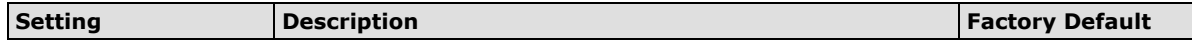
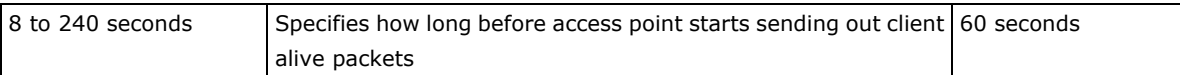

#### *DTIM interval (for AP/Master mode only)*

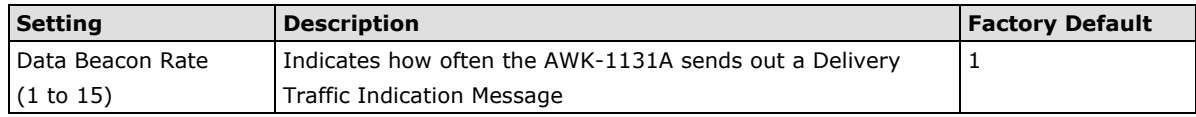

#### *Fragmentation threshold*

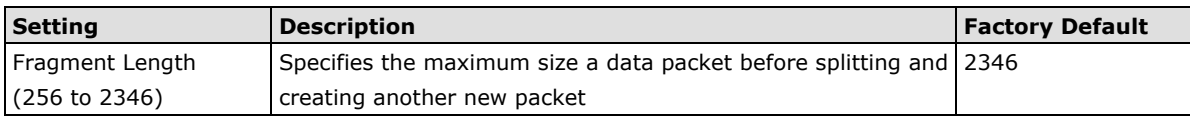

#### *RTS threshold*

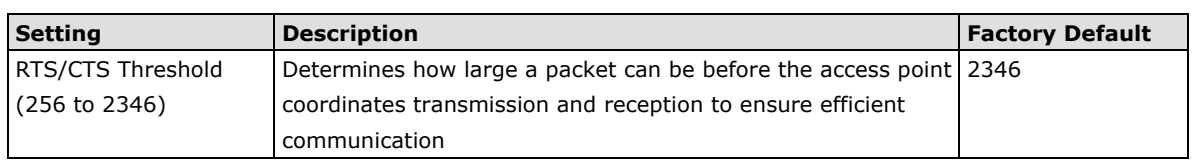

**NOTE** You can refer to the related glossaries in Appendix A for detailed information about the above-mentioned settings. By setting these parameters properly, you can better tune the performance of your wireless network.

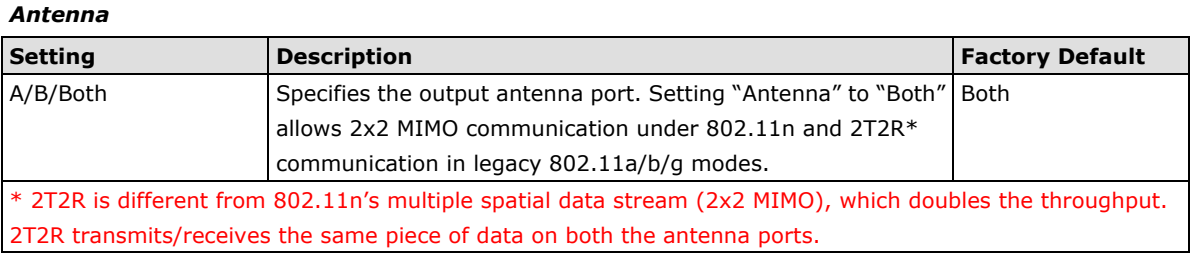

### *WMM*

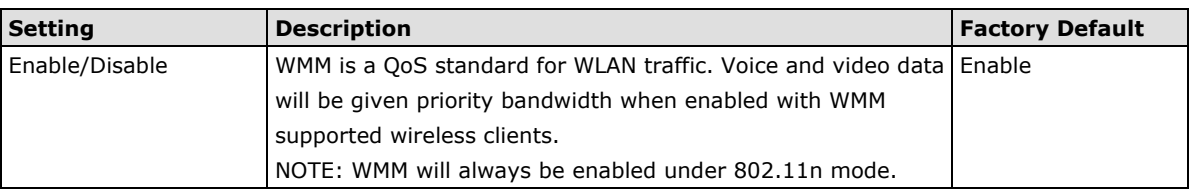

#### *Turbo Roaming (for Client mode only)*

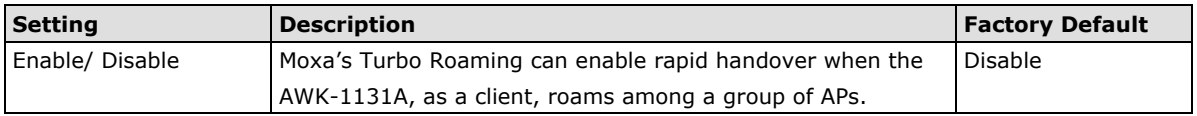

When Turbo Roaming is enabled, the following parameters will be shown:

• **Roaming threshold:** Determines when to start looking for new AP candidates. If the current connection quality (SNR or Signal Strength) is lower than the specified threshold, the AWK will start background scanning and look for next-hop candidates.

**NOTE** While the AWK is background scanning, the wireless performance will be reduced by 1/3 of its normal performance.

- **Roaming difference:** Determines if roaming should be executed. After background scan has been triggered, the roaming will only occur if the AP candidate(s) provide a better (Roaming difference) connection quality than the current connection. If multiple access points fulfill the criteria, the AWK will pick the best one to roam to.
- **Scan channels:** Pre-define up to 11 communication and roaming channels.
- **NOTE** The more channels are configured, the longer the scan will take to complete. This may increase the risk of disconnection if applied to fast moving clients. In high-density client environments, it may also cause performance drops.
	- **AP alive check:** Allows the turbo roaming function to recover the network connection faster when an AP has a sudden disconnection (such as losing power).
- **NOTE** Enabling this feature causes the AWK-1131A to send out alive check packets every 10 ms when there is no traffic; the high transmission frequency of small alive check packets could potentially affect your other wireless communications that use the same channel, so only enable this feature when you have full control of the designated radio channel.
	- **AP candidate threshold:** After the "AP alive check" declares the current access point is no long available, the surrounding access points must have good enough connection qualities (SNR/Signal Strength) in order to be the qualified as AP candidates for association.

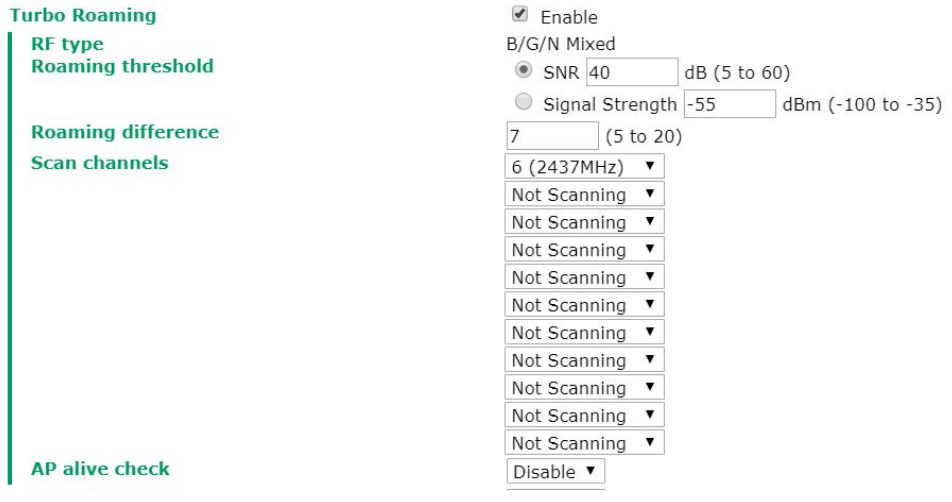

- **NOTE** The Turbo Roaming recovery time (<150 ms) listed in the product documentation is an average of test results documented, in optimized conditions, across APs configured with interference-free 20-MHz RF channels, WPA2-PSK security, and default Turbo Roaming parameters. The clients are configured with 3-channel roaming at 100 Kbps traffic load. However, a combination of factors affect the AP handover recovery time of a roaming client, including but not limited to the following:
	- On-site RF interference
	- Velocity of the moving client devices
	- Application traffic throughput
	- Turbo Roaming parameters configured. i.e., Roaming threshold, Roaming difference, and AP candidate threshold.

Therefore, a site survey prior to device deployment is recommended to evaluate the ideal parameter settings on both clients and APs so that you can come up with an optimal deployment plan for your applications.

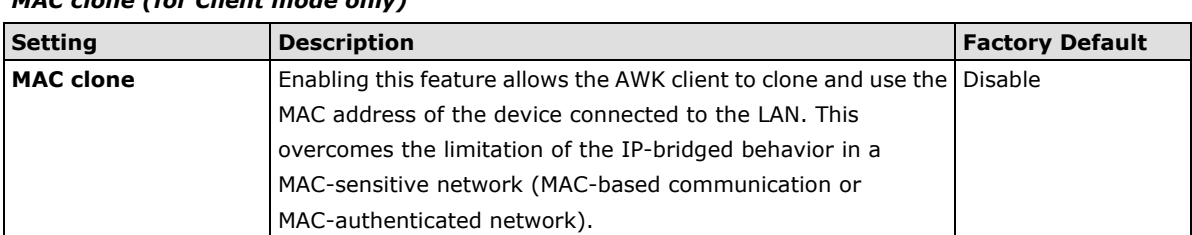

### *MAC clone (for Client mode only)*

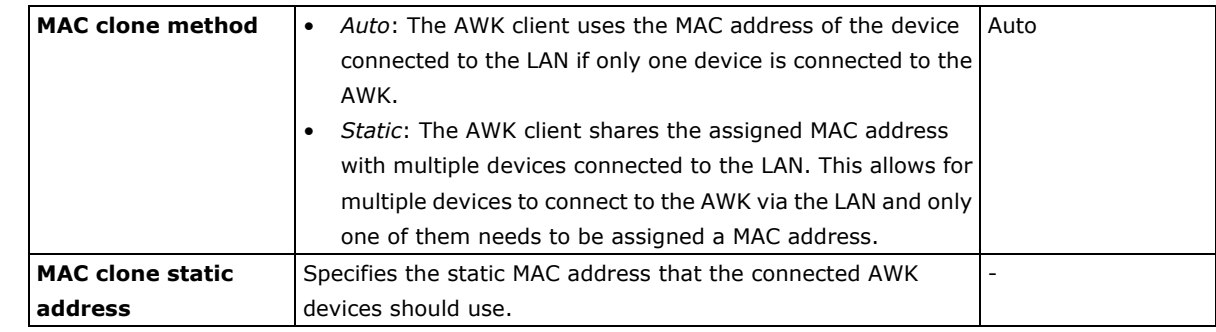

**NOTE** Auto MAC Cloning cannot be used together with Link Fault Pass Through.

#### *Remote connection check (for Client/Client-router/Slave mode only)*

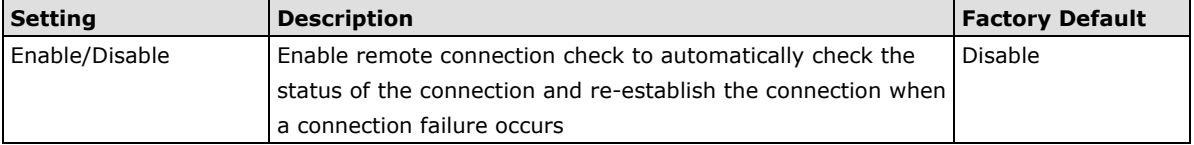

When Remote connection check is enabled, the following parameters will be shown:

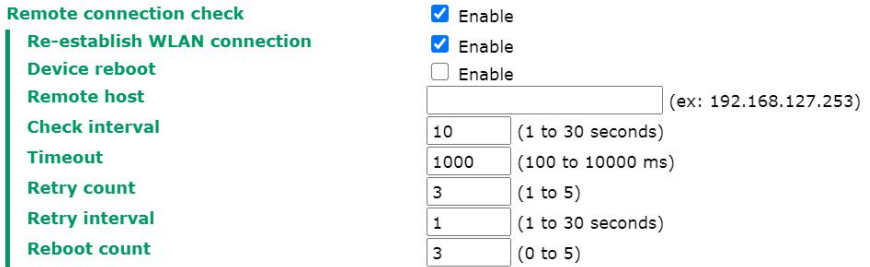

- **Re-establish WLAN connection:** Re-establish the WLAN connection in the event a connection failure.
- **Device reboot:** Reboot the device in the event of a connection failure.

**NOTE** If **Re-establish WLAN connection** and **Device reboot** are both enabled, the AWK-3313A will attempt to restore the WLAN connection first. If re-establishing the WLAN connection fails, the device will reboot.

- **Remote host:** Enter the IP address of a remote host to ping. This is used for the WLAN connection alive and packet-level connection checks.
- **Check interval:** Specify the time interval when the AWK-1131A checks the connection. The range is between 1 to 30 seconds, the default is every 10 seconds.
- **Timeout:** Specify the duration the AWK-1131A must wait before terminating the connection. The range is between 100 to 10,000 ms, the default is 1000 ms.
- **Retry count:** Specify the number of times the AWK-1131A the will check the connection status. If the connection fails more than the specified number of tries, the device will attempt to recover the WLAN connection. The range is between 1 to 5, the default is 3 retries.
- **Retry Interval:** Specify the time interval in between each retry. The range is between 1 to 30 seconds, the default is 1 second.
- **Reboot count:** If **Device reboot** is enabled, specify the number of times the device will reboot after failing to re-establish the connection.

# **WLAN Certificate Settings (for EAP-TLS in Client mode only)**

When EAP-TLS is used, a WLAN Certificate will be required at the client end to support WPA/WPA2-Enterprise. The AWK-1131A can support the **PKCS #12**, also known as *Personal Information Exchange Syntax Standard*, **Certificate issued by Certificate expiration date** 

certificate formats that define file formats commonly used to store private keys with accompanying public key certificates, protected with a password-based symmetric key.

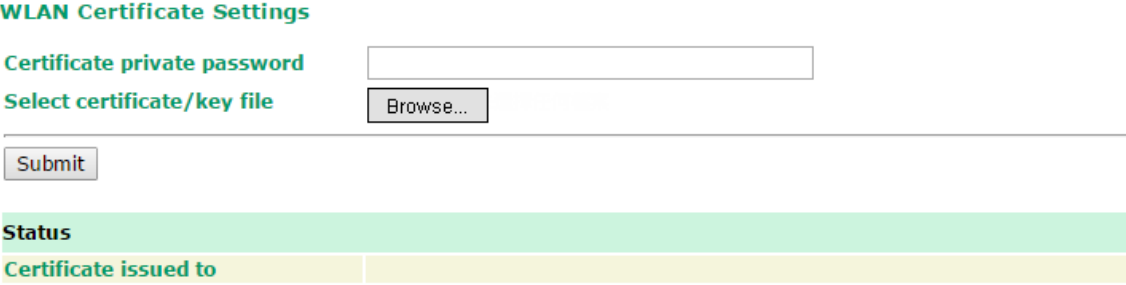

*Current status* displays information for the current WLAN certificate, which has been imported into the AWK-1131A. Nothing will be shown if a certificate is not available.

**Certificate issued to**: Shows the certificate user **Certificate issued by**: Shows the certificate issuer **Certificate expiration date**: Indicates when the certificate has expired

You can import a new WLAN certificate in *Import WLAN Certificate* by following these steps, in order:

- 1. Input the corresponding password (or key) in the **Certificate private password** field and then click **Submit** to set the password.
- 2. The password will be displayed in the Certificate private password field. Click on the **Browse** button in *Select certificate/key file* and select the certificate file.
- 3. Click **Upload Certificate File** to import the certificate file. If the import succeeds, you can see the information uploaded in *Current Certificate*. If it fails, return to step 1 to set the password correctly and then import the certificate file again.

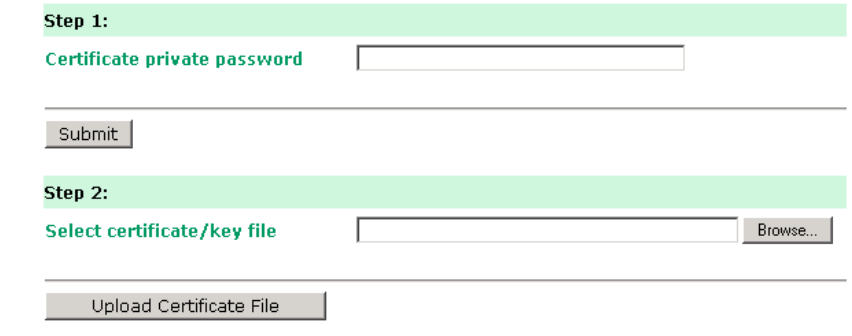

**NOTE** The WLAN certificate will remain after the AWK-1131A reboots. Even though it is expired, it can still be seen on the *Current Certificate*.

# **Advanced Setup**

Several advanced functions are available to increase the functionality of your AWK-1131A and wireless network system. The DHCP server helps you deploy wireless clients efficiently. Packet filters provide security mechanisms, such as firewalls, in different network layers. And, SNMP support can make network management easier.

# **DHCP Server (for AP mode only)**

DHCP (Dynamic Host Configuration Protocol) is a networking protocol that allows administrators to assign temporary IP addresses to network computers by "leasing" an IP address to a user for a limited amount of time, instead of assigning permanent IP addresses.

The AWK-1131A can act as a simplified DHCP server and easily assign IP addresses to your DHCP clients by responding to the DHCP requests from the client ends. The IP-related parameters you set on this page will also be sent to the client.

You can also assign a static IP address to a specific client by entering its MAC address. The AWK-1131A provides a **Static DHCP mapping** list with up to 16 entities. Be reminded to check the **Active** check box for each entity to activate the setting.

You can check the IP assignment status under **Status > DHCP Client List**.

#### **DHCP Server (For AP mode only)**

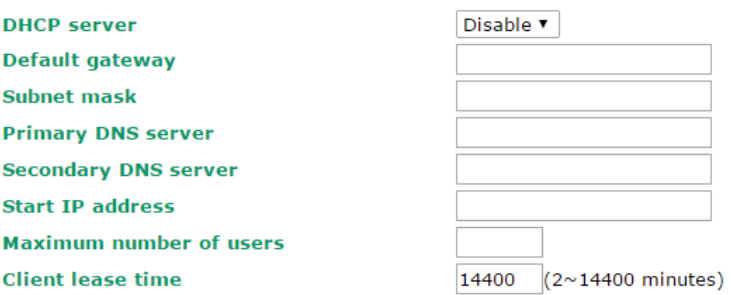

#### **Static DHCP Mapping**

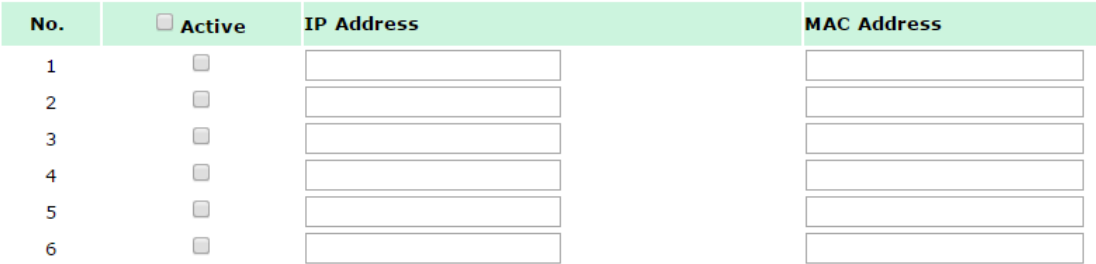

#### *DHCP server*

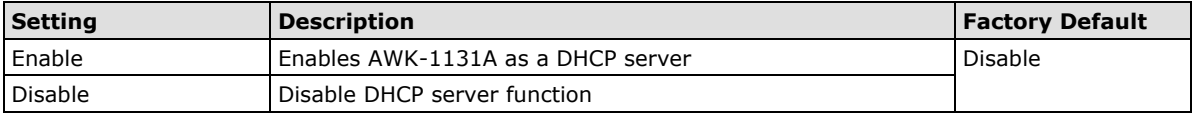

### *Default gateway*

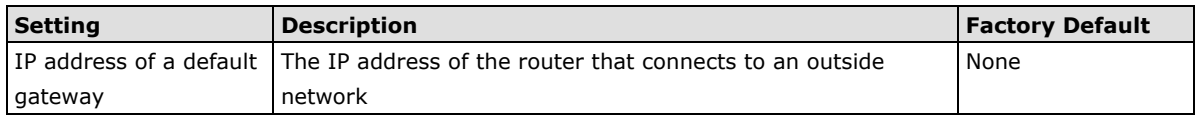

#### *Subnet mask*

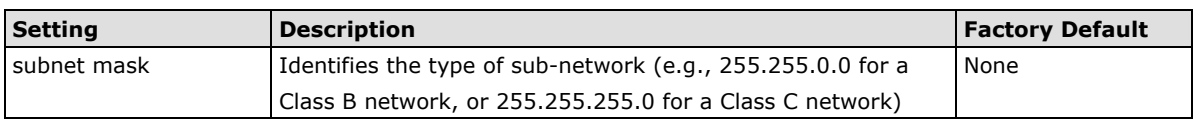

### *Primary/ Secondary DNS server*

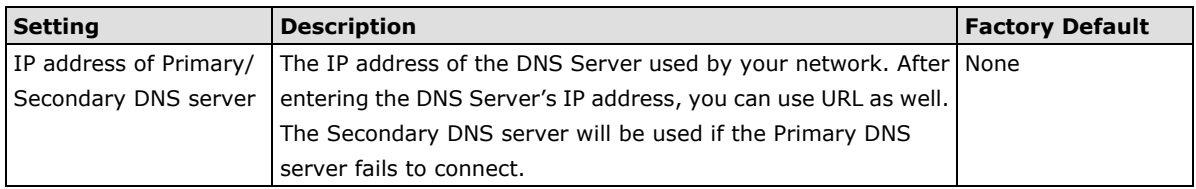

#### *Start IP address*

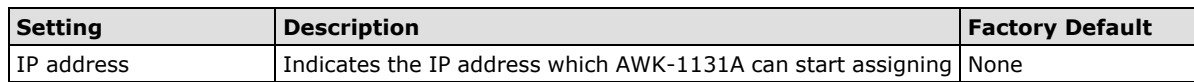

#### *Maximum number of users*

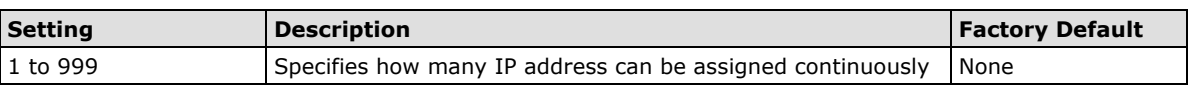

### *Client lease time*

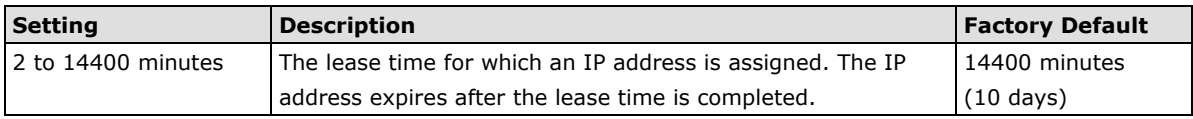

# **Packet Filters**

The AWK-1131A includes various filters for **IP-based** packets going through LAN and WLAN interfaces. You can set these filters as a firewall to help enhance network security.

### **MAC Filters**

The AWK-1131A's MAC filter is a policy-based filter that can allow or filter out IP-based packets with specified MAC addresses. The AWK-1131A provides 60 entities for setting MAC addresses in your filtering policy. Remember to check the **Active** check box for each entity to activate the setting.

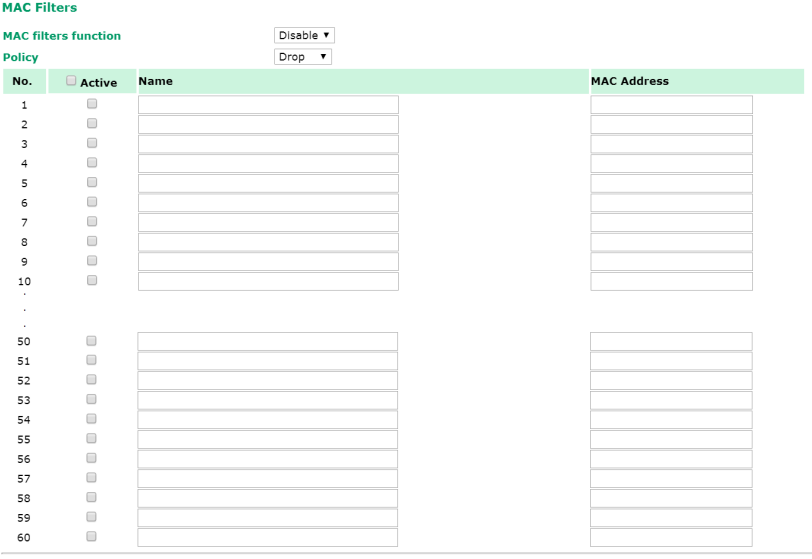

Submit

### *MAC filters*

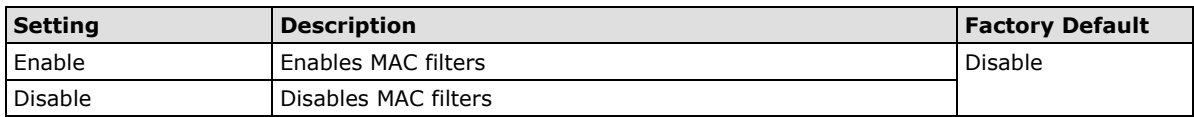

#### *Policy*

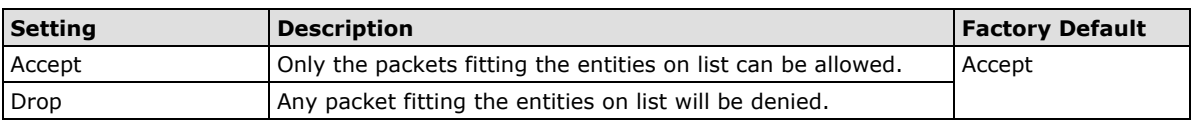

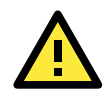

### **ATTENTION**

Be careful when you enable the filter function: **Drop** + "no entity on list is activated" = all packets are **allowed Accept** + "no entity on list is activated" = all packets are **denied**

### **IP Protocol Filters**

The AWK-1131A's IP protocol filter is a policy-based filter that can allow or filter out IP-based packets with specified IP protocol and source/destination IP addresses.

The AWK-1131A provides 60 entities for setting IP protocol and source/destination IP addresses in your filtering policy. Four IP protocols are available: **All**, **ICMP**, **TCP**, and **UDP**. You must specify either the Source IP or the Destination IP. By combining IP addresses and netmasks, you can specify a single IP address or a range of IP addresses to accept or drop. For example, "IP address 192.168.1.1 and netmask 255.255.255.255" refers to the sole IP address 192.168.1.1. "IP address 192.168.1.1 and netmask 255.255.255.0" refers to the range of IP addresses from 192.168.1.1 to 192.168.255.

Remember to check the **Active** check box for each entity to activate the setting.

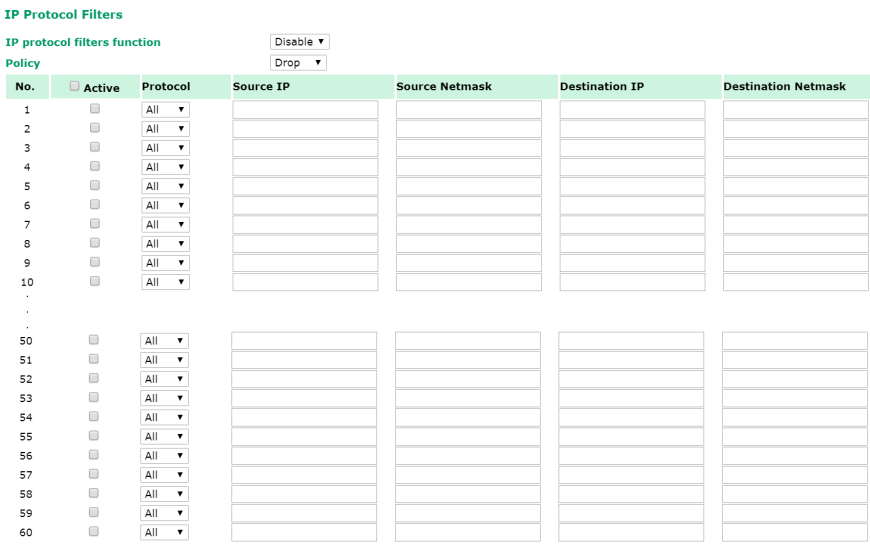

Submit

#### *IP protocol filters*

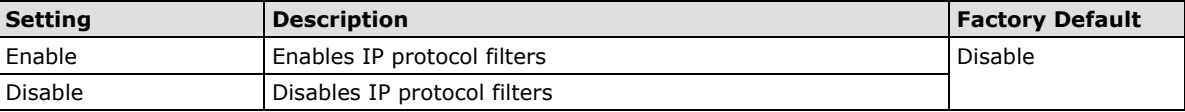

### *Policy*

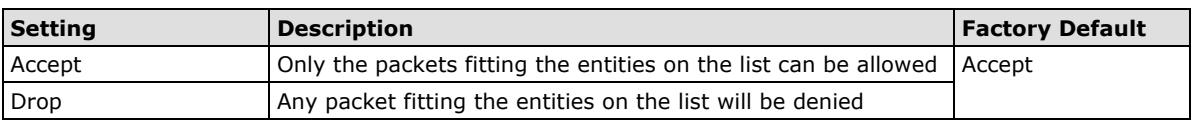

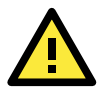

### **ATTENTION**

Be careful when you enable the filter function: **Drop** + "no entity on list is activated" = all packets are **allowed. Accept** + "no entity on list is activated" = all packets are **denied.**

### **TCP/UDP Port Filters**

The AWK-1131A's TCP/UDP port filter is a policy-based filter that can allow or filter out TCP/UDP-based packets with a specified source or destination port.

The AWK-1131A provides 60 entities for setting the range of source/destination ports of a specific protocol. In addition to selecting TCP or UDP protocol, you can set either the source port, destination port, or both. The end port can be left empty if only a single port is specified. Of course, the end port cannot be larger than the start port.

The **Application name** is a text string that describes the corresponding entity with up to 31 characters. Remember to check the **Active** check box for each entity to activate the setting.

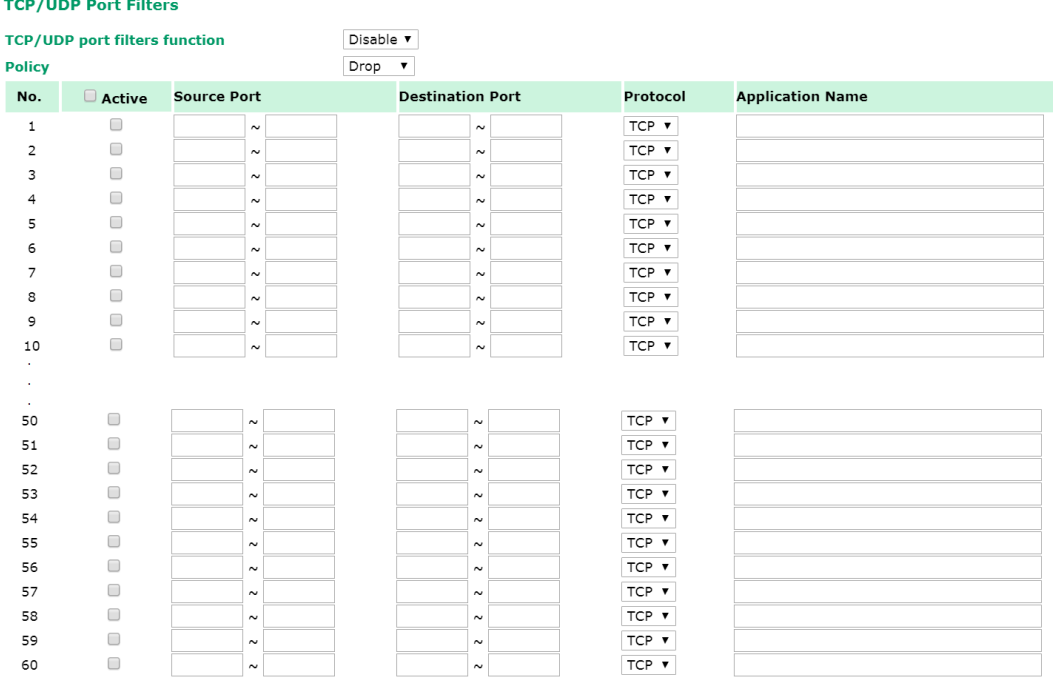

Submit

#### *TCP/UDP port filters*

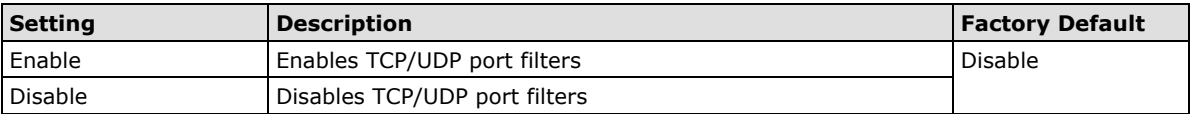

*Policy*

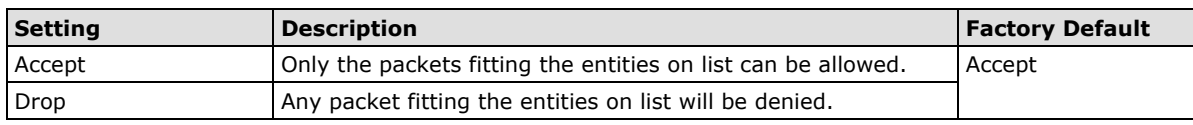

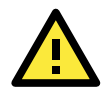

### **ATTENTION**

Be careful when you enable the filter function: **Drop** + "no entity on list is activated" = all packets are **allowed Accept** + "no entity on list is activated" = all packets are **denied**

# **SNMP Agent**

The AWK-1131A supports SNMP V1/V2c/V3. SNMP V1 and SNMP V2c use a community string match for authentication, which means that SNMP servers access all objects with read-only or read/write permissions using the community string *public*/*private* (default value). SNMP V3, which requires you to select an

authentication level of MD5 or SHA, is the most secure protocol. You can also enable data encryption to enhance data security.

SNMP security modes and security levels supported by the AWK-1131A are shown in the following table. Select the security mode and level that will be used to communicate between the SNMP agent and manager.

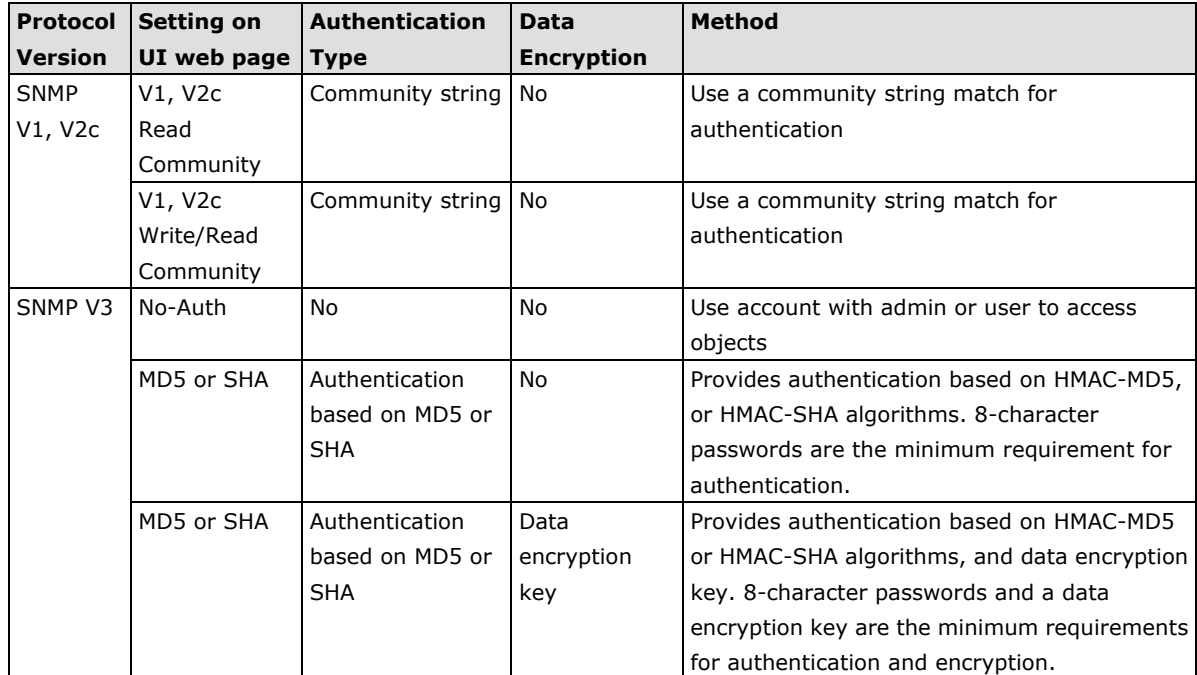

The following parameters can be configured on the **SNMP Agent** page. A more detailed explanation of each parameter is given below the following figure.

#### **SNMP Agent**

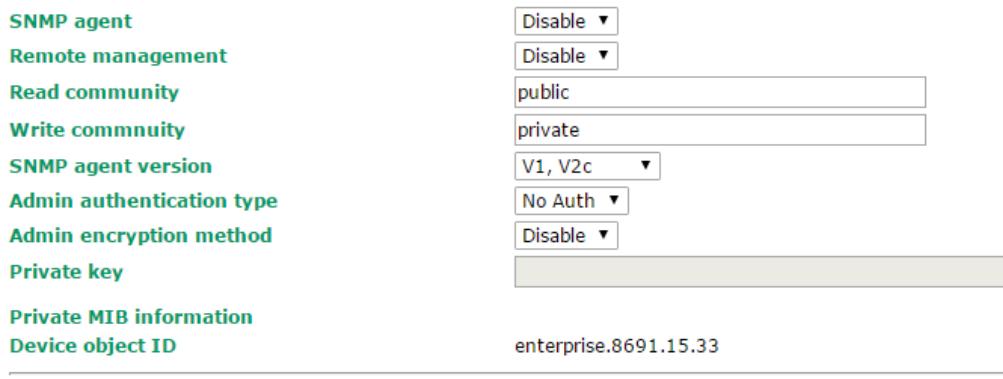

Submit

#### *SNMP agent*

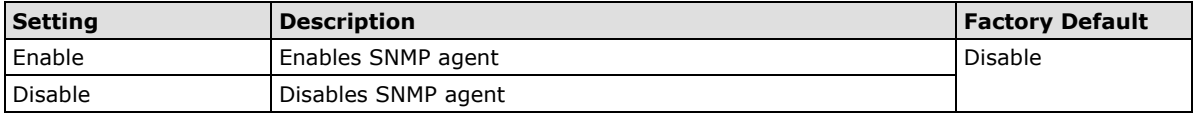

#### *Remote management*

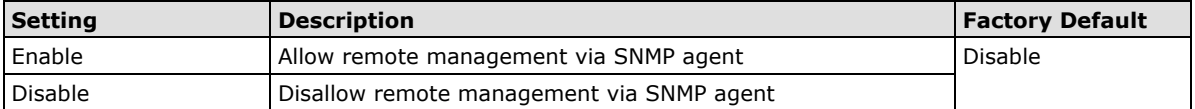

#### *Read community (for V1, V2c)*

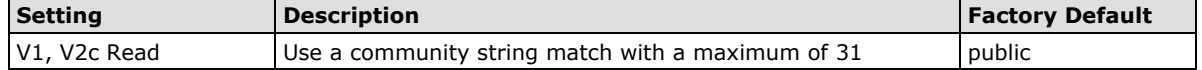

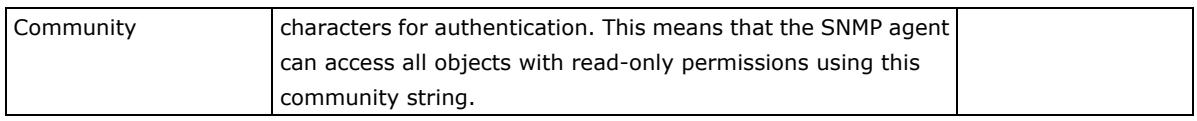

### *Write community (for V1, V2c)*

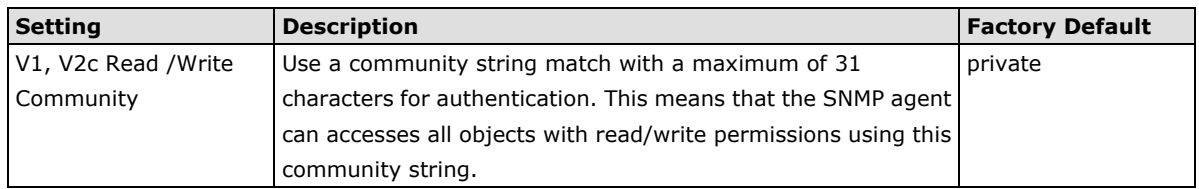

#### *SNMP agent version*

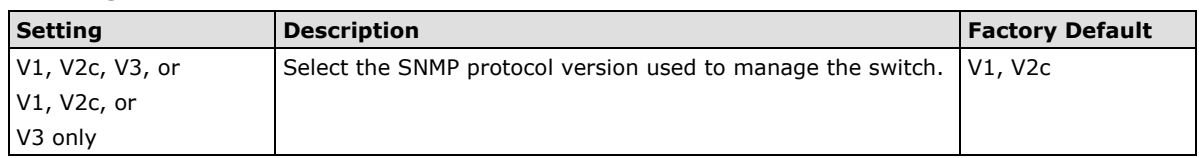

#### *Admin auth type (for V1, V2c, V3, and V3 only)*

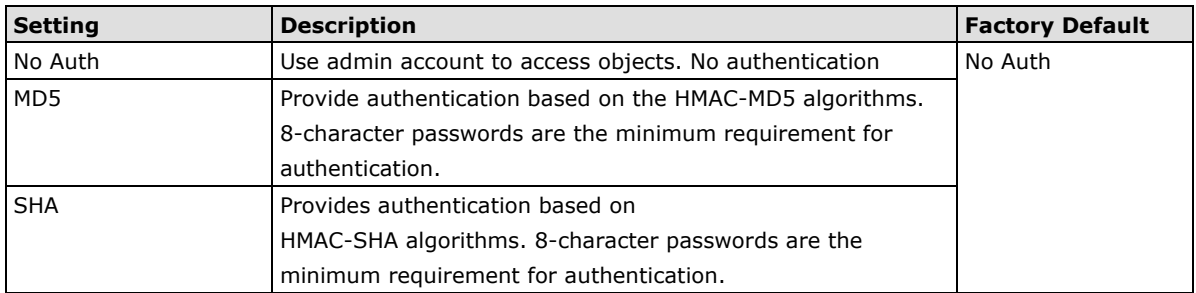

#### *Admin private key (for V1, V2c, V3, and V3 only)*

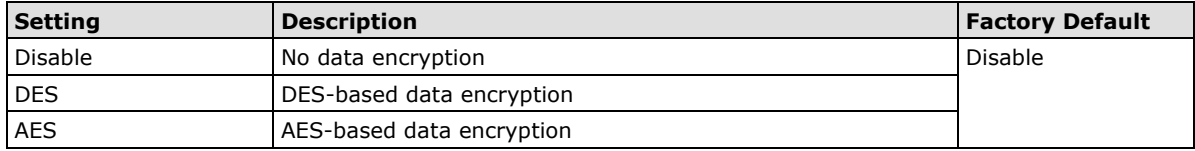

### **Private Key**

A data encryption key is the minimum requirement for data encryption (maximum of 63 characters)

### **Private MIB Information Device Object ID**

Also known as *OID*, this is AWK-1131A's enterprise value, which is a fixed value.

# **Link Fault Pass-Through (for Client mode only)**

This function means if Ethernet port is link down, wireless connection will be forced to disconnect. Once Ethernet link is recovered, AWK will try to connect to AP.

If wireless is disconnected, AWK restarts auto-negotiation on Ethernet port but always stays in the link failure state. Once the wireless connection is recovered, AWK will try to recover the Ethernet link.

System log will indicate the link fault pass through events in addition to the original link up/down events.

### Link Fault Pass-Through (For Client mode only)

#### **Link Fault Pass-Through**

C Enable <sup>1</sup> Disable

Submit

### *Link Fault Pass-Through*

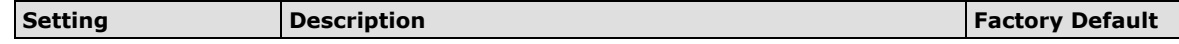

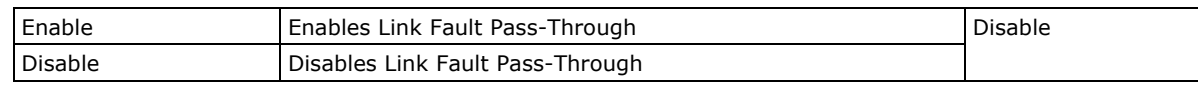

**NOTE** Auto MAC Cloning cannot be used together with Link Fault Pass Through.

# **Logs and Notifications**

Since industrial-grade devices are often located at the endpoints of a system, these devices will not always know what is happening elsewhere on the network. This means that these devices, including wireless APs or clients, must provide system maintainers with real-time alarm messages. Even when system administrators are out of the control room for an extended period, they can still be informed of the status of devices almost instantaneously when exceptions occur.

In addition to logging these events, the AWK-1131A supports different approaches to warn engineers automatically, such as SNMP trap and e-mail.

# **System Logs**

### **System Log Event Types**

All the event group types are shown on this page. Select the event types (groups) that you want to enable by checking the **Enable logging** box next to the event types. By default, all event types are enabled (checked).

The system events log can be viewed at **Status > System Logs**.

#### **System Log Event Types**

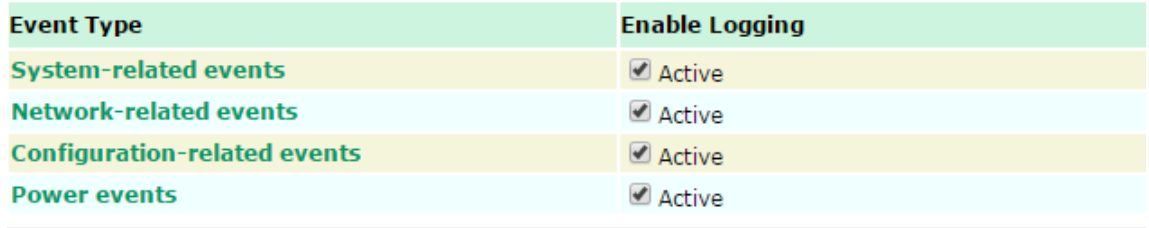

Submit

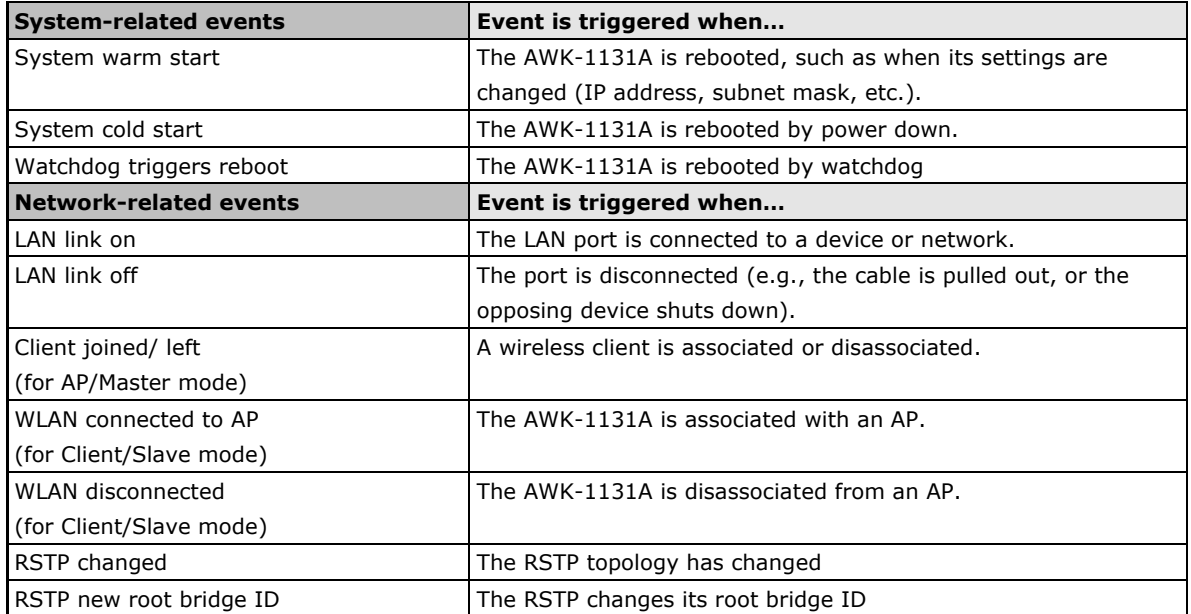

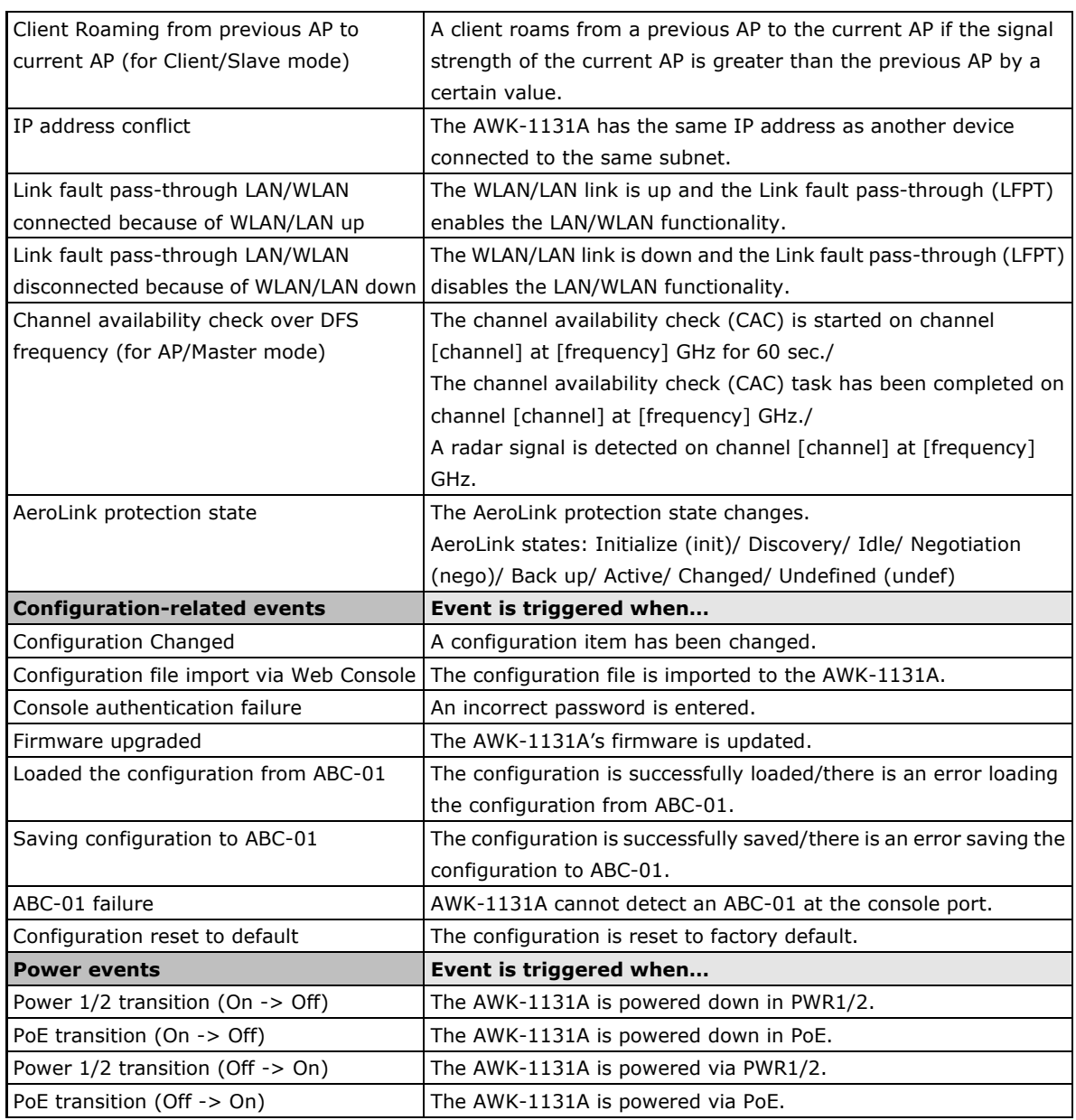

# **Syslog**

This function provides the event logs for the Syslog server. The function supports up to three configurable Syslog servers and Syslog server UDP port numbers. When an event occurs, the event will be sent as a Syslog UDP packet to the specified Syslog servers.

## **Syslog Event Types**

The event type groups are shown on this page. Select the **Enable Logging** checkbox next to the event type to enable logging of the event. By default, all event types are enabled (checked).

**Syslog Event Types** 

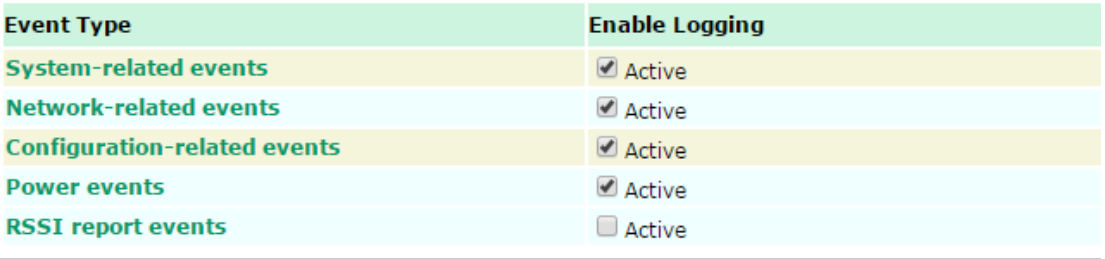

Submit

### **Syslog Server Settings**

You can configure the parameters for your Syslog servers in this page.

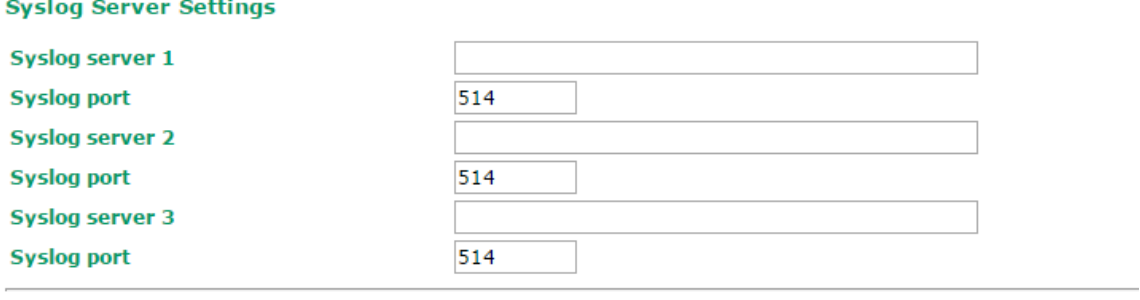

Submit

### *Syslog server 1/ 2/ 3*

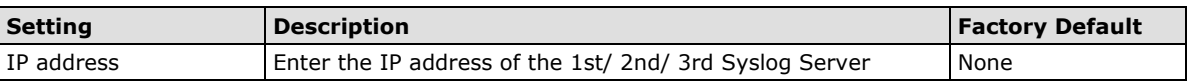

*Syslog port*

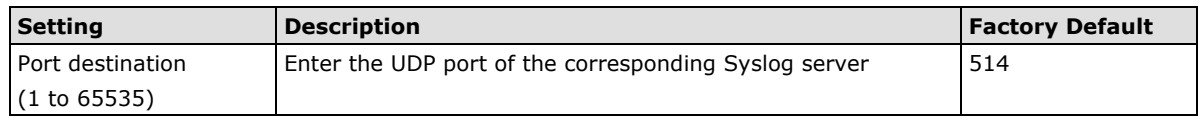

**NOTE RSSI report events (Only for Client mode)** event type is useful for the site survey stage. However, this function increases the traffic load because it needs to use a special utility to retrieve the RSSI values in a tabular format. So, we recommend disabling this function during normal usage.

# **E-mail Notifications**

### **Notification Event Types**

Check the **Active** box next to the event type to enable the event type for email notification. By default, all event types are deactivated (unchecked).

### **Notification Event Types**

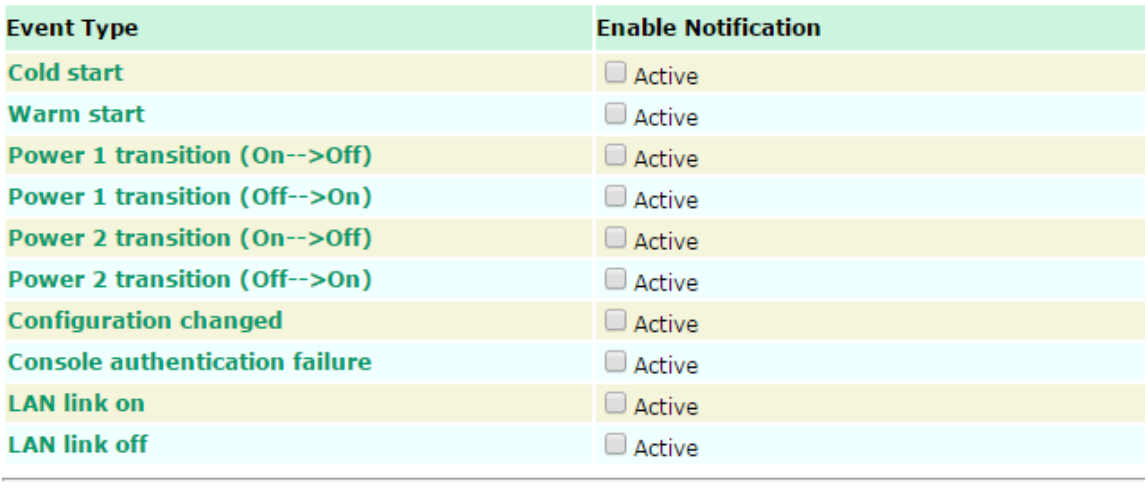

Submit

### **E-mail Server Settings**

You can set up to 4 e-mail addresses to receive alarm emails from the AWK-1131A. The following parameters can be configured on the **E-mail Server Settings** page. In addition, a **Send Test Mail** button can be used to test whether the Mail server and e-mail addresses work well. More detailed explanations about these parameters are given after the following figure.

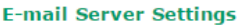

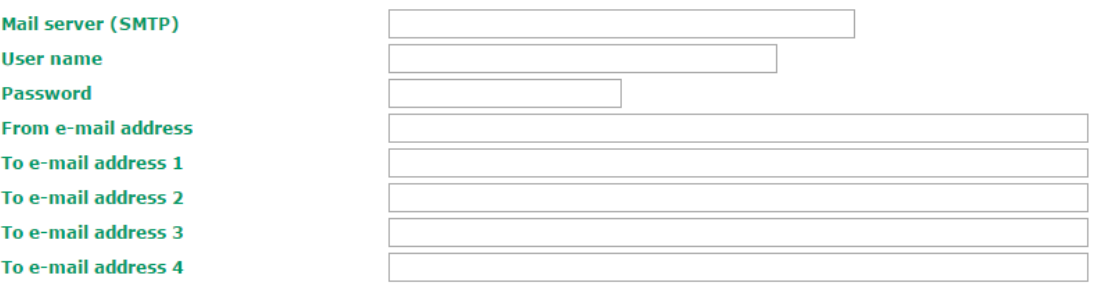

Submit Send Test Mail

#### *Mail server (SMTP)*

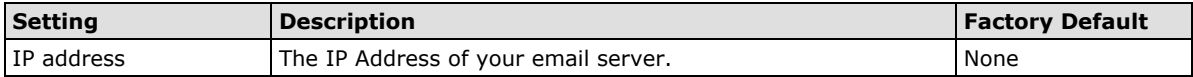

#### *User name & Password*

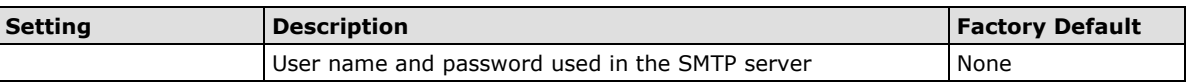

#### *From e-mail address*

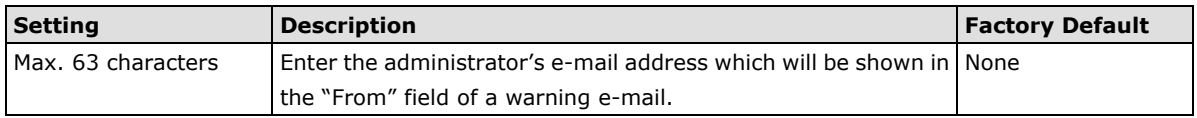

### *To E-mail address 1/ 2/ 3/ 4*

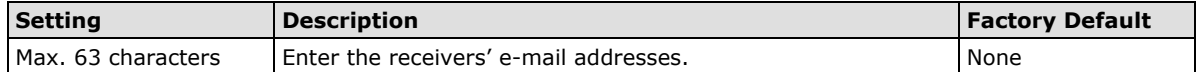

# **Trap**

Traps can be used to signal abnormal conditions (notifications) to a management station. This trap-driven notification can make your network more efficient.

Because a management station usually takes care of a large number of devices that have a large number of objects, it will be overloading for the management station to poll or send requests to query every object on every device. It would be better if the managed device agent could notify the management station by sending a message known as a trap for the event.

### **Trap Event Types**

### **Trap Event Types**

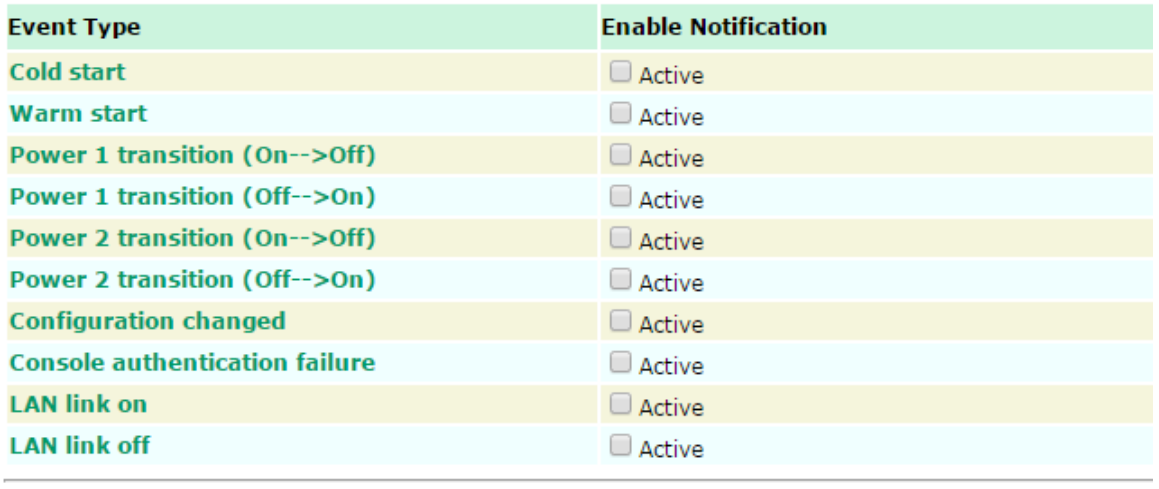

Submit

### **SNMP Trap Receiver Settings**

SNMP traps are defined in SMIv1 MIBs (SNMPv1) and SMIv2 MIBs (SNMPv2c). The two styles are basically equivalent, and it is possible to convert between the two. You can set the parameters for SNMP trap receivers through the web page.

#### **SNMP Trap Receiver Settings**

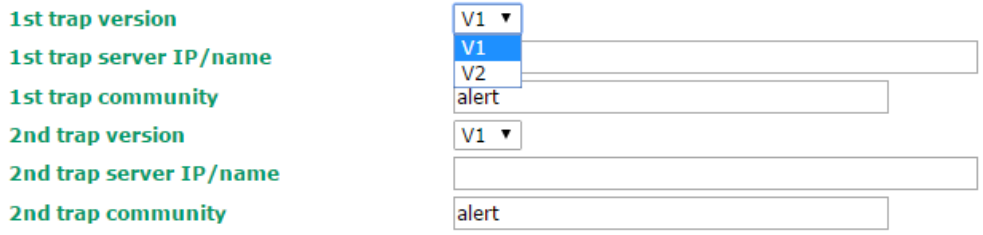

Submit

#### *1st / 2nd trap version*

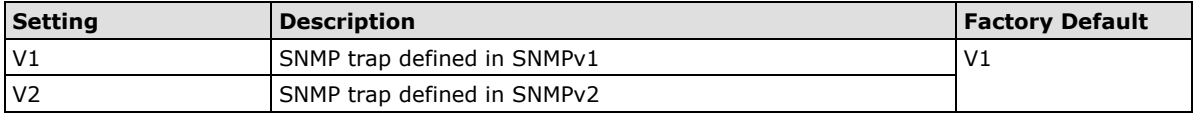

#### *1st / 2nd trap server IP/name*

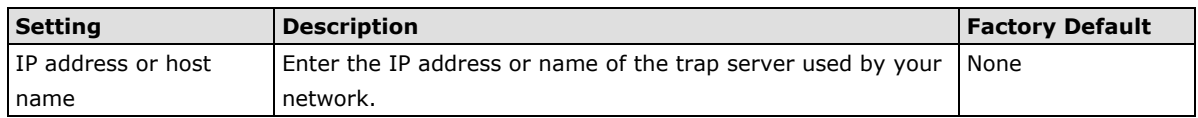

#### *1st / 2nd trap community*

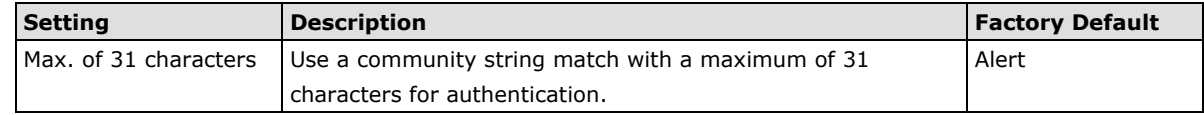

# **Status**

# **Wireless LAN Status**

The status for **802.11 Information** parameters, such as Operation mode and Channel, are shown on the **Wireless Status** page. The status will refresh every 5 seconds if the **Auto Update** box is checked.

Certain values for **802.11 Information** might not be displayed based on the different operation modes selected. For example, the **Current BSSID, Signal strength,** and **SNR** parameters are not available in the AP mode.

It is helpful to use the continuously updated information on this page, such as **Signal Level, Noise floor,** and **SNR**, to monitor the signal strength of the AWK-1131A in Client mode.

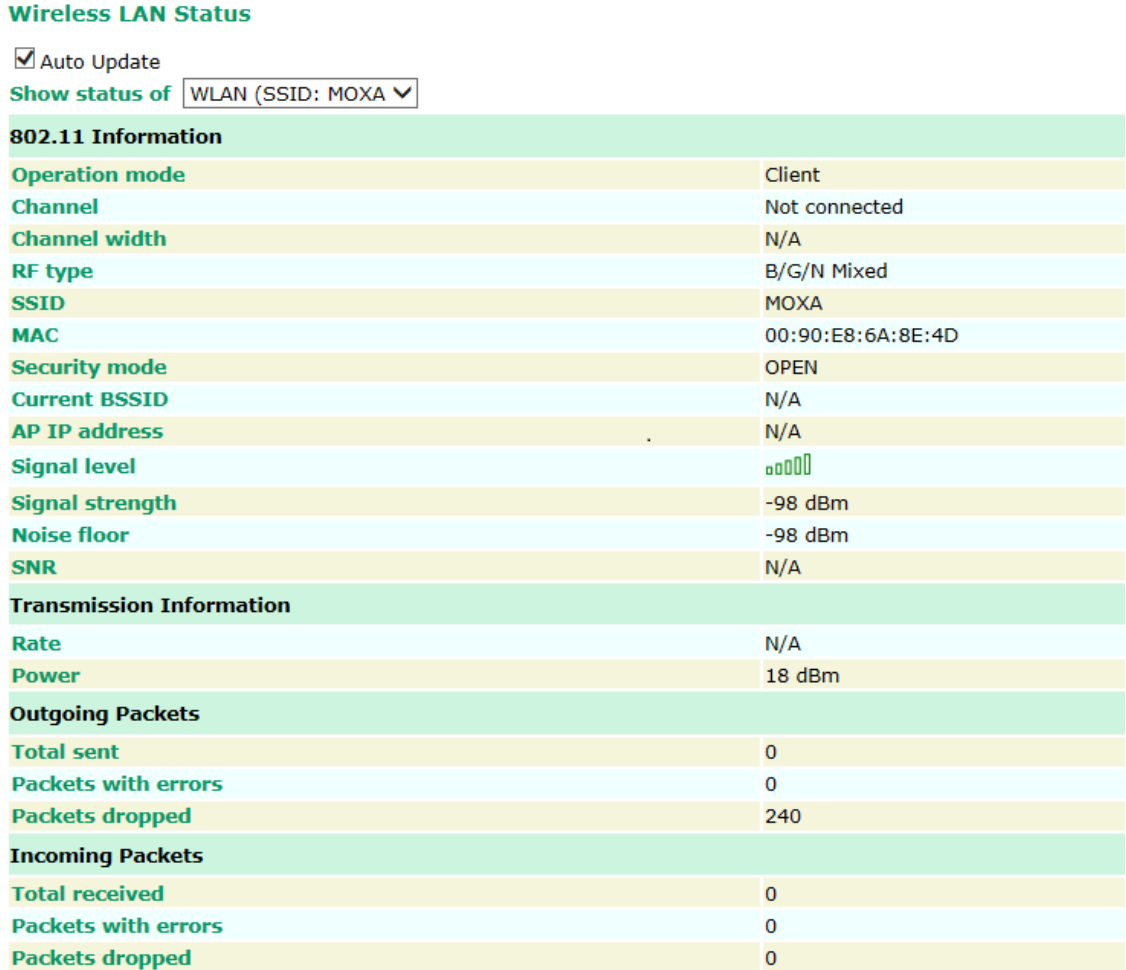

# **Associated Client List (for AP mode only)**

The Associated Client List shows all the clients that are currently associated with a particular AWK-1131A. This page provides useful information for easier network diagnosis:

**MAC Address:** Displays the associated client MAC address. If DHCP server is enabled on this AP, the IP address will also be displayed.

**Connection Duration:** States how long the client has been connecting to this AP.

**SNR:** States the Signal-Noise Ratio of the associated client. This is especially useful for identifying a weak signal client that is potentially reducing the overall wireless performance.

**Tx (Bytes/Pkts):** Records the AP-to-client traffic after a client is associated.

**Rx (Bytes/Pkts):** Records the client-to-AP traffic after a client is associated.

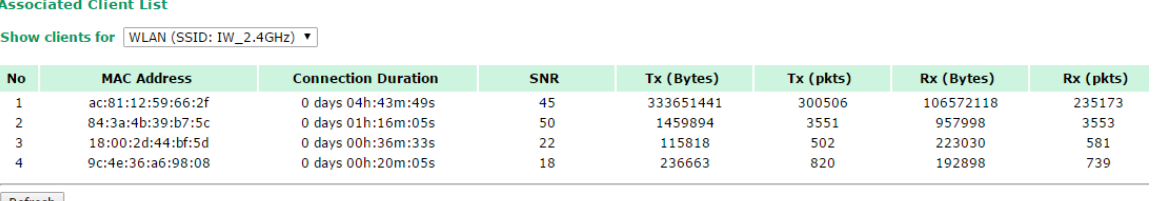

#### Refresh

# **DHCP Client List (for AP mode only)**

The DHCP Client List shows all the clients that require and have successfully received IP assignments. You can click the **Refresh** button to refresh the list.

#### **DHCP Client List**

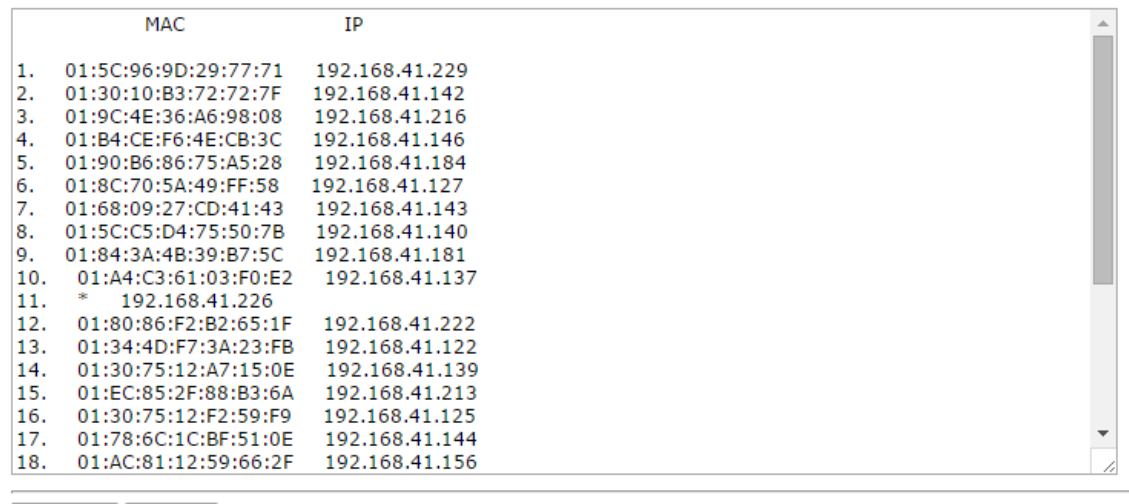

Select All Refresh

You can press **Select all** button to select all content in the list for further editing.

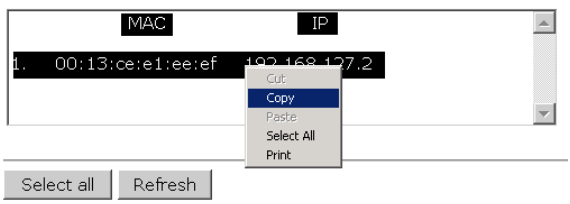

# **System Logs**

Triggered events are recorded in System Log. You can export the log contents to an available viewer by clicking **Export Log**. You can use the **Clear Log** button to clear the log contents and the **Refresh** button to refresh the log.

#### **System Logs**

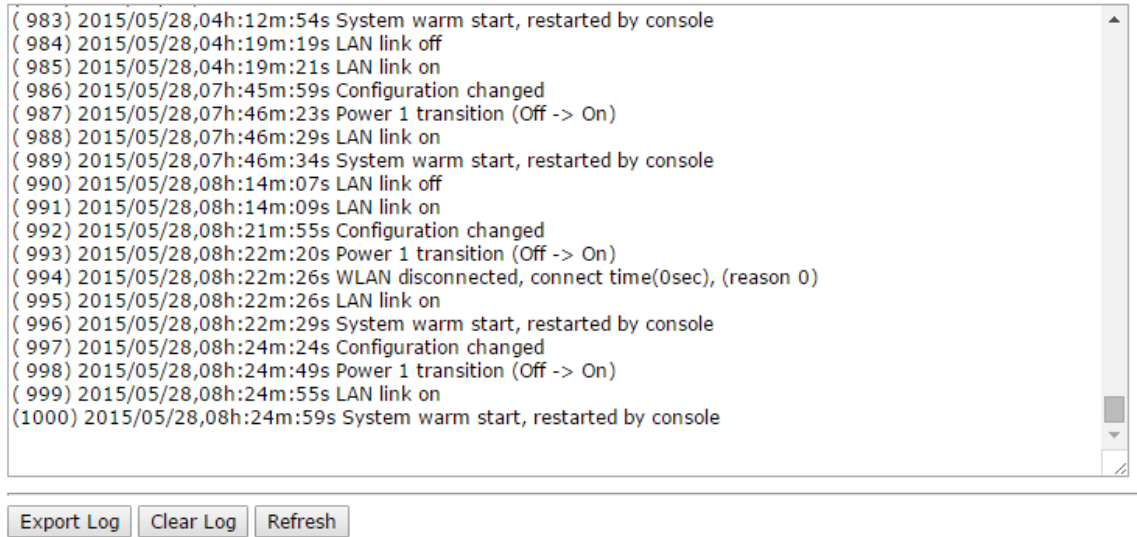

## **Power Status**

The status of power inputs and digital inputs is shown on this web page. The status will refresh every 5 seconds if the **Auto Update** box is checked.

### **Power Status**

Auto Update

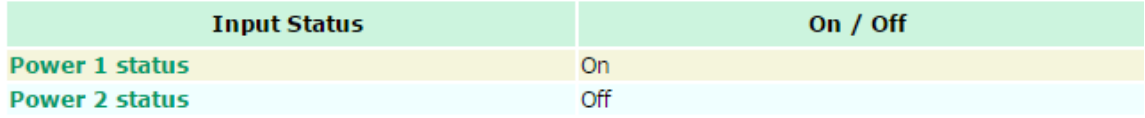

# **System Status**

The system status section indicates the status of the device memory and CPU usage in the current device.

**NOTE** A CPU overload can result in a watchdog-triggered reboot of the system. Factors such as a high number of firewall rules (IP/MAC/Protocol filters) and traffic PPS (packet per second) contribute to the rise in CPU usage.

**System Status** 

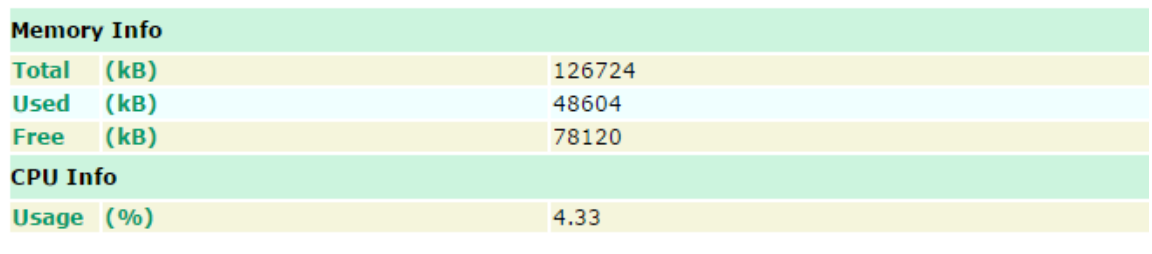

Refresh

## **Network Status**

The network status section indicates the network status of the device with respect to ARP, bridge status, LLDP, and the routing table.

## **ARP Table**

Address Resolution Protocol (ARP) Table - indicates the current IP to MAC address mapping for the device.

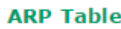

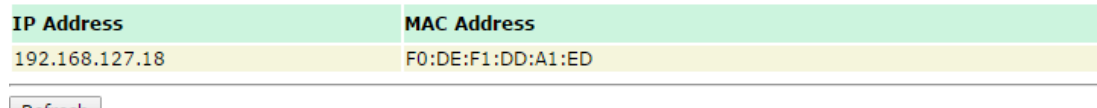

Refresh

## **Bridge Status**

Indicates the current status of the network bridge on the device. The interfaces and the corresponding MAC addresses in this section are the entry points for ingress traffic.

#### **Bridge Status**

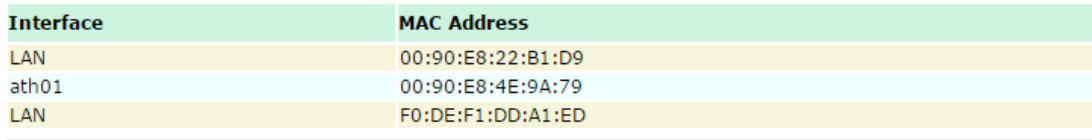

Refresh

## **LLDP Status**

Displays information on neighboring devices collected via LLDP (Link Layer Discovery Protocol).

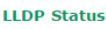

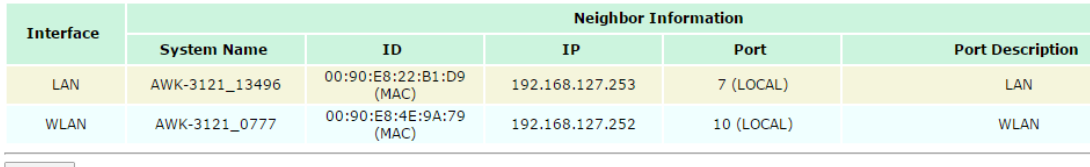

Refresh

# **Routing Table**

Displays the routing information for the current device.

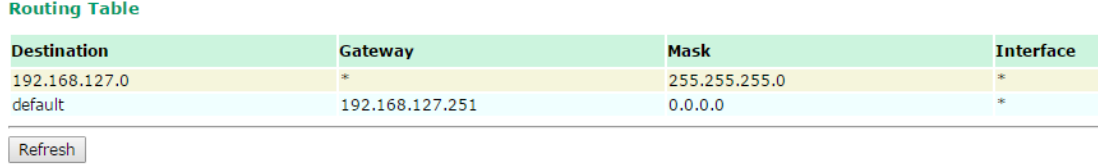

# **Maintenance**

Maintenance functions provide the administrator with tools to manage the AWK-1131A and wired/wireless networks.

# **Console Settings**

You can enable or disable access permission for the following consoles: HTTP, HTTPS, Telnet, and SSH connections. For more security, we recommend you only allow access to the two secured consoles, HTTPS and SSH.

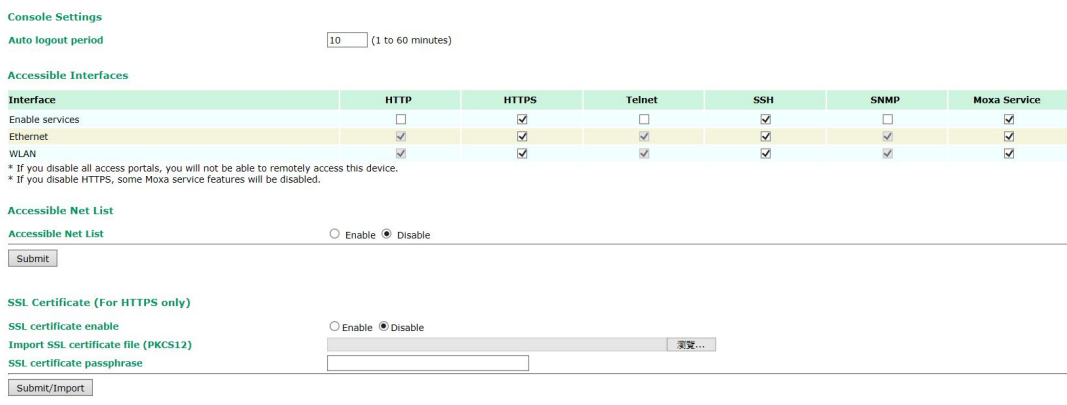

# **Ping Command**

**Ping** helps to diagnose the integrity of wired or wireless networks. By inputting a node's IP address in the **Destination** field, you can use the **ping** command to make sure it exists and whether or not the access path is available.

If the node and access path are available, you will see that all packets were successfully transmitted with no loss.

Ping

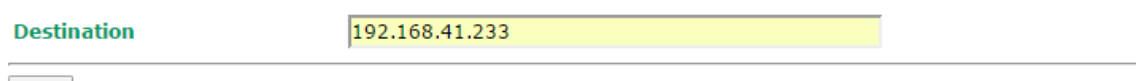

Ping

Otherwise, some, or even all, packets might get lost, as shown in the following figure.

#### Ping

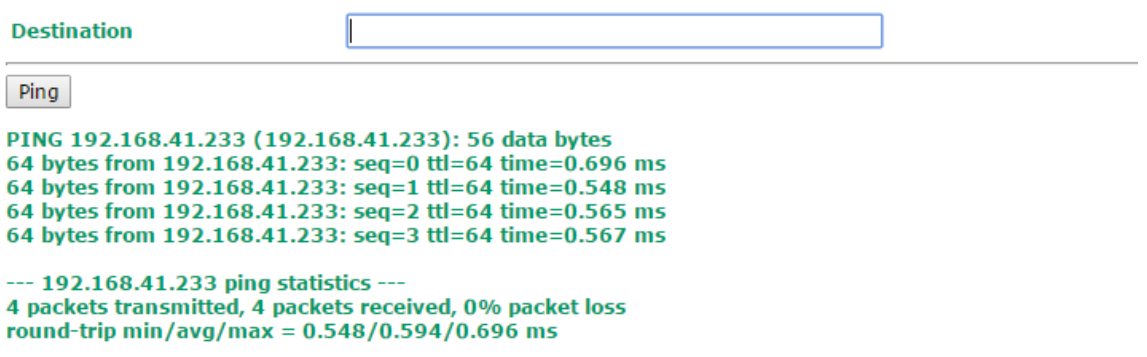

# **Firmware Upgrade**

The AWK-1131A can be enhanced with more value-added functions by installing firmware upgrades. The latest firmware is available at Moxa's download center.

Before running a firmware upgrade, make sure the AWK-1131A is off-line. Click the **Browse** button to specify the firmware image file and click **Firmware Upgrade and Restart** to start the firmware upgrade. After the progress bar reaches 100%, the AWK-1131A will reboot itself.

When upgrading your firmware, the AWK-1131A's other functions are forbidden.

#### **Firmware Upgrade**

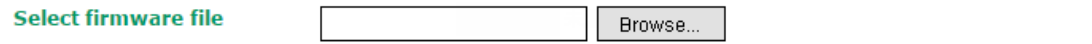

Firmware Upgrade and Restart

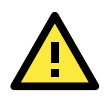

### **ATTENTION**

Please make sure the power source is stable when you upgrade your firmware. An unexpected power breakup might damage your AWK-1131A.

# **Configuration Import and Export**

You can back up and restore the AWK-1131A's configuration using the **Configuration Import & Export** function.

In the **Configuration Import** section, click **Browse** to specify the configuration file and click **Import Configuration** button to begin importing the configuration.

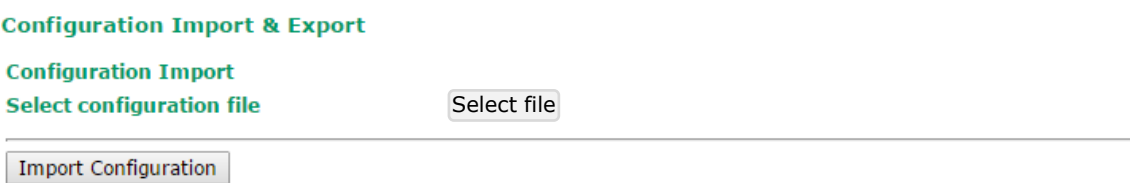

In the **Configuration Export** section, click the **Export Configuration** button and save the configuration file onto your local storage media. The configuration file is a text file and you can view and edit with a general text-editing tool.

**Configuration Export** 

Export Configuration

You can also back up or restore the ABC-01 configuration using **Export Configuration** or **Import Configuration**.

#### ABC-01 Import

Import Configuration

#### **ABC-01 Export**

**Export Configuration** 

The SNMP MIB file is also available from SNMP MIB File EXPORT.

#### **SNMP MIB File Export**

Export MIB

To download the configuration to the AWK:

- 1. Turn off the AWK.
- 2. Plug in the ABC-01 to the AWK's RS-232 console.
- 3. Turn on AWK.
- 4. AWK will detect the ABC-01 during the boot up process, and download the configuration from the ABC-01 to the AWK automatically. Once the configuration downloads and if configuration format is correct, the AWK will emit three short beeps and continue with the boot-up process.
- 5. Once the AWK has booted up successfully, it will emit the normal two beeps, and the ready LED will turn to solid green.

## **Load Factory Default**

Use this function to reset the AWK-1131A and rollback all settings to the factory default values. You can also reset the hardware by pressing the reset button on the top panel of the AWK-1131A.

**Load Factory Default** 

**Reset to Factory Default** 

Click "System Reset" to reset all settings, including the console password, to the factory default values.

The system will be restarted immediately.

System Reset

# **Account Settings**

To ensure that devices located at remote sites are secure from hackers, we recommend setting up a high-strength password the first time you configure the device.

**Password Policy** 

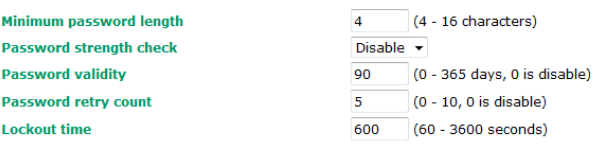

**Account List** 

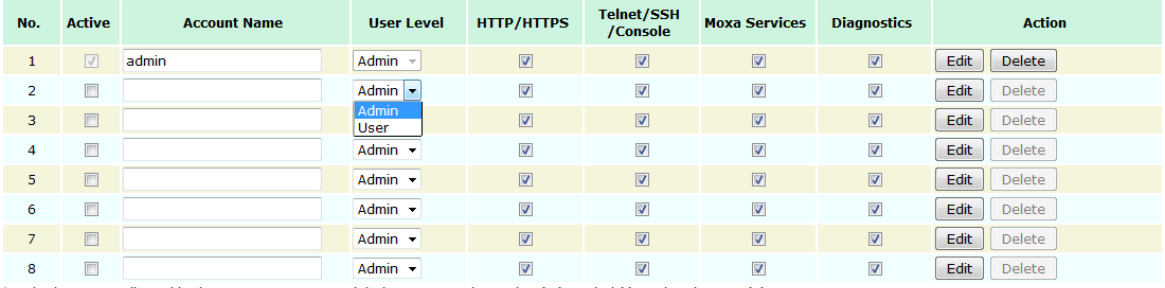

\* Only characters allowed in the Account Name are alphabets, numerals, at sign (@), period (.), and underscore(\_).

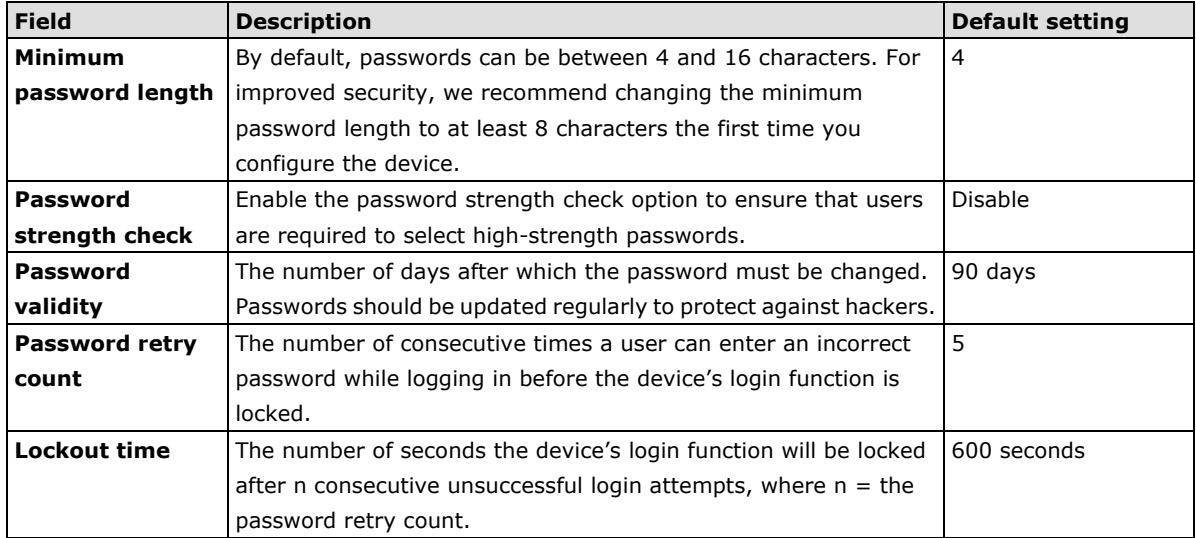

Click **Edit** to create a new, or edit an existing, user account. The items shown below can be configured.

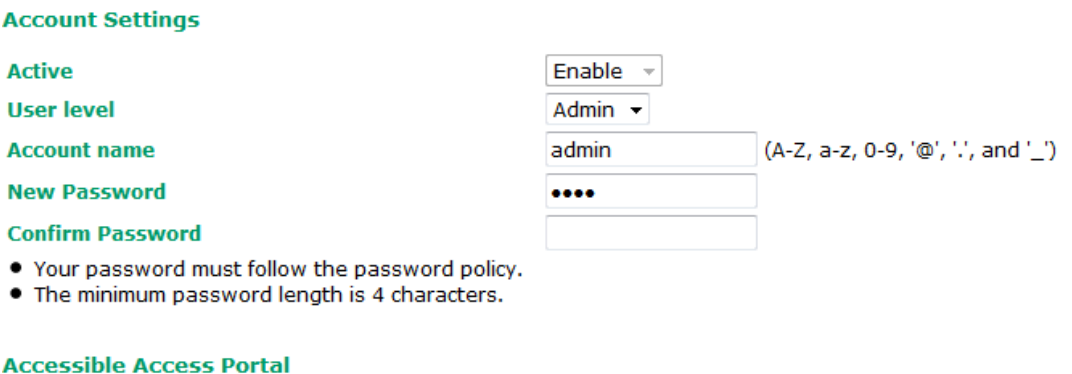

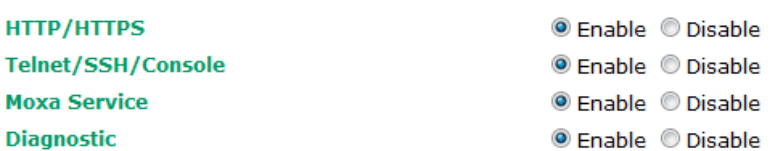

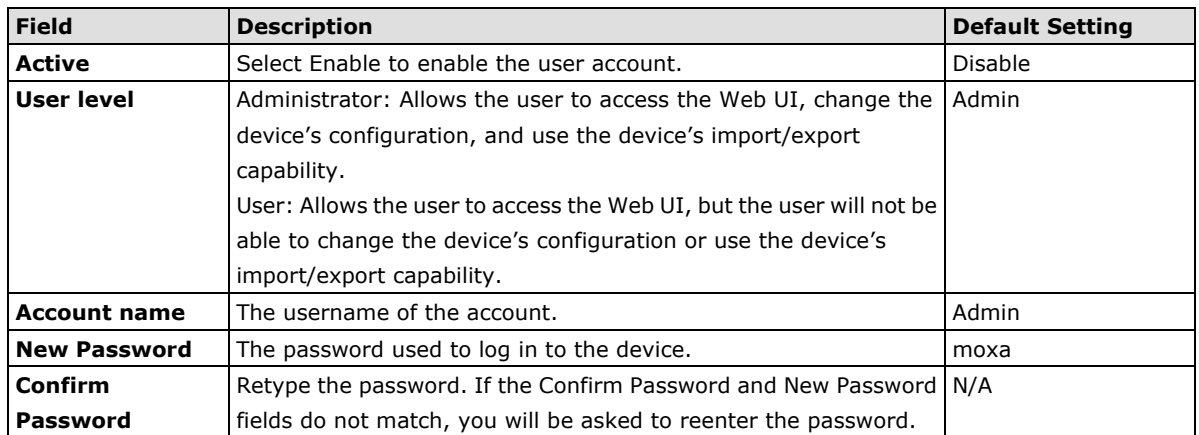

# **Changing the Password**

Use the **Change Password** function to change the password of existing user accounts. First input the current password, and then type the new password in the **New password** and **Confirm password** input boxes.

**NOTE** To maintain a higher level of network security, do not use the default password (moxa), and be sure to change all user account passwords regularly.

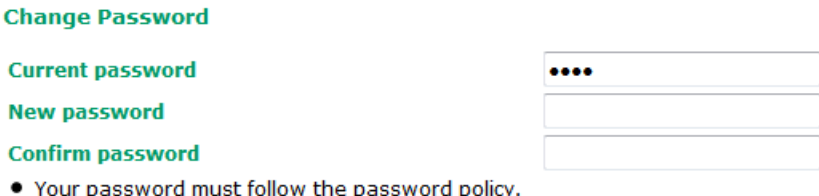

• The minimum password length is 4 characters.

**NOTE** If the Password-strength test option is enabled, you will be prompted to use passwords that adhere to the following password policy:

- The password must contain at least one digit: 0, 1, 2, ..., 9.
- The password must contain both upper and lower case letters:
- A, B, ..., Z, a, b, ..., z.
- The password must contain at least one of the following special characters:  $\sim$ !@#\$%^-\_:,.<>[]{}
- The password cannot contain the following special characters:  $`'$  " | ; & \$
- The password must have more characters than the minimum password length (default  $= 4$ ).

## **Locating the Device**

When you click **Start to Locate** button, the AWK-1131A device uses a beeper and a blinking State LED indicator to let you know its location.

**Locate Device (Beeper & LED)** 

**Status: Ready to locate** 

Start to Locate

# **Miscellaneous Settings**

Additional settings to help you manage your AWK-1131A are available on this page.

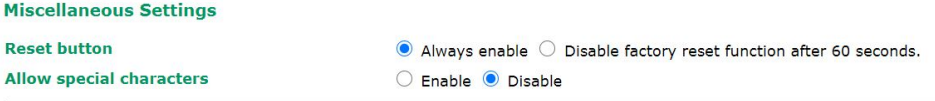

Submit

#### *Reset button*

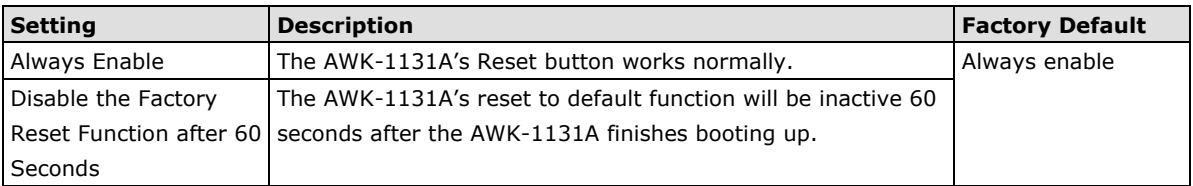

#### *Allow special characters*

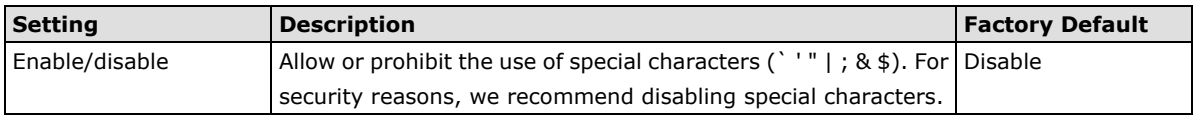

# **Troubleshooting**

This feature allows you to quickly obtain the current system status and provide diagnostics information to Moxa engineers.

To export the current device information, click **Export**. If more detailed Wi-Fi information is required, enable **Wi-Fi Analysis** and then click **Export**. Retrieving the additional information may take up to 3 minutes.

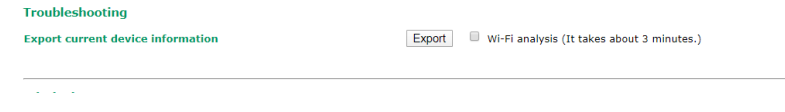

## **Wi-Fi Mirror Port**

A Wi-Fi mirror port can help you obtain the current Wi-Fi communication behavior of your network over the current channel when it is not convenient to set up a Wi-Fi sniffer in the system operating environment.

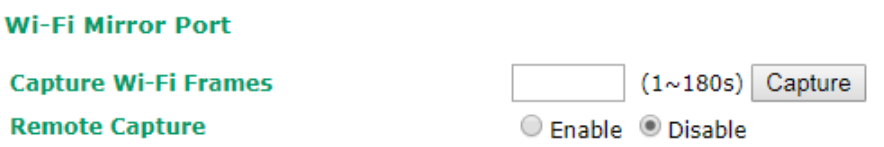

To setup a Wi-Fi mirror port, you will need a computer with the Wireshark tool installed, which will be used to connect to the AWK device via the Ethernet.

**NOTE** A Wi-Fi mirror port is useful for gathering information. However, the DFS function may not work properly when you enable the Wi-Fi Mirror Port function. Hence, we recommend disabling the Wi-Fi Mirror Port function during normal usage.

To set up a Wi-Fi mirror port for short-term monitoring, do the following:

- 1. Enter the duration in the **Capture Wi-Fi Frames** box. You can enter a value between 1 to 180 seconds.
- 2. Click **Capture**
- 3. Wait for a timeout on the web console

You will be able to download a report from the web browser.

To set up a Wi-Fi mirror port for long-term monitoring, do the following:

- 1. On the **Wi-Fi Mirror Port** page, set the **Remote Capture** option to **Enable.**
- 2. Run the Wireshark tool on your computer, click **Capture** and then click **Options**.
- 3. In the **Input** tab of the Wireshark tool, click **Manage Interfaces**

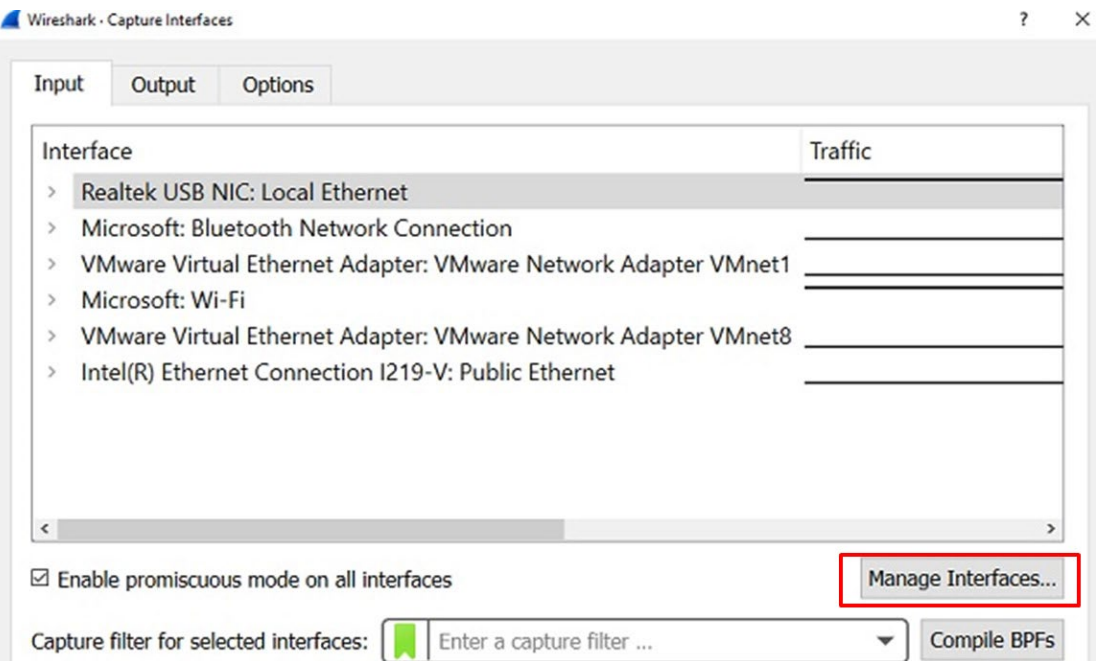

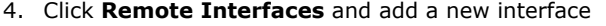

- 5. Enter the information for your AWK device
	- **Port**: 2002
	- **Auth**: Null authentication
	- **Host**: *<AWK IP>*
- 6. Click **OK**

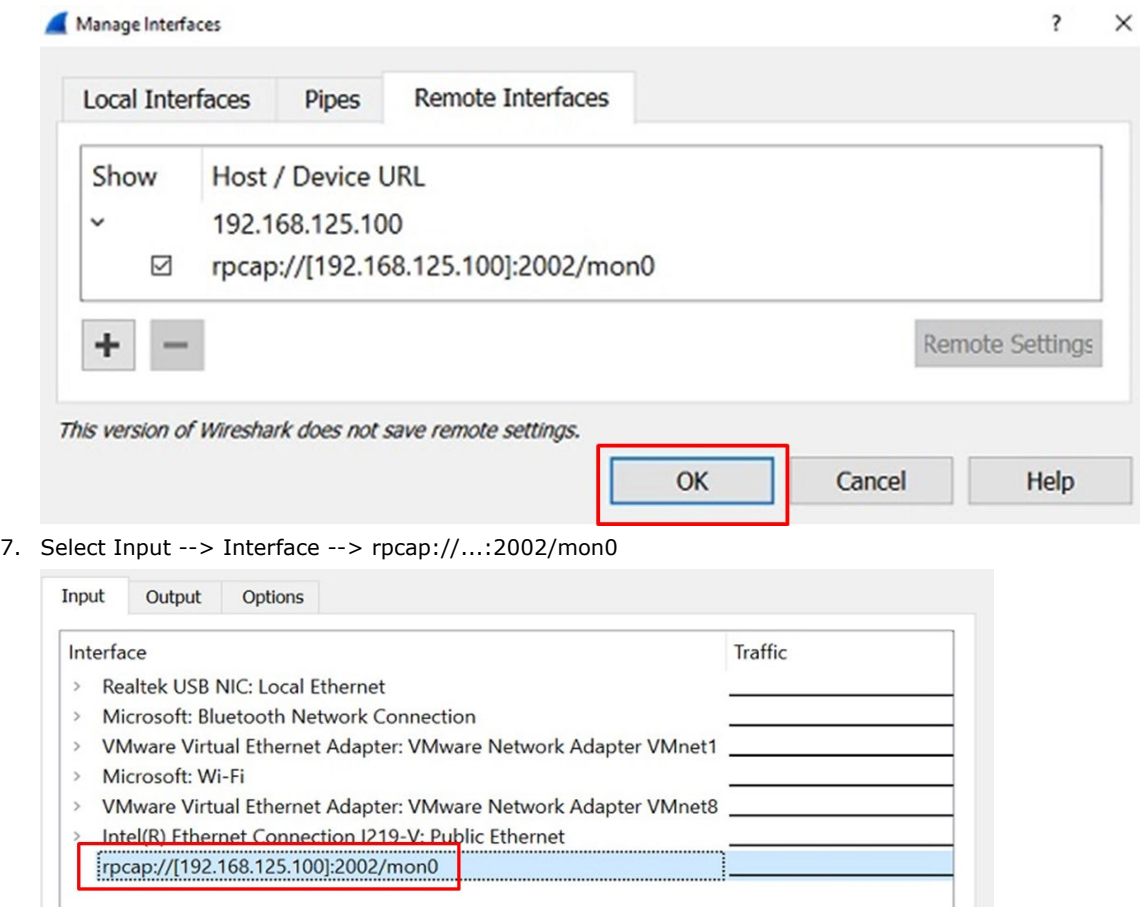

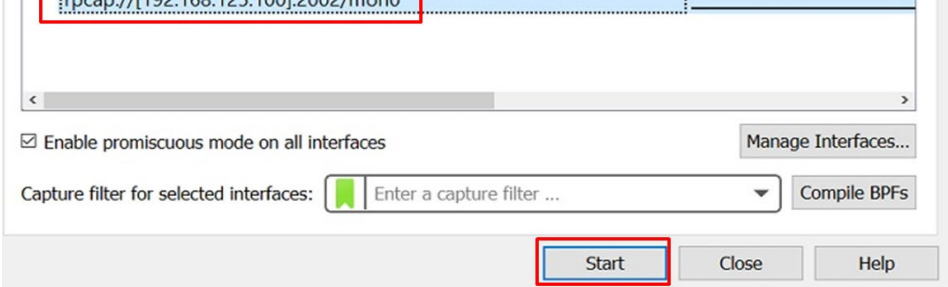

# **Diagnostics**

For cases where advanced troubleshooting is required, Moxa Service Center will send you an encrypted script file. The script file can capture additional details on the system.

To run the script, browse to and select the script file using **Browse** and click **Run Script** after you have filled in the following details:

#### **Troubleshooting**

Export **Current device info Diagnostics Diagnostic script** Browse... **Export diagnostic results**  $\textcolor{blue}{\bullet}$  to a file  $\textcolor{blue}{\bullet}$  to a TFTP server **TFTP sever IP**  $N/A$ **Diagnostic script name Last start time**  $N/A$ **Last end time**  $N/A$ **Diagnostic status Diagnostic result**  $N/A$ 

Run Script Stop Script

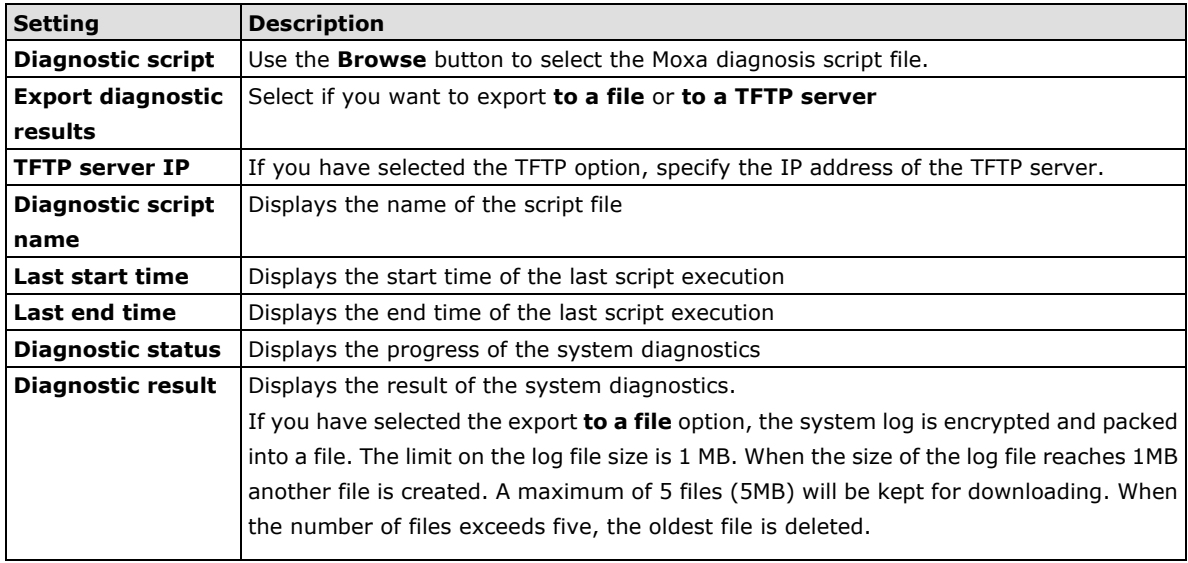

## **Remote Diagnostics**

If technical support from a Moxa engineer is needed, admin level users can enable remote diagnostics through HTTPS. This feature will generate a temporary account and password that will be used by Moxa support engineers to perform remote diagnostics on your device. When completed, we recommend disabling this feature again, which will remove all the temporary account information.

### **NOTE** Remote diagnostics is only available for administrator-level users.

**Remote Diagnostics Remote Diagnostic** 

**O** Enable O Disable

**Remote Diagnostics CA** 

Browse...

Examples<br>
Warning:<br>
Enabling this feature will generate a temporary account and password that will be used by Moxa support engineers to perform remote diagnostics of<br>
your device.<br>
Disabling this feature will disable remot

**Generate Security Key** Export Security Key

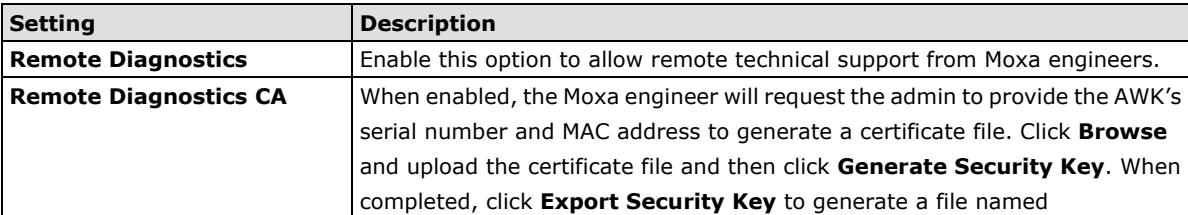

*remoteSecurityKey* and send this key to the support engineer.

# **Save Configuration**

The following figure shows how the AWK-1131A stores the setting changes into volatile and non-volatile memory. All data stored in volatile memory will disappear when the AWK-1131A is shutdown or rebooted unless they are **y**. Because the AWK-1131A starts up and initializes with the settings stored in flash memory, all new changes must be saved to flash memory before restarting the AWK-1131A.

This also means the new changes will not work unless you run either the **Save Configuration** function or the **Restart** function.

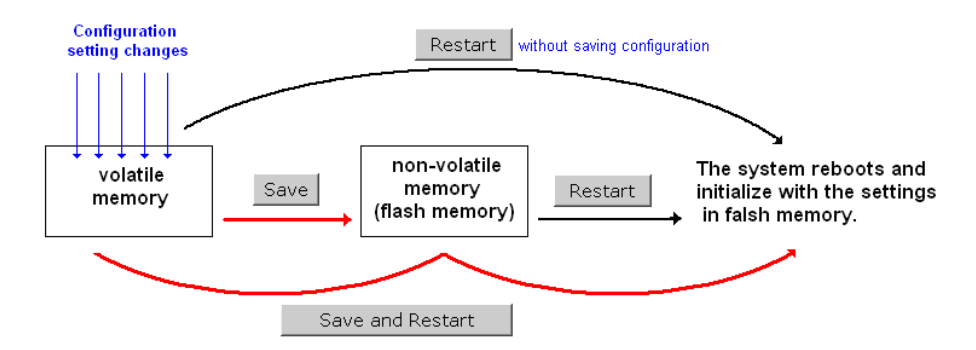

After you click on **Save Configuration** in the left menu box, the following screen is displayed. Click **Save** if you want to update the configuration settings in the flash memory at this time. Alternatively, you can choose to run other functions and put off saving the configuration until later. However, the new setting changes will remain in the non-volatile memory until you save the configurations.

#### **Save Configuration**

After you submit configuration changes, you must save the changes and restart the system to make the changes take effect. Click Save to save configuration changes in the system memory.

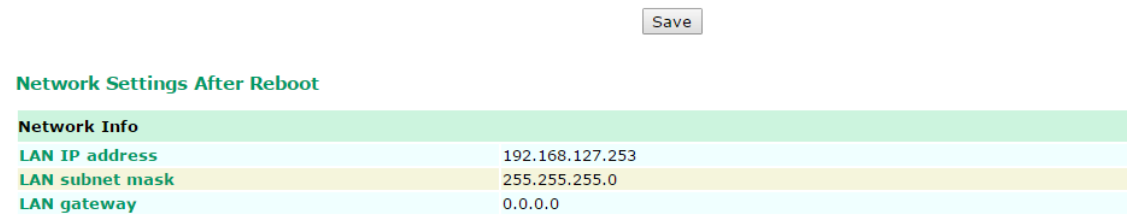

# **Restart**

You must restart the device for any changes in the configuration setting to take effect. If you have submitted configuration changes, you will find a blinking string in the upper right corner of the configuration screen. After making all your configuration changes, click the **Restart** function in the left menu box.

If you made changes recently but did not save, you will be given two options. Clicking the **Restart** button here will reboot the AWK-1131A directly, and all setting changes will be ignored. Clicking the **Save and Restart**  button will apply all changes and then reboot the AWK-1131A.

#### **Restart**

!!! Warning !!!

Click "Restart" to discard configuration changes and restart the system.

Click "Save and Restart" to save configuration changes and restart the system.

Restart Save and Restart

#### **Network Settings After Reboot**

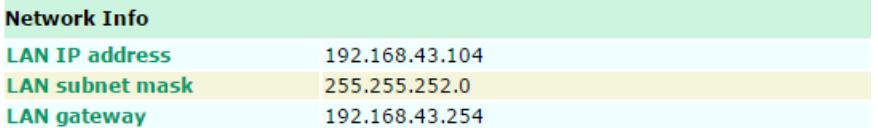

If you run the **Restart** function without changing any configurations or saving all your changes, you will see just one **Restart** button on your screen.

#### **Restart**

!!! Warning !!!

The system will restart immediately after you click "Restart". All Ethernet connections will be disconnected.

Restart

#### **Network Settings After Reboot**

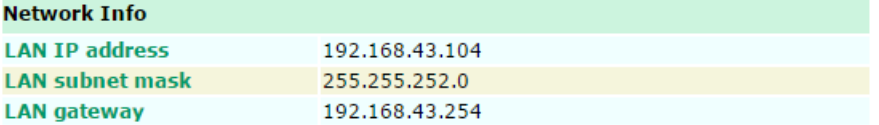

You will not be able to run any of the AWK-1131A's functions while the system is rebooting.

# **Logout**

**Logout** helps users disconnect the current HTTP or HTTPS session and go to the Login page. For security reasons, we recommend you logout before quitting the console manager.

#### Logout

Click Logout to log out of the web console.

Logout

# **4. Software Installation and Configuration**

The following topics are covered in this chapter:

- **[Overview](#page-67-0)**
- **[MXstudio](#page-67-1)**
- **[Wireless Search Utility](#page-67-2)**
	- [Installing Wireless Search Utility](#page-67-3)
	- [Configuring Wireless Search Utility](#page-70-0)

# <span id="page-67-0"></span>**Overview**

AWK can be managed using the MXstudio tool and Wireless Search Utility. Both the Wireless Search Utility and MXstudio can be downloaded from the Moxa website at [www.moxa.com.](http://www.moxa.com/)

# <span id="page-67-1"></span>**MXstudio**

Please refer the *MXstudio User's Guide* for detailed instructions.

# <span id="page-67-2"></span>**Wireless Search Utility**

# <span id="page-67-3"></span>**Installing Wireless Search Utility**

Once the Wireless Search Utility is downloaded, run the setup executable to start the installation.

1. Click **Next** when the **Welcome** screen opens to proceed with the installation.

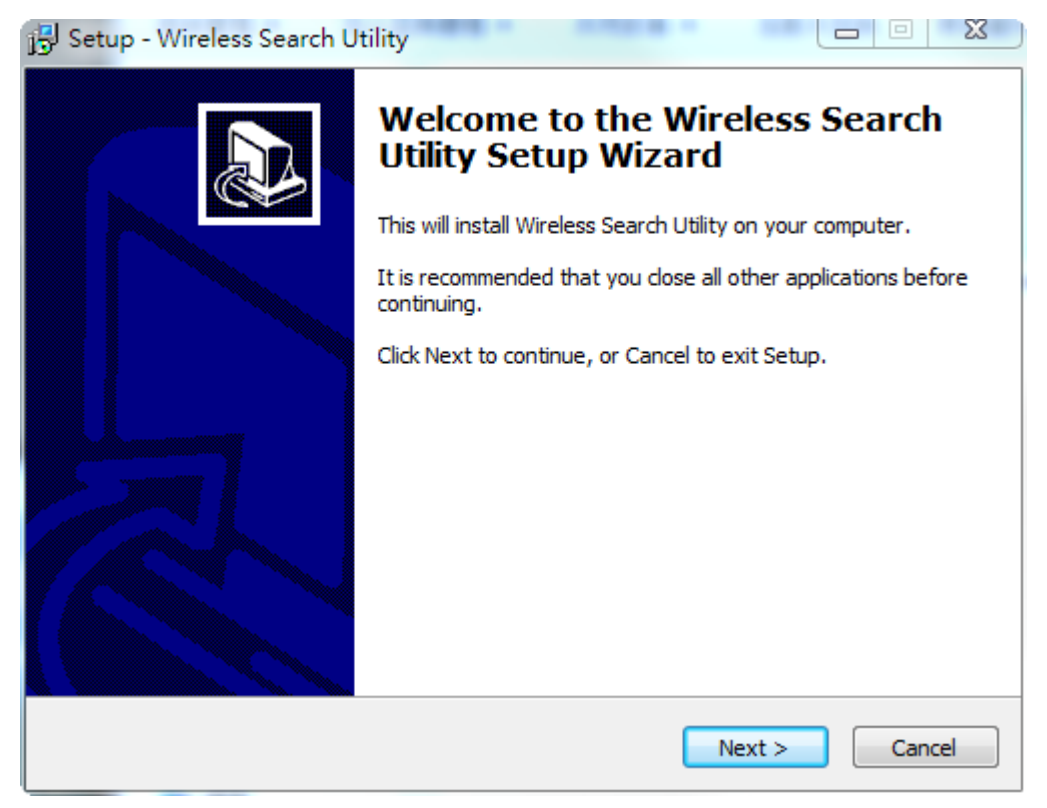

2. Click **Next** to install program files to the default directory, or click **Browse** to select an alternate location.

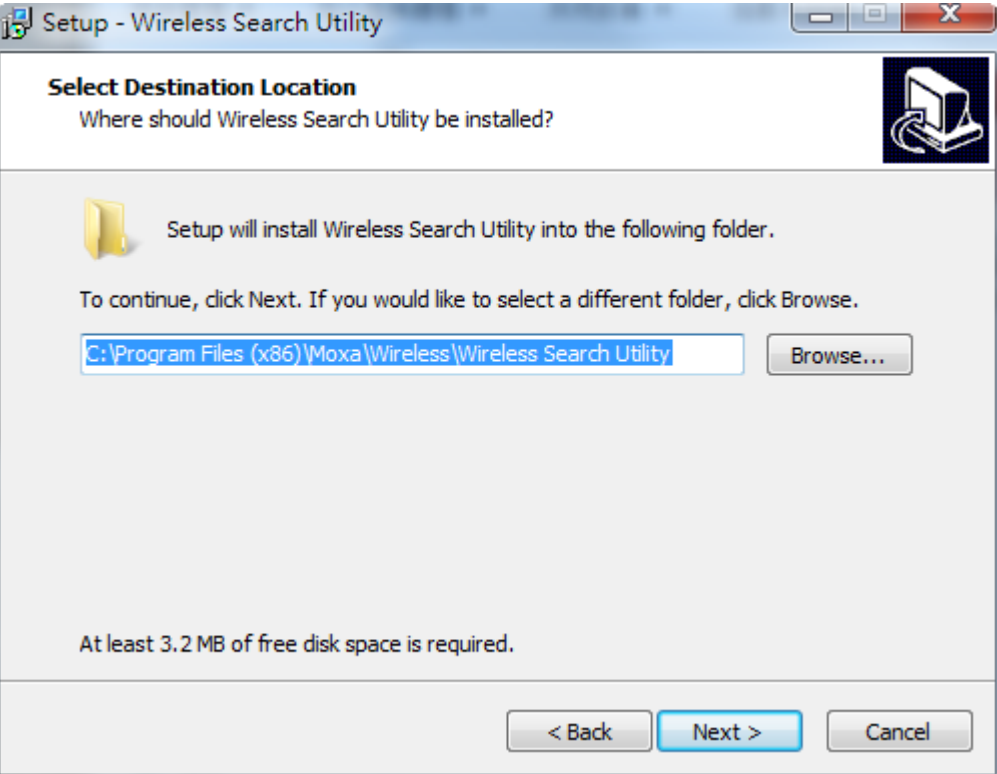

3. Click **Next** to create the program's shortcut files to the default directory, or click **Browse** to select an alternate location.

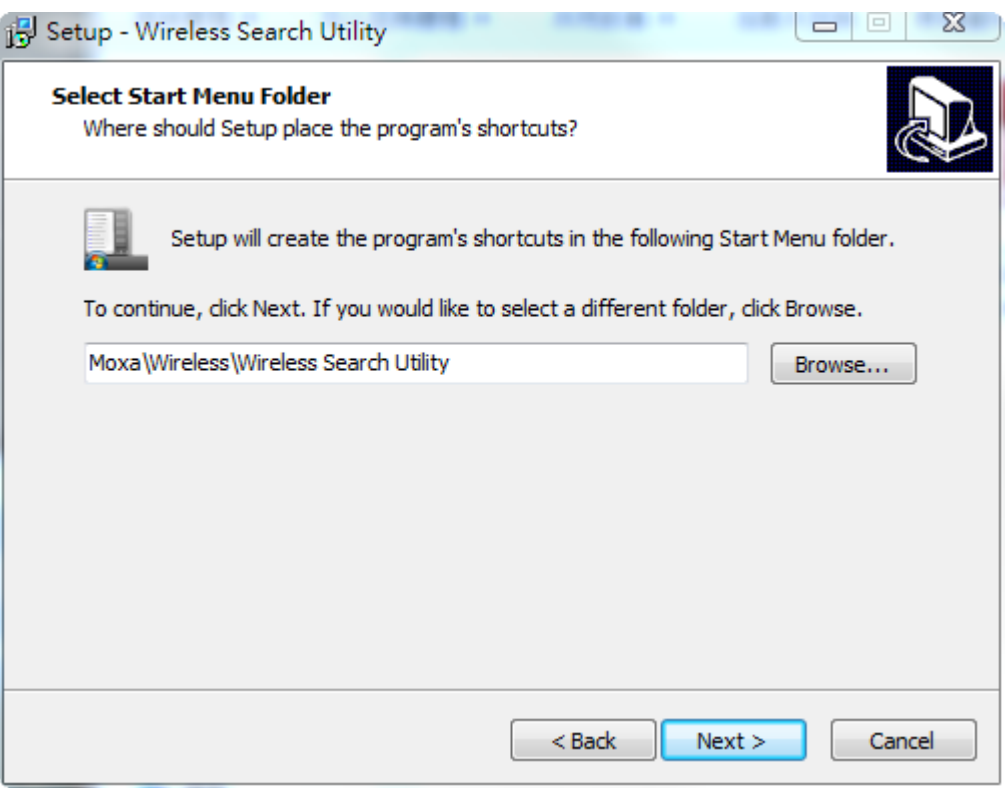

4. Click **Next** to select additional tasks.

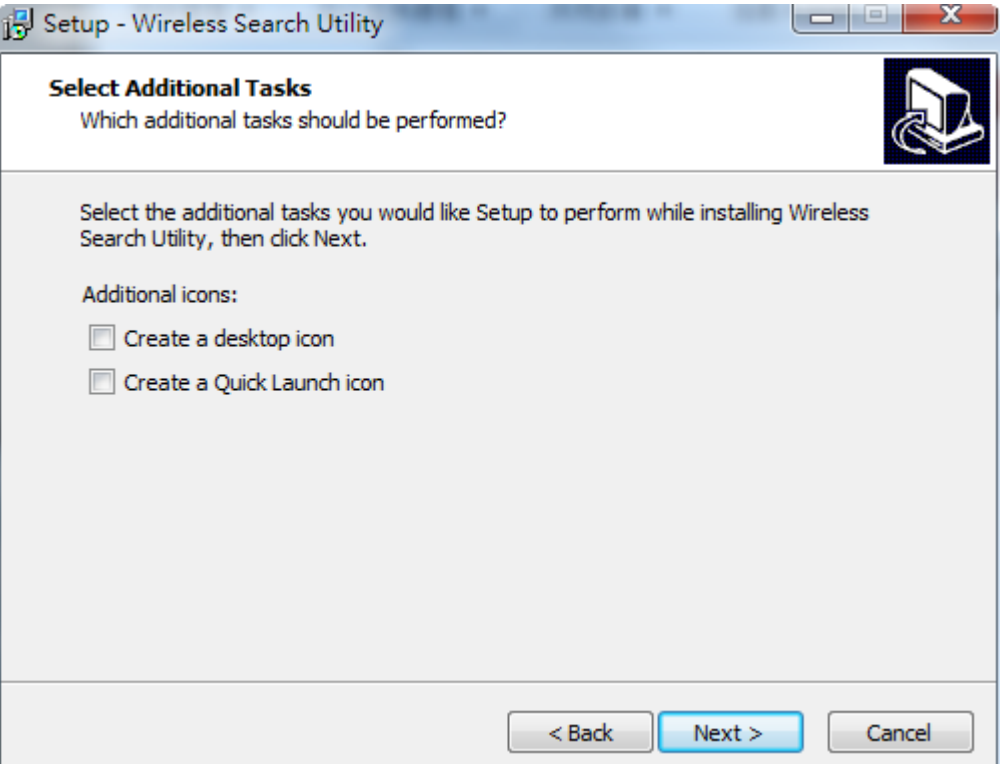

5. Click **Next** to proceed with the installation. The installer then displays a summary of the installation options.

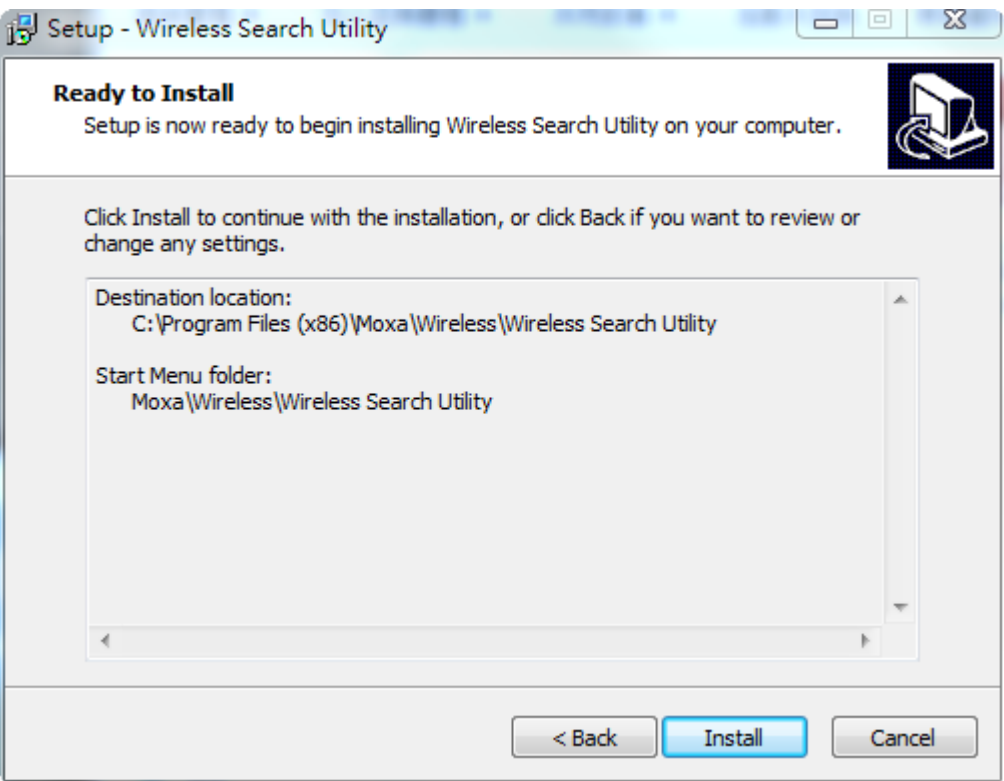

- 6. Click **Install** to begin the installation. The setup window will report the progress of the installation. To change the installation settings, click **Back** and navigate to the previous screen.
- 7. Click **Finish** to complete the installation of Wireless Search Utility.

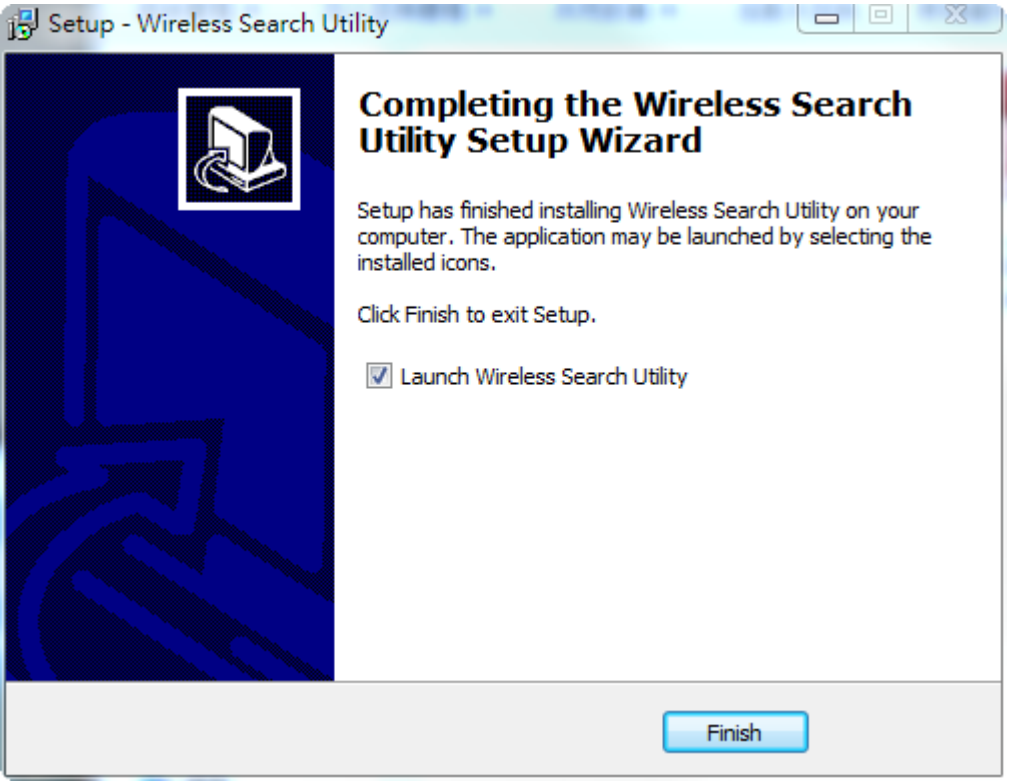

# <span id="page-70-0"></span>**Configuring Wireless Search Utility**

The Broadcast Search function is used to locate all AWK-4131A APs that are connected to the same LAN as your computer. After locating an AWK-4131A, you will be able to change its IP address. Since the Broadcast Search function searches by TCP packet and not IP address, it doesn't matter if the AWK-4131A is configured as an AP or Client. In either case, APs and Clients connected to the LAN will be located, regardless of whether or not they are part of the same subnet as the host.

1. Start the **Wireless Search Utility** program. When the Login page appears, select the "Device Search only" option to search for devices and to view the configuration of each device. Select the "Device management" option to assign IPs, upgrade firmware, and locate devices.

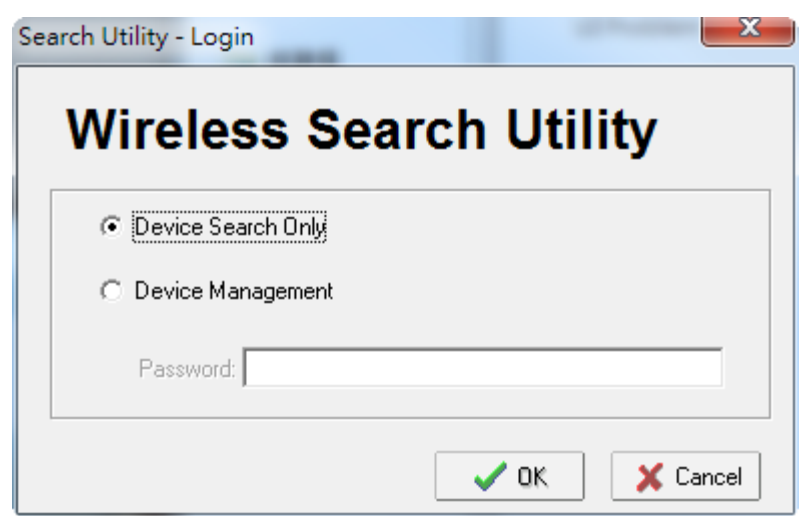

2. Open the Wireless Search Utility and then click the **Search** icon.

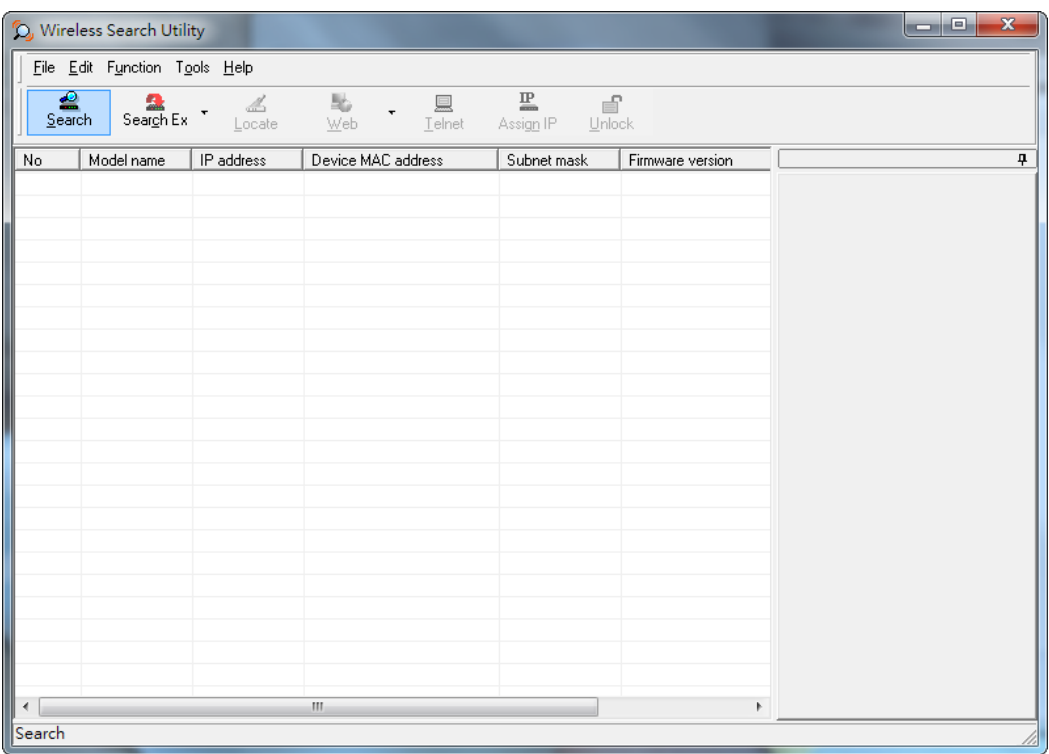

3. The "Searching" window indicates the progress of the search. When the search is complete, all AWKs that were located will be displayed in the **Wireless Search Utility** window.

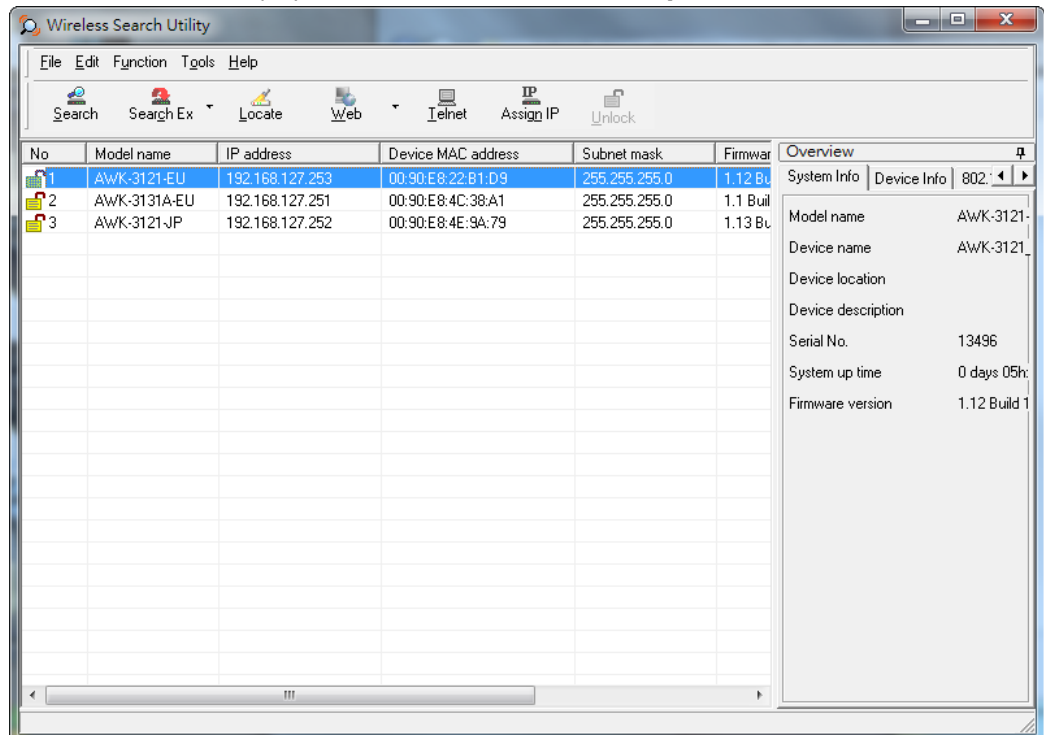
4. Click **Locate** to cause the selected device to beep.

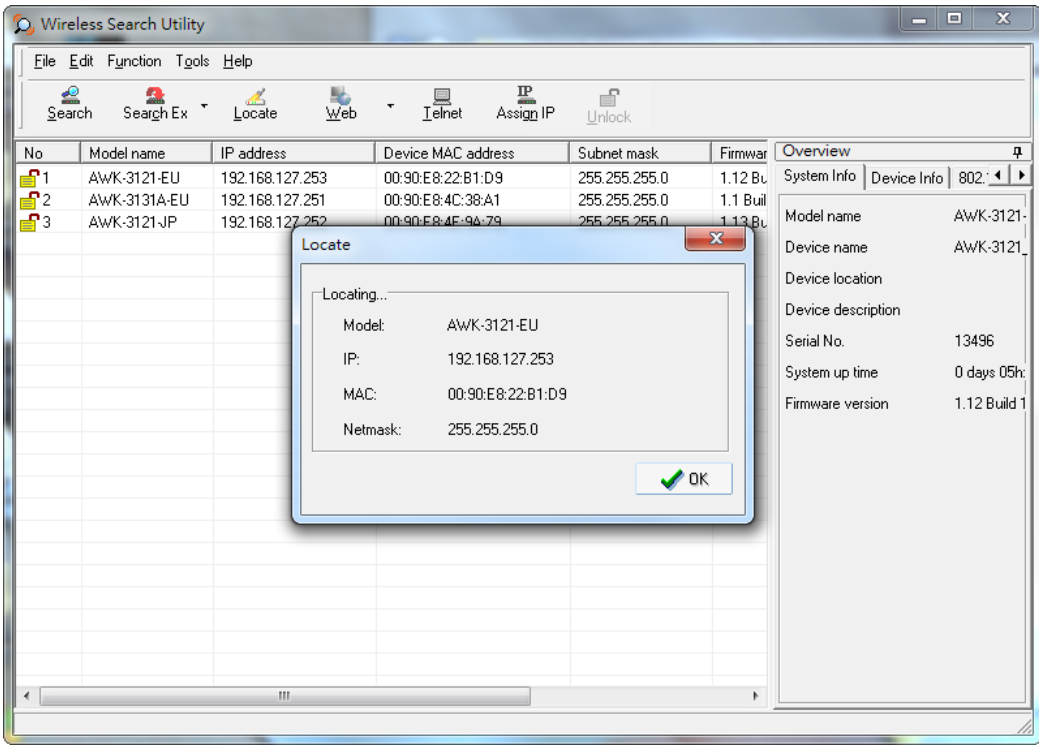

- 5. Make sure your AWK is **unlocked** before using the search utility's icons setting. The AWK will unlock automatically if the password is set to the default. Otherwise you must enter the new password manually.
- 6. Go to Tools  $\rightarrow$  Login Options to manage and unlock additional AWKs.

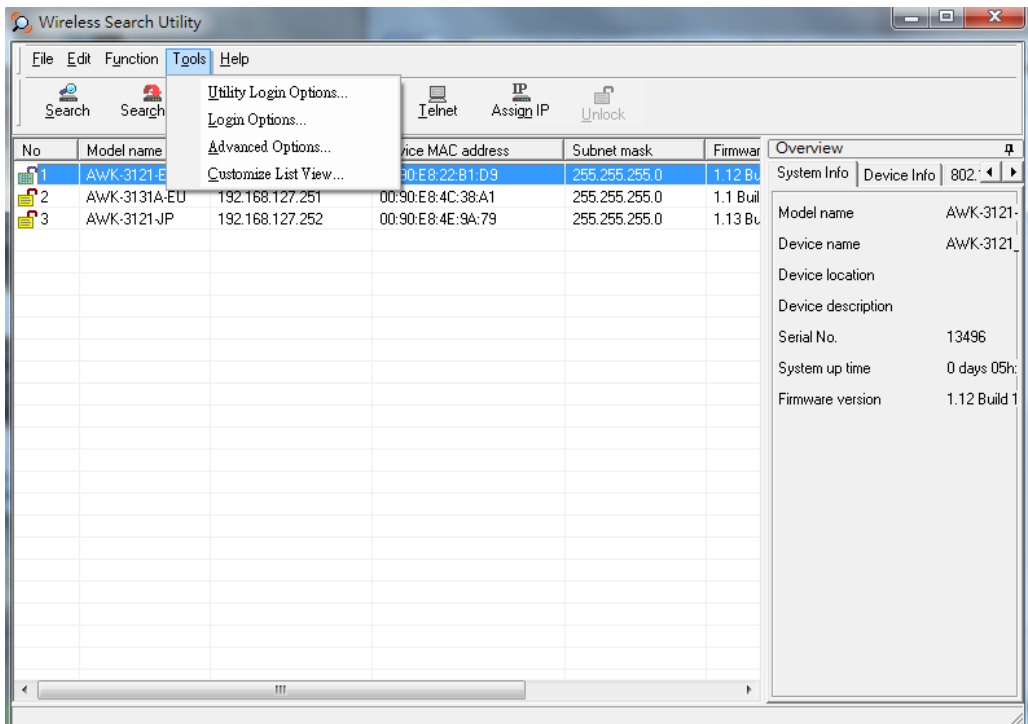

7. Use the scroll down list to select the MAC addresses of those AWKs you would like to manage, and then click **Add**. Key in the password for the AWK device and then click **OK** to save. If you return to the search page and search for the AWK again, you will find that the AWK will unlock automatically.

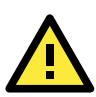

#### **ATTENTION**

Change the default password to ensure a higher level of security. DO NOT continue to use the default password, **moxa** after the first login. Login Options Found device(s): 192.168.127.252 - 00:90:E8:4E:9A:79 Add Last IP Device MAC address Username Password Default admin 192.168.127.253 00:90:E8:22:B1:D9 admin root 192.168.127.252 00:90:E8:4E:9A:79 l admin . root

To modify the configuration of the highlighted AWK, click on the Web icon to open the web console. This will take you to the web console, where you can change the configuration of the AWK. Refer to *Chapter 3, Web Console Configuration* for information on how to use the web console.

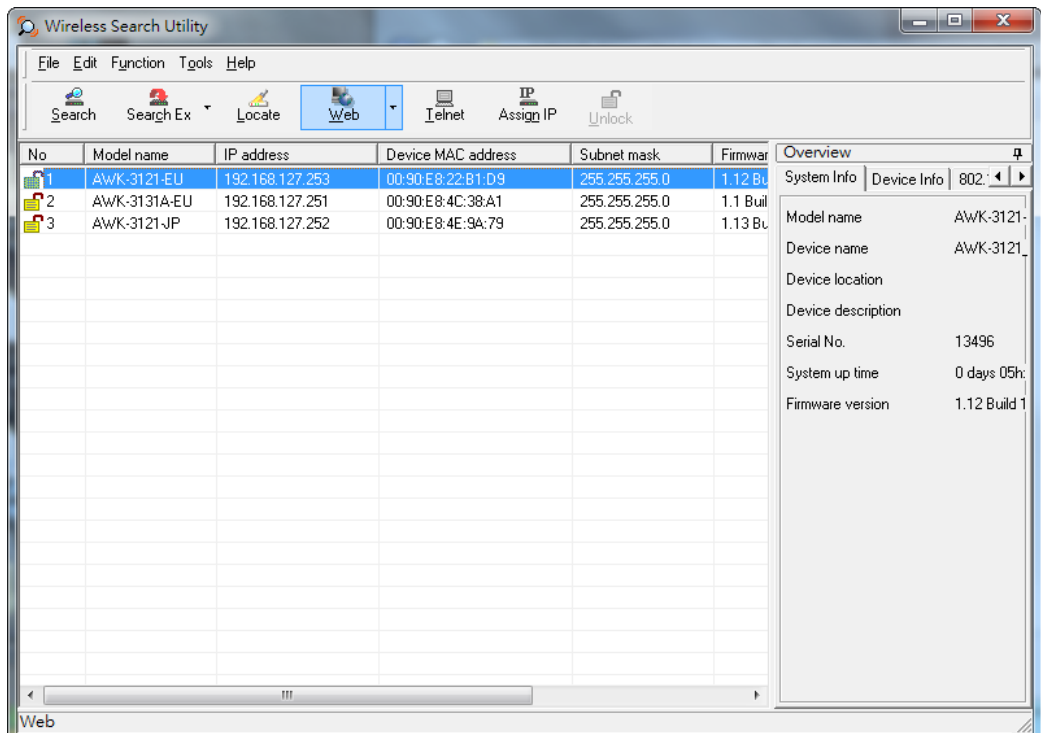

Click on **Telnet** if you would like to use telnet to configure your AWKs.

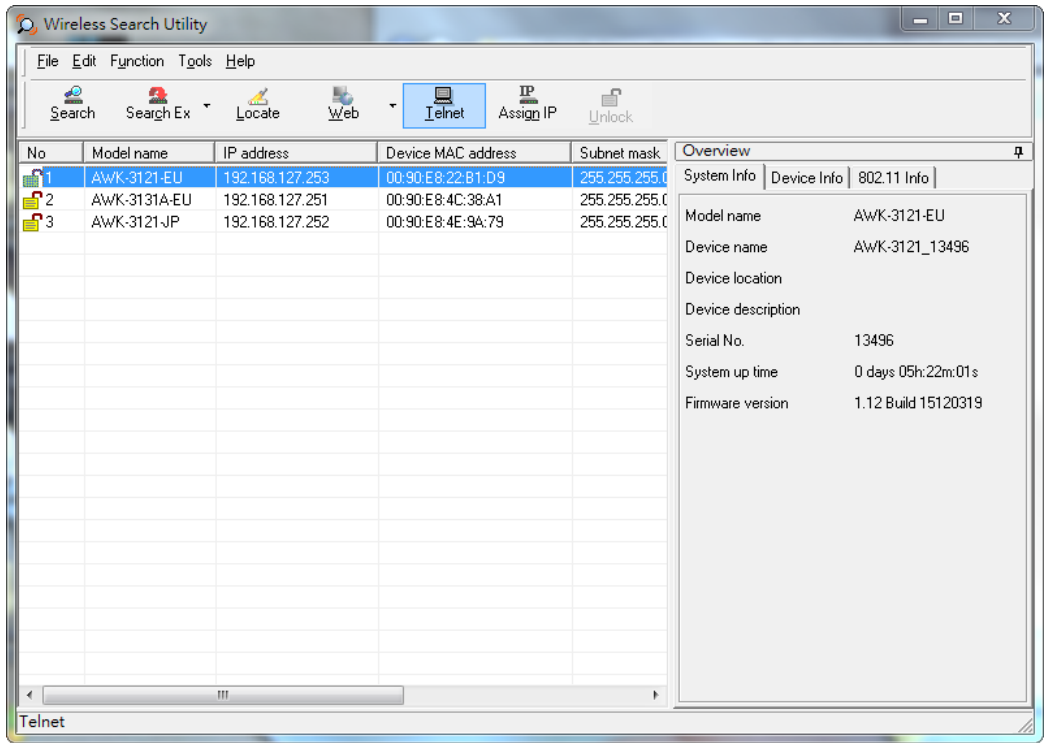

Click **Assign IP** to change the IP setting.

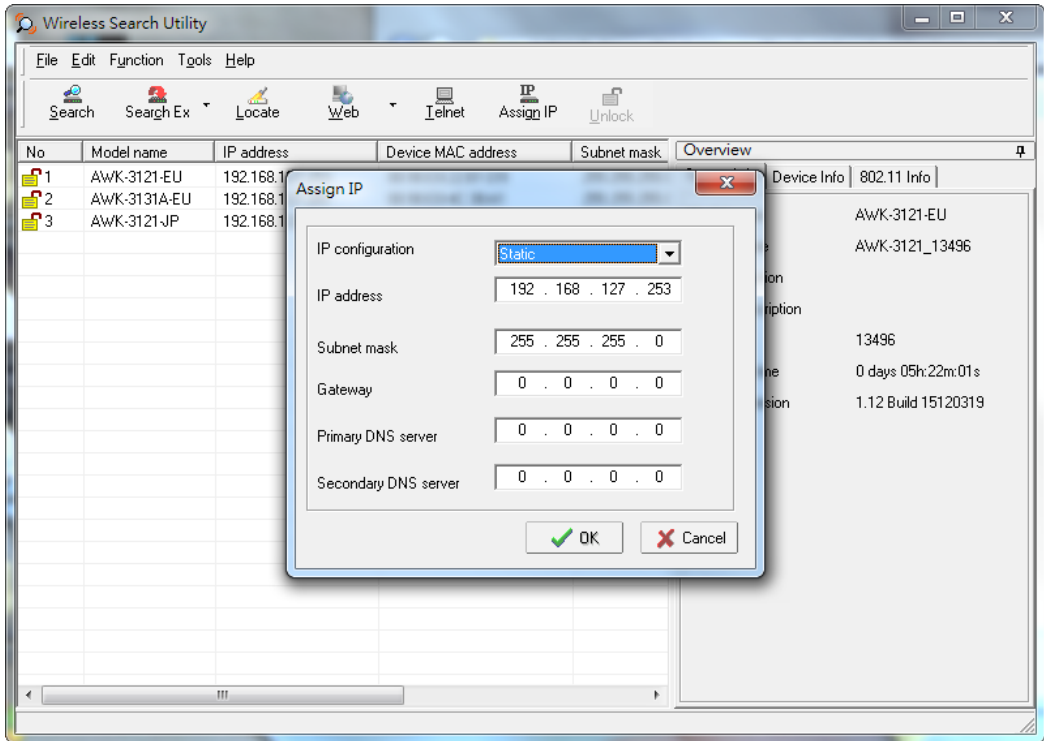

The three advanced options—**Search**, **Connection**, and **Miscellaneous**—are explained below:

#### **Search**

- **Retry count (default=5):** Indicates how many times the search will be retried automatically.
- **Retry interval (ms):** The time elapsed between retries.

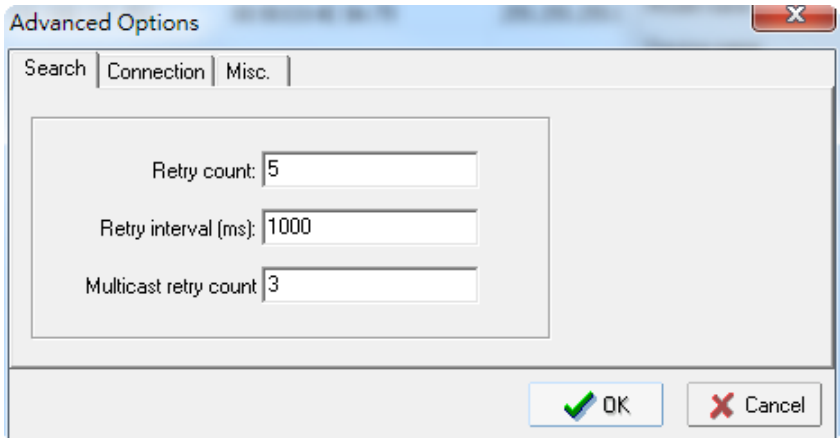

### **Connection**

- **Connection timeout (secs):** Use this option to set the waiting time for the **Default Login**, **Locate**, **Assign IP**, **Upload Firmware**, and **Unlock** to complete.
- **Upgrade timeout (secs):** Use this option to set the waiting time for the connection to disconnect while the firmware is upgrading. Use this option to set the waiting time for the Firmware to write to flash.

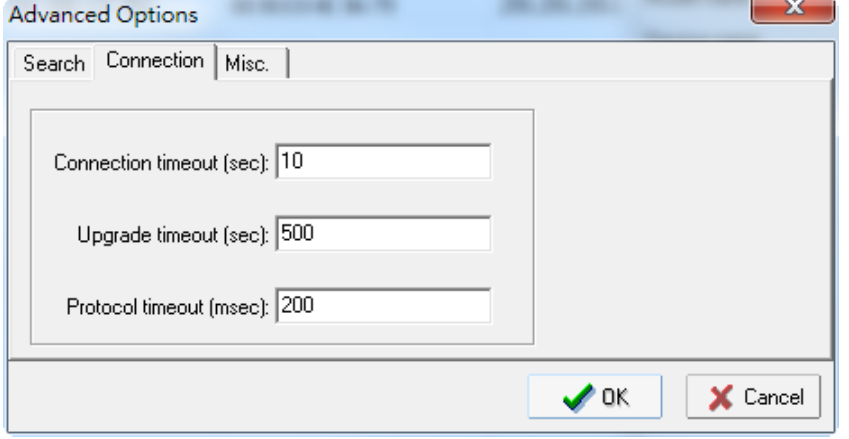

#### **Misc.**

**Search on start:** Checkmark this box if you would like the search function to start searching for devices after you log in to the Wireless Search Utility.

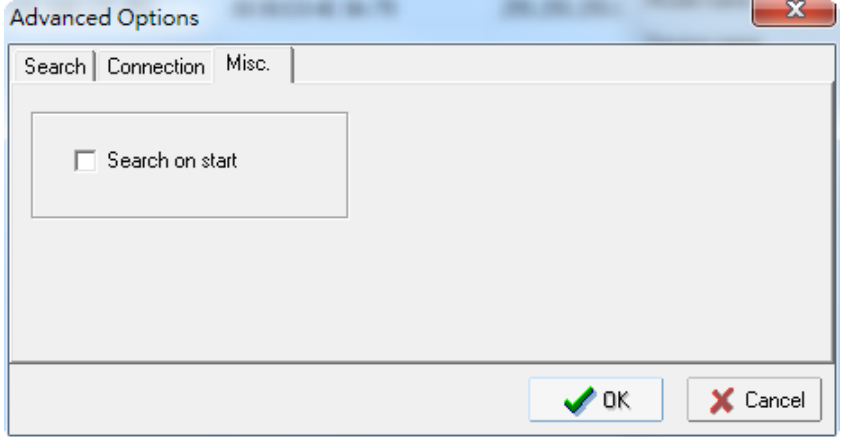

# **5. Additional Consoles**

The following topics are covered in this chapter:

- **[RS-232 Console Configuration \(115200, None, 8, 1, VT100\)](#page-77-0)**
- **[Configuration by Telnet and SSH Consoles](#page-79-0)**
- **[Configuration by Web Browser with HTTPS/SSL](#page-79-1)**
- **[Disabling Telnet and Browser Access](#page-80-0)**

## <span id="page-77-0"></span>**Overview**

In addition to HTTP access, there are four ways to access AWK-1131A: serial console, Telnet console, SSH console, and HTTPS console. The serial console connection method, which requires using a short serial cable to connect the AWK-1131A to a PC's COM port, can be used if you do not know the AWK-1131A's IP address. The other consoles can be used to access the AWK-1131A over an Ethernet LAN, or over the Internet.

# **RS-232 Console Configuration (115200, None, 8, 1, VT100)**

The serial console connection method, which requires using a short serial cable to connect the AWK-1131A to a PC's COM port, can be used if you do not know the AWK-1131A's IP address. It is also convenient to use serial console configurations when you cannot access the AWK-1131A over Ethernet LAN, such as in the case of LAN cable disconnections or broadcast storming over the LAN.

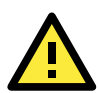

### **ATTENTION**

Do not use the RS-232 console manager when the AWK-1131A is powered at reversed voltage (ex. -48VDC), even though reverse voltage protection is supported.

If you need to connect the RS-232 console at reversed voltage, Moxa's TCC-82 isolator is your best solution.

**NOTE** We recommend using **Moxa PComm (Lite)** Terminal Emulator, which can be downloaded free of charge from Moxa's website.

Before running PComm Terminal Emulator, use an RJ45 to DB9-F (or RJ45 to DB25-F) cable to connect the AWK-1131A's RS-232 console port to your PC's COM port (generally COM1 or COM2, depending on how your system is set up). After installing PComm Terminal Emulator, take the following steps to access the RS-232 console utility.

- 1. From the Windows desktop, open the Start menu and start **PComm Terminal Emulator** in the PComm (Lite) group.
- 2. Select Open under Port Manager to open a new connection.

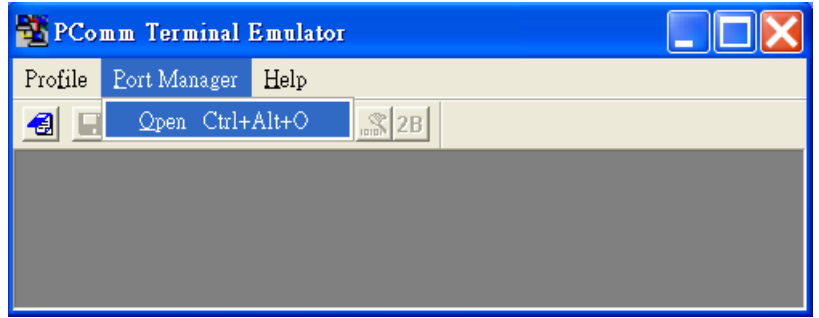

3. In the **Communication Parameter** tab of the **Property** window that opens, select the appropriate COM port for console connection using **115200** for Baud Rate, **8** for Data Bits, **None** for Parity, and **1** for Stop Bits. Click on the **Terminal** tab, and select **VT100 (or ANSI)** for Terminal Type. Click on **OK** to continue.

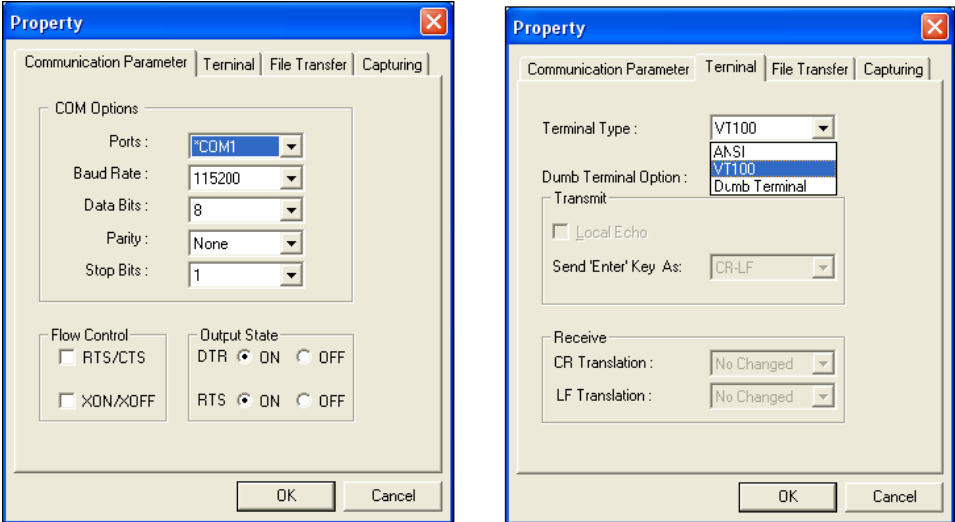

4. The console login screen is displayed. Log into the RS-232 console with the login name (default: **admin**) and password (default: **moxa**, if no new password is set).

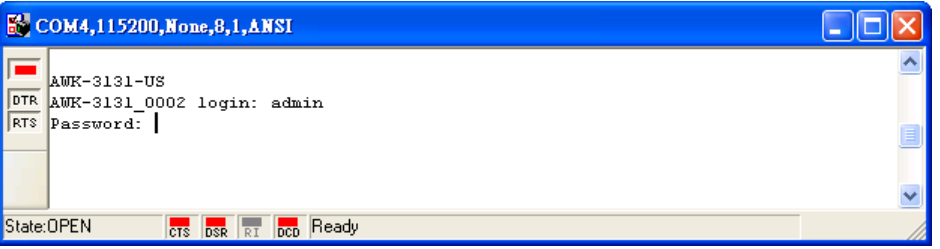

5. The AWK-1131A's device information and Main Menu will be displayed. Follow the instructions on the screen to select the administration task that you want to perform.

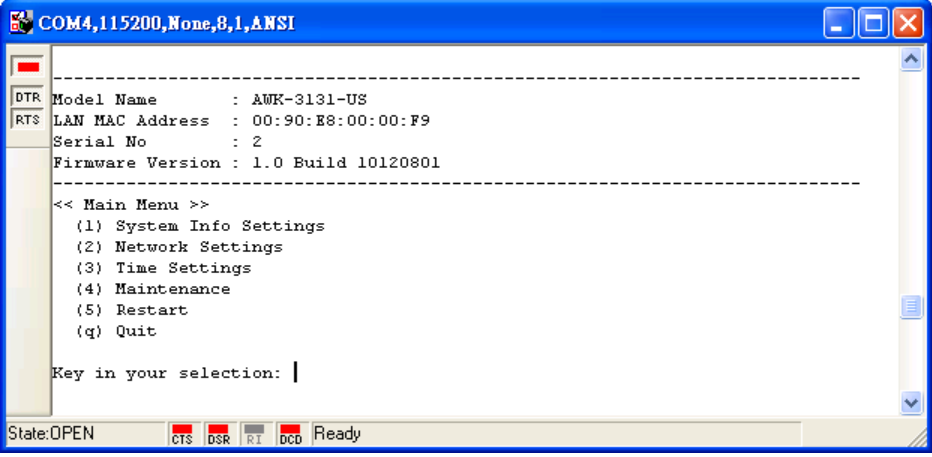

**NOTE** To modify the appearance of the PComm Terminal Emulator window, select **Edit Font** and then choose the desired formatting options.

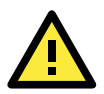

### **ATTENTION**

If you unplug the RS-232 cable or trigger **DTR**, a disconnection event will be evoked to enforce logout for network security. You will need to log in again to resume operation.

## <span id="page-79-0"></span>**Configuration by Telnet and SSH Consoles**

You can use Telnet or SSH client to access the AWK-1131A and manage the console over a network. To access the AWK-1131A's functions over the network from a PC host that is connected to the same LAN as the AWK-1131A, you need to make sure that the PC host and the AWK-1131A are on the same logical subnet. To do this, check your PC host's IP address and subnet mask.

**NOTE** The AWK-1131A's default IP address is **192.168.127.253** and the default subnet mask is **255.255.255.0**  (for a Class C network). If you do not set these values properly, please check the network settings of your PC host and then change the IP address to 192.168.127.xxx and subnet mask to 255.255.255.0.

Follow the steps below to access the console utility via the Telnet command or using an SSH client.

1. Start the windows **Run** command (Windows start menu, type "run" and press Enter) and use the telnet command to access the IP address of your AWK-1131A.

Note that you can also run the telnet command from the Command Prompt.

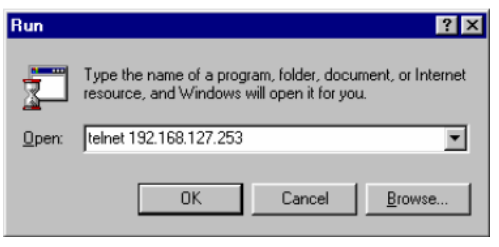

If you are using an SSH client (ex. PuTTY), run the client program and then enter the IP address of your AWK-1131A, specifying **22** for the SSH connection port.

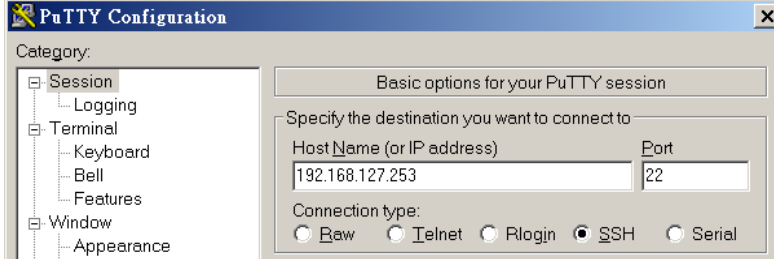

2. The console login screen is displayed. Refer to *RS-232 Console Configuration* (previous paragraph) for login and administration details.

## <span id="page-79-1"></span>**Configuration by Web Browser with HTTPS/SSL**

To secure your HTTP access, the AWK-1131A supports HTTPS/SSL encryption for all HTTP traffic. Perform the following steps to access the AWK-1131A's web browser interface via HTTPS/SSL.

1. Open your web browser and type https://<AWK-1131A's IP address> in the address field. Press **Enter** to establish the connection.

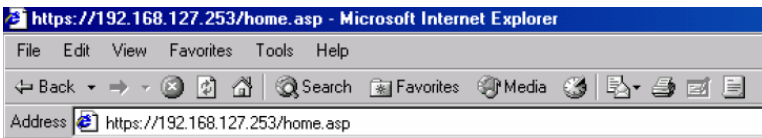

2. Warning messages will pop out to warn users that the security certificate was issued by a company they have not chosen to trust.

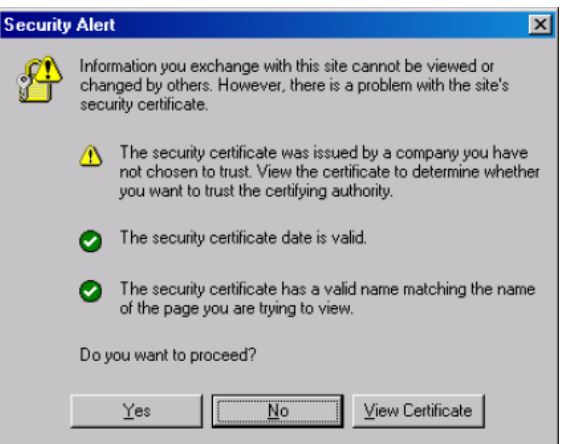

3. Select **Yes** to accept the certificate issued by Moxa IW and then enter the AWK-1131A's web browser interface secured via HTTPS/SSL. (You can see the protocol in URL is **https**.) Then you can use the menu tree on the left side of the window to open the function pages to access each of AWK-1131A's functions.

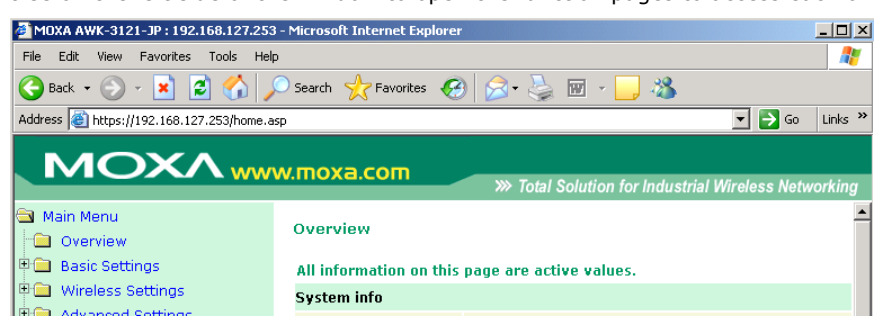

## <span id="page-80-0"></span>**Disabling Telnet and Browser Access**

If you are connecting the AWK-1131A to a public network but do not intend to use its management functions over the network, we suggest disabling the **Telnet console** and the Web consoles at **Maintenance Console Settings.**

### **Console Settings**

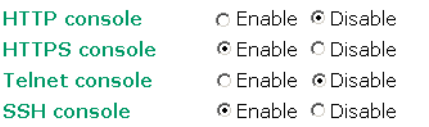

Submit

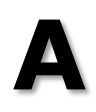

# **A. References**

This chapter provides more detailed information about wireless-related technologies. The information in this chapter can help you administer your AWK-1131As and plan your industrial wireless network better.

The following topics are covered in this appendix:

- **[Beacon](#page-82-0)**
- **[DTIM](#page-82-1)**
- **[Fragment](#page-82-2)**
- **[RTS Threshold](#page-82-3)**

## <span id="page-82-0"></span>**Beacon**

A beacon is a packet broadcast by the AP to keep the network synchronized. A beacon includes the wireless LAN service area, the AP address, the Broadcast destination address, a time stamp, Delivery Traffic Indicator Maps (DTIM), and the Traffic Indicator Message (TIM). Beacon Interval indicates the frequency interval of AP.

## <span id="page-82-1"></span>**DTIM**

Delivery Traffic Indication Map (DTIM) is contained in beacon frames. It is used to indicate that broadcast and multicast frames buffered by the AP will be delivered shortly. Lower settings result in more efficient networking, while preventing your PC from dropping into power-saving sleep mode. Higher settings allow your PC to enter sleep mode, thus saving power.

## <span id="page-82-2"></span>**Fragment**

A lower setting means smaller packets, which will create more packets for each transmission. If you have decreased this value and experience high packet error rates, you can increase it again, but it will likely decrease overall network performance. Only minor modifications of this value are recommended.

## <span id="page-82-3"></span>**RTS Threshold**

RTS Threshold (256-2346) – This setting determines how large a packet can be before the access point coordinates transmission and reception to ensure efficient communication. This value should remain at its default setting of 2,346. When you encounter inconsistent data flow, only minor modifications are recommended.

# **B. Supporting Information**

This chapter presents additional information about this product. You can also learn how to contact Moxa for technical support.

The following topics are covered in this appendix:

- **[Firmware Recovery](#page-84-0)**
- **[DoC \(Declaration of Conformity\)](#page-85-0)**
	- [Federal Communication Commission Interference Statement](#page-85-1)
- **[RED Compliance Statement](#page-86-0)**

## <span id="page-84-0"></span>**Firmware Recovery**

When the LEDs that indicate **FAULT**, **Signal Strength** and **WLAN** all light up simultaneously and blink at one-second intervals, it means that the system boot up process has failed. This might result from some wrong operation or issues such as an unexpected shutdown during firmware update. The AWK-1131A is designed to help administrators recover from such damage and resume system operation rapidly.

First, connect to the AWK-1131A's RS-232 console with the settings 115200 bps and N-8-1. A message is displayed on the terminal emulator at one-second intervals as shown below:

```
please set-up TFTP server 192.168.127.1 contains awk1131a.rom for firmware recovery.
please set-up TFTP server 192.168.127.1 contains awk1131a.rom for firmware recovery.
please set-up TFTP server 192.168.127.1 contains awk1131a.rom for firmware recovery.
please set-up TFTP server 192.168.127.1 contains awk1131a.rom for firmware recovery.
please set-up TFTP server 192.168.127.1 contains awk1131a.rom for firmware recovery.
please set-up TFTP server 192.168.127.1 contains awk1131a.rom for firmware recovery.
```
To recover the firmware, do the following:

- 1. Change the IP address of the laptop to 192.168.127.1.
- 2. Set up a TFTP server in your laptop.
- 3. Download AWK-1131A's firmware from Moxa Website
- 4. Change firmware file name to awk1131a.rom
- 5. Connect to the AWK-1131A's RJ45 Ethernet port

If the settings are correct, the following message is shown on the terminal emulator. The AWK-1131A will reboot when the firmware recovery process is complete.

Trying eth0

Using eth0 device

TFTP from server 192.168.127.1; our IP address is 192.168.127.253

Filename 'awk1131a.rom'.

Load address: 0x80060000

Loading: \*################################################################# ################################################################# #################################################################

# <span id="page-85-0"></span>**DoC (Declaration of Conformity)**

## <span id="page-85-1"></span>**Federal Communication Commission Interference Statement**

This equipment has been tested and found to comply with the limits for a Class B digital device, pursuant to Part 15 of the FCC Rules. These limits are designed to provide reasonable protection against harmful interference in a residential installation. This equipment generates, uses, and can radiate radio frequency energy and, if not installed and used in accordance with the instructions, might cause harmful interference to radio communications. However, there is no guarantee that interference will not occur in a particular installation. If this equipment does cause harmful interference to radio or television reception, which can be determined by turning the equipment off and on, the user is encouraged to try to correct the interference by one of the following measures:

- Reorient or relocate the receiving antenna.
- Increase the separation between the equipment and receiver.
- Connect the equipment into an outlet on a circuit different from that to which the receiver is connected.
- Consult the dealer or an experienced radio/TV technician for help.

**FCC Caution:** To assure continued compliance, (example – use only shielded interface cables when connecting to computer or peripheral devices). Any changes or modifications not expressly approved by the party responsible for compliance could void the user's authority to operate this equipment. This transmitter must not be co-located or operated in conjunction with any other antenna or transmitter.

#### *FCC Radiation Exposure Statement*

*This equipment complies with FCC radiation exposure limits set forth for an uncontrolled environment. This equipment should be installed and operated with a minimum distance of 20 cm between the radiator & your body.*

This device complies with Part 15 of the FCC Rules. Operation is subject to the following two conditions: (1) This device may not cause harmful interference, and (2) this device must accept any interference received, including interference that may cause undesired operation.

FCC 15.407(e): Within the 5.15-5.25 GHz band, U-NII devices will be restricted to indoor operations to reduce any potential for harmful interference to co-channel MSS operations.

# <span id="page-86-0"></span>**RED Compliance Statement**

Moxa declares that the apparatus AWK-1131A complies with the essential requirements and other relevant provisions of Directive 2014/53/Eu.

The 5150 to 5350 MHz frequency range is restricted to indoor use only. Outdoor operation in this range is strictly prohibited.

#### *Safety*

This equipment is designed with the utmost care for the safety of those who install and use it. However, special attention must be paid to the dangers of electric shock and static electricity when working with electrical equipment. All guidelines of this and of the computer manufacturer must therefore be allowed at all times to ensure the safe use of the equipment.

#### *EU Countries Not Intended for Use*

None.